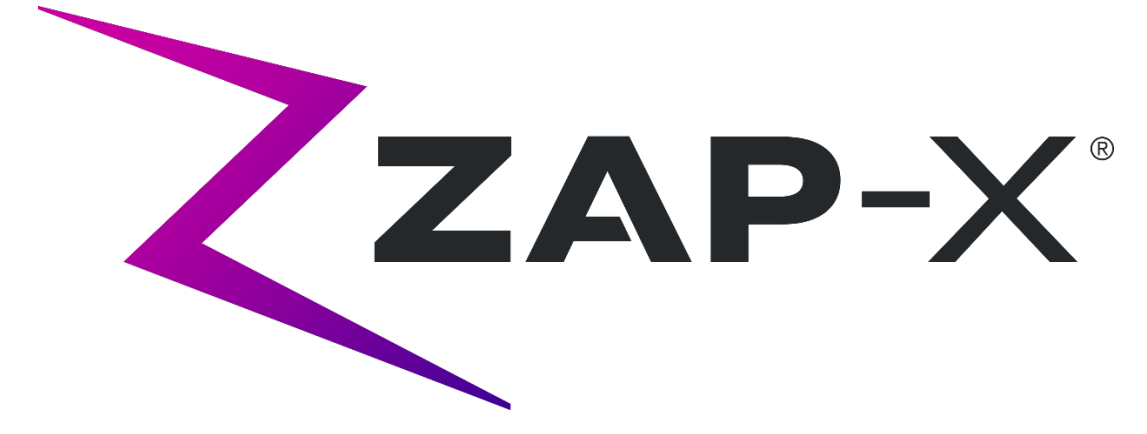

# **Sistema di radiochirurgia Zap-X Manuale di pianificazione del trattamento**

Zap Surgical Systems 590 Taylor Way San Carlos, CA 94070, Stati Uniti

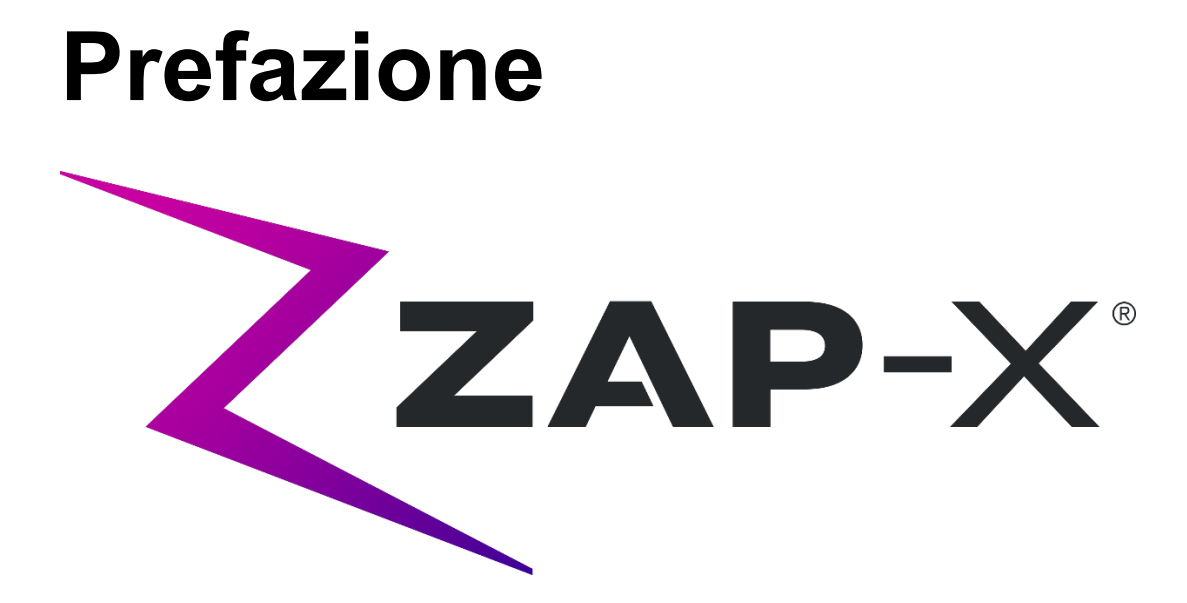

Zap Surgical Systems fornisce questa guida senza garanzie di alcun tipo, esplicite o implicite, comprese, a mero titolo esemplificativo e non esaustivo, le garanzie implicite di commerciabilità e idoneità a un particolare utilizzo. Zap Surgical Systems e i suoi dirigenti, funzionari, rappresentanti, consociati, dipendenti, agenti, eredi e mandatari non si assumono alcun obbligo o responsabilità, espliciti o impliciti, per lesioni, morte o perdite subite da consumatori, utenti o personale di servizio conseguenti a un utilizzo improprio dei prodotti di radiochirurgia da parte di personale non autorizzato, non addestrato o altrimenti non qualificato. Zap Surgical Systems nega espressamente qualsiasi obbligo o responsabilità per l'abuso, la gestione negligente, l'uso improprio o la manomissione di componenti del sistema di radiochirurgia ad opera di persone non autorizzate o addestrate da o collegate a Zap Surgical Systems.

La modifica in qualunque modo di qualsiasi prodotto rende nulla ogni garanzia ad esso associata. Zap Surgical Systems non si assume alcun obbligo o responsabilità in relazione alle modifiche o alla sostituzione non autorizzate di sottosistemi o di componenti.

Se utilizzato con le dovute attenzioni ed effettuando la manutenzione corretta, la durata operativa prevista per il sistema è di 10 anni.

Questo manuale si riferisce al sistema di radiochirurgia Zap-X ("sistema" o "sistema Zap-X"). Questo manuale è stato originariamente scritto in inglese.

**Avviso per l'utente e/o il paziente**: eventuali incidenti gravi verificatisi in relazione al dispositivo devono essere segnalati a Zap Surgical Systems, o a un rappresentante autorizzato, e all'autorità competente dello Stato membro in cui l'utente e/o il paziente risiede.

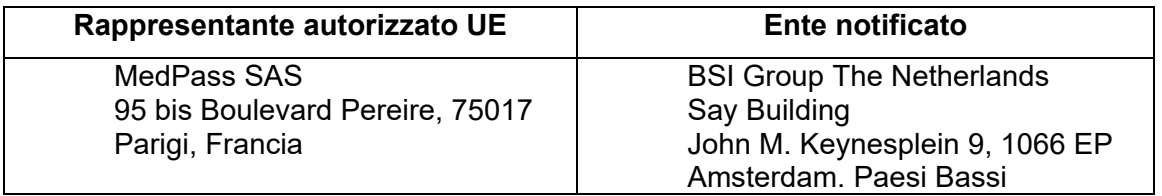

# **Informazioni sul sistema**

#### **Attenzione: negli Stati Uniti, la legge limita la vendita del presente dispositivo al personale medico o su prescrizione di personale medico.**

#### **Avviso**

I manuali per l'utente contengono istruzioni per varie funzionalità del sistema di radiochirurgia Zap-X. Poiché alcune funzionalità del sistema di radiochirurgia sono opzionali, alcune istruzioni riportate nei manuali potrebbero non riguardare il sistema in uso.

La disponibilità degli elementi opzionali dipende dalle approvazioni normative ottenute in un determinato paese e varia da paese a paese.

Zap Surgical Systems si riserva il diritto di rivedere questo documento e di modificarne periodicamente il contenuto se necessario per garantire il corretto funzionamento e utilizzo del sistema di radiochirurgia Zap-X.

#### **Descrizione dell'apparecchiatura**

Il sistema di radiochirurgia Zap-X® ("sistema Zap-X" o "sistema") è un sistema computerizzato per radiochirurgia stereotassica non invasiva autoschermato per le radiazioni ionizzanti. Un acceleratore lineare montato su un gantry fornisce al sistema Zap-X una sorgente di radiazioni terapeutiche, mentre il bersaglio del trattamento viene individuato con precisione mediante un sistema di imaging kV. All'inizio del trattamento, un lettino a tre gradi di libertà sposta la testa del paziente in corrispondenza dell'isocentro del sistema, dopo di che la porta e il guscio del sistema si chiudono per completare la schermatura. Le immagini radiografiche dell'anatomia dello scheletro del paziente permettono di allineare il bersaglio del trattamento rispetto all'isocentro del sistema. Durante il trattamento radiochirurgico, il sistema di imaging kV del sistema Zap-X tiene traccia dei movimenti del paziente e regola con precisione il lettino per compensare questi movimenti.

#### **Indicazioni per l'uso e utenti previsti**

Il sistema di radiochirurgia Zap-X è concepito per essere utilizzato per la pianificazione del trattamento e per la radiochirurgia stereotassica guidata da immagini nonché per la radioterapia di precisione per tumori, lesioni e patologie del cervello, della testa e del collo quando è indicato il trattamento con radiazioni.

Non sono state individuate controindicazioni d'uso.

Il sistema è destinato a essere utilizzato da medici, fisici medici e radioterapisti, formati nelle applicazioni cliniche della radiochirurgia.

Il sistema è destinato a essere utilizzato per trattamenti alla testa e al collo su pazienti che hanno una dimensione compresa tra il 5° percentile femminile e il 95° percentile maschile, con un peso massimo del paziente di 135 kg.

Benefici clinici: i progressi nella radioterapia hanno contribuito a migliorare i risultati a lungo termine per i pazienti affetti da tumore. Le nuove tecnologie hanno l'obiettivo di migliorare i risultati oncologici in due modi fondamentali: attraverso l'irradiazione mirata dei tessuti tumorali localizzati e attraverso la riduzione delle dosi ricevute dai tessuti sani circostanti e la riduzione delle complicanze del trattamento. Sono state implementate tecnologie avanzate come la radiochirurgia stereotassica (SRS) per utilizzare sofisticate immagini computerizzate 3D per focalizzare con precisione i fasci di fotoni modulati ed erogare una dose altamente concentrata di radiazioni su una precisa area bersaglio. In molti casi, queste aree bersaglio non sono facilmente raggiungibili tramite interventi di chirurgia invasiva convenzionali. Questo trattamento specifico ha il vantaggio di consentire l'erogazione della dose massima nell'area interessata, riducendo al minimo la dose di radiazioni verso il tessuto sano circostante.

#### **Precauzioni di sicurezza e avvertenze**

Per un utilizzo sicuro del sistema di radiochirurgia, occorre prestare grande attenzione ai forti rischi associati all'uso degli acceleratori lineari e di altre complesse apparecchiature di radiochirurgia e radioterapia oltre ai modi per evitare o ridurre al minimo i rischi; occorre inoltre avere una buona conoscenza delle procedure d'emergenza. Un uso non competente o incauto del sistema di radiochirurgia può danneggiare il sistema stesso, i suoi componenti o altri beni, ridurre le prestazioni o causare lesioni gravi ed eventualmente la morte. Chiunque utilizzi, esegua interventi tecnici o di manutenzione o interagisca in qualunque altro modo con il sistema di radiochirurgia è tenuto a leggere, comprendere e conoscere a fondo le informazioni contenute in questo manuale, oltre a prendere precauzioni per proteggere se stesso, i colleghi, i pazienti e l'apparecchiatura. In ciascuna fase dell'installazione, vengono riportate particolari avvertenze e precauzioni relative alle specifiche tecniche. È consentito installare il sistema soltanto al personale autorizzato.

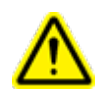

**Attenzione: tutti gli utenti devono ricevere l'opportuna formazione prima di utilizzare il sistema di radiochirurgia Zap-X o i computer associati.**

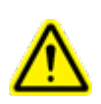

**Attenzione: i gruppi contengono circuiti ad alta tensione che possono erogare scariche elettriche mortali. Adottare sempre precauzioni di sicurezza quando si utilizza o si lavora sul sistema di radiochirurgia.**

Gli interventi tecnici o di manutenzione sui componenti hardware devono essere eseguiti esclusivamente da personale tecnico qualificato. Se si ritiene che i componenti hardware del sistema di radiochirurgia o le funzionalità o funzioni del sistema di pianificazione del trattamento ad esso associate non operino come previsto, ovvero forniscano risultati non coerenti con il protocollo clinico stabilito, contattare Zap Surgical Systems, Inc.

Zap ha pubblicato una nota di rilascio per il cliente che contiene la descrizione delle funzionalità e illustra le problematiche e le limitazioni note.

### **Smaltimento dell'apparecchiatura**

Quando un prodotto Zap giunge al termine della propria durata utile e la struttura sanitaria intende rimuoverlo dal servizio, contattare il Servizio Clienti Zap per il decommissionamento, la disinstallazione e lo smaltimento corretto dei componenti.

### **Manutenzione**

Non è richiesta alcuna manutenzione da parte dell'utente sul computer TPS. Per la manutenzione di quella parte del sistema, consultare il Manuale di erogazione del trattamento (codice E0920-00004).

### **Classificazione normativa**

Il sistema di radiochirurgia Zap-X è classificato nel modo seguente:

- o Protezione dalle scosse elettriche: Classe I, costantemente connesso.
- o Parte applicata: solo lettino di trattamento del paziente. Tipo B
- o Metodi di sterilizzazione o disinfezione: non richiesti.
- $\circ$  Grado di sicurezza in presenza di miscele infiammabili: non idoneo all'uso in presenza di miscele infiammabili.
- o Modalità di funzionamento: continua.

### **Manuali**

Il sistema di radiochirurgia Zap-X è corredato di un set di manuali per l'utente (istruzioni per l'uso). Nel seguito sono descritti il Manuale di pianificazione del trattamento e il Manuale di erogazione del trattamento del set della documentazione.

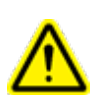

**Attenzione: i dati esemplificativi riportati nel presente manuale non intendono rappresentare dati clinici realistici. L'uso di dati esemplificativi per la pianificazione o l'erogazione del trattamento potrebbe comportare un trattamento errato del paziente. L'utente è il solo responsabile della determinazione dei valori appropriati per ogni situazione specifica.** 

**Nota**: nei Paesi in cui è previsto, Zap Surgical Systems ha provveduto a tradurre i manuali nella lingua locale.

**Nota**: le immagini contenute nei manuali potrebbero non raffigurare esattamente il sistema di radiochirurgia in vostro possesso.

**Manuale di pianificazione del trattamento.** Il Manuale di pianificazione del trattamento (il presente documento) fornisce informazioni sull'utilizzo del sistema di pianificazione del trattamento per caricare studi di immagini; creare, modificare e valutare piani di trattamento; creare e modificare modelli di piani di trattamento; lavorare con strumenti di acquisizione dei dati delle radiazioni; esportare dati e stampare i dati del piano.

**Manuale di erogazione del trattamento.** Il manuale di erogazione del trattamento (codice E0920-00004) fornisce informazioni sull'erogazione del trattamento, in particolare informazioni di sicurezza, procedure di avvio e spegnimento del sistema, visione d'insieme del sistema di erogazione del trattamento, preparazione del paziente, attività nella sala di trattamento, procedure di erogazione del trattamento e altri argomenti.

La versione digitale dei singoli manuali può essere scaricata da [www.zapsurgical.com/instructions-for-use.](http://www.zapsurgical.com/instructions-for-use) Contattare il rappresentante dell'assistenza per ottenere la password di accesso.

# **Convenzioni**

Nel presente manuale sono utilizzate le convenzioni descritte nel seguito. Acquisire familiarità con queste convenzioni prima di utilizzare il sistema di radiochirurgia Zap-X.

### **Pulsante destro/sinistro del mouse**

In questo manuale si presuppone che il pulsante primario del mouse sia il pulsante sinistro. Alcuni computer potrebbero essere configurati in modo da usare il pulsante destro del mouse come pulsante primario. È responsabilità dell'utente abbinare di conseguenza l'azione descritta.

### **Formato di visualizzazione numerica**

Il software del sistema di radiochirurgia Zap-X e il sistema di pianificazione del trattamento possono essere configurati in modo da utilizzare una delle seguenti convenzioni notazionali per la visualizzazione dei numeri:

- $\circ$  utilizzo del punto (.) come separatore decimale e della virgola (,) come separatore delle migliaia;
- o utilizzo della virgola (,) come separatore decimale e del punto (.) come separatore delle migliaia.

**Avvertenza: informarsi sulla configurazione specifica del sistema e attenersi a essa. L'inserimento errato di dati numerici potrebbe avere come conseguenza un trattamento sbagliato o lesioni al paziente.**

### **Formato di visualizzazione della data**

Il software di pianificazione del trattamento (TPS) e il software di erogazione del trattamento (TDS) utilizzano per impostazione predefinita della data il formato GG-MMM-AAAA, dove MMM sta per l'abbreviazione in 3 caratteri del mese, come ad esempio in 25-dic-2018. Rivolgersi al tecnico dell'assistenza Zap se si desidera impostare un formato diverso.

### **Simboli di avvertenza, attenzione e nota**

Il presente manuale utilizza le note speciali sotto riportate per portare importanti informazioni all'attenzione dell'utente.

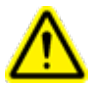

**Avvertenza: affermazione che avvisa l'utente della possibilità di subire lesioni, anche gravi (fino alla morte), o di subire altre reazioni avverse in seguito all'utilizzo o all'uso improprio del dispositivo.**

**Attenzione**: è un'indicazione finalizzata ad avvisare l'utente della possibilità che si verifichi un problema correlato all'uso o all'uso improprio dell'apparecchiatura. Comprende anche informazioni sulle precauzioni da adottare per evitare il pericolo. **Nota**: la nota fornisce altre informazioni su un argomento.

#### **Avvertenze, indicazioni di attenzione e note specifiche**

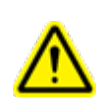

**Attenzione: la qualità dei dati in uscita dipende in larga misura dalla qualità dei dati in entrata e le eventuali irregolarità o incertezze sui singoli dati in entrata, la loro identificazione o la qualità di qualsiasi altro aspetto dovranno essere esaminati a fondo prima di utilizzare i dati stessi.**

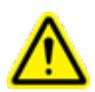

**Attenzione: non modificare il software né i componenti del sistema di radiochirurgia Zap-X. Non tentare di accedere ai file Zap se non attraverso l'interfaccia utente Zap.**

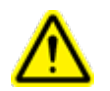

#### **Attenzione: non tentare di collegarsi a Internet se non indicato dal personale Zap.**

**Avvertenza:** non modificare il codice o i dati del sistema di pianificazione del trattamento.

**Nota**: spetta al cliente fornire una connessione sicura alla propria rete.

**Nota:** spetta al cliente garantire uno scambio di dati sicuro ed efficiente fra il sistema di radiochirurgia Zap-X e le apparecchiature in rete del cliente.

**Nota:** il cliente è inoltre responsabile dell'archiviazione dei dati dei pazienti su un supporto di memorizzazione separato.

**Nota**: il software può accettare l'immissione di valori numerici e testo nel rispetto di determinati limiti. Qualora venga inserito un valore non valido, prima di tornare alla pagina precedente verrà visualizzato un messaggio d'errore.

**Nota:** il sistema di pianificazione del trattamento prevede una funzione di verifica finalizzata a garantire che tutti i file utilizzati dall'applicazione software e l'applicazione stessa non siano stati modificati. Nel caso in cui l'una o gli altri siano stati modificati, il sistema non si avvia e visualizza un messaggio d'errore. In tal caso, contattare il servizio clienti di Zap-X per assistenza.

**Nota:** qualora le verifiche diagnostiche non vadano a buon fine, il processo di pianificazione del trattamento verrà terminato.

### **Effetti indesiderati noti**

**Attenzione**: la prevalenza e intensità degli effetti indesiderati osservati dai pazienti durante la radioterapia variano in base al tipo di tumore, alla frequenza della radioterapia e al singolo paziente. Alcuni effetti indesiderati sono di breve durata e si verificano durante e poco dopo l'irradiazione, mentre altri durano più a lungo. Gli effetti indesiderati comuni comprendono affaticamento, sonnolenza, tendenza a dormire, dolore, turbamento, disturbi della memoria, problemi cutanei, inappetenza, dispnea, nausea, difficoltà a urinare e vomito.

# **Indice generale**

#### Indice

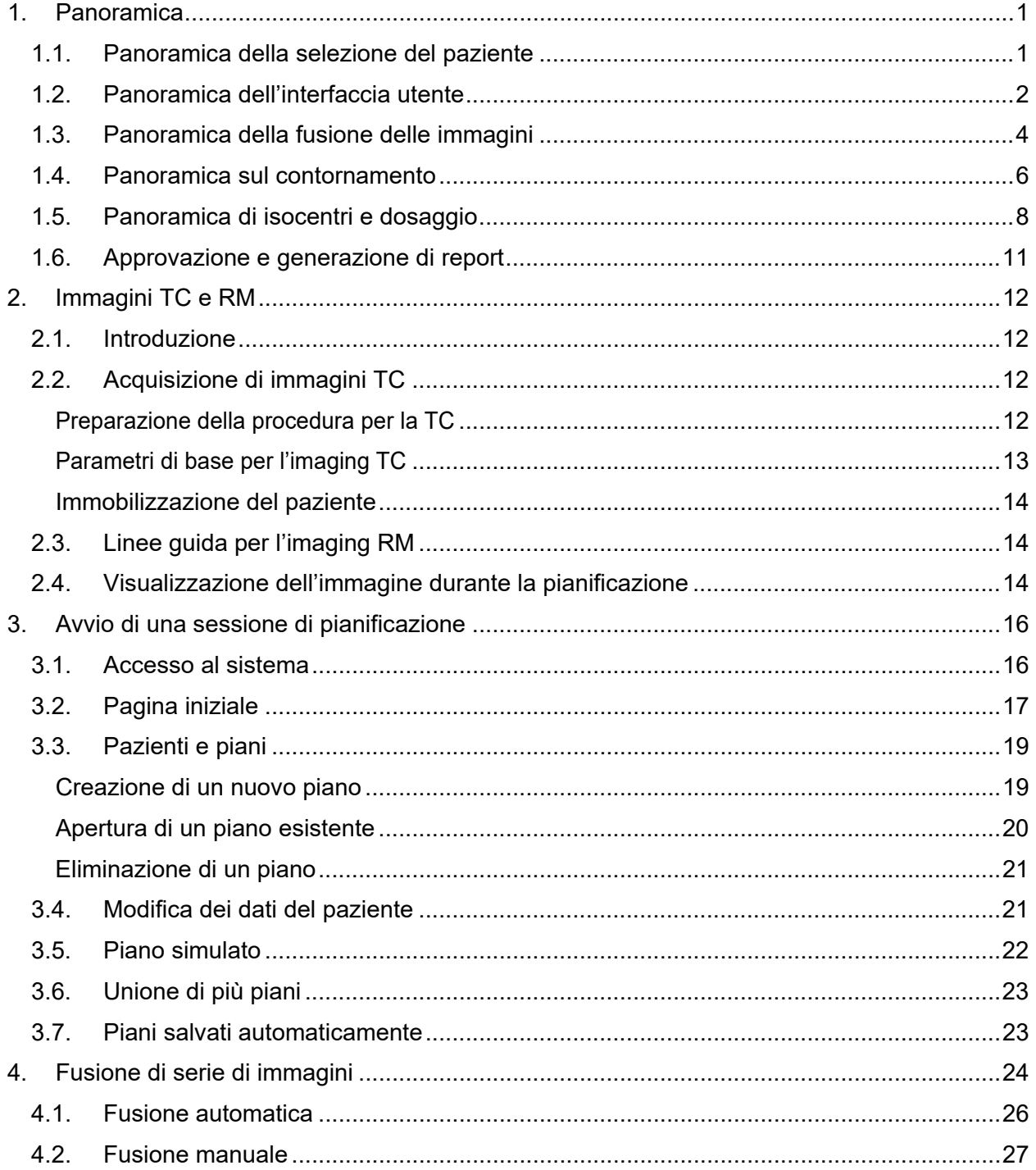

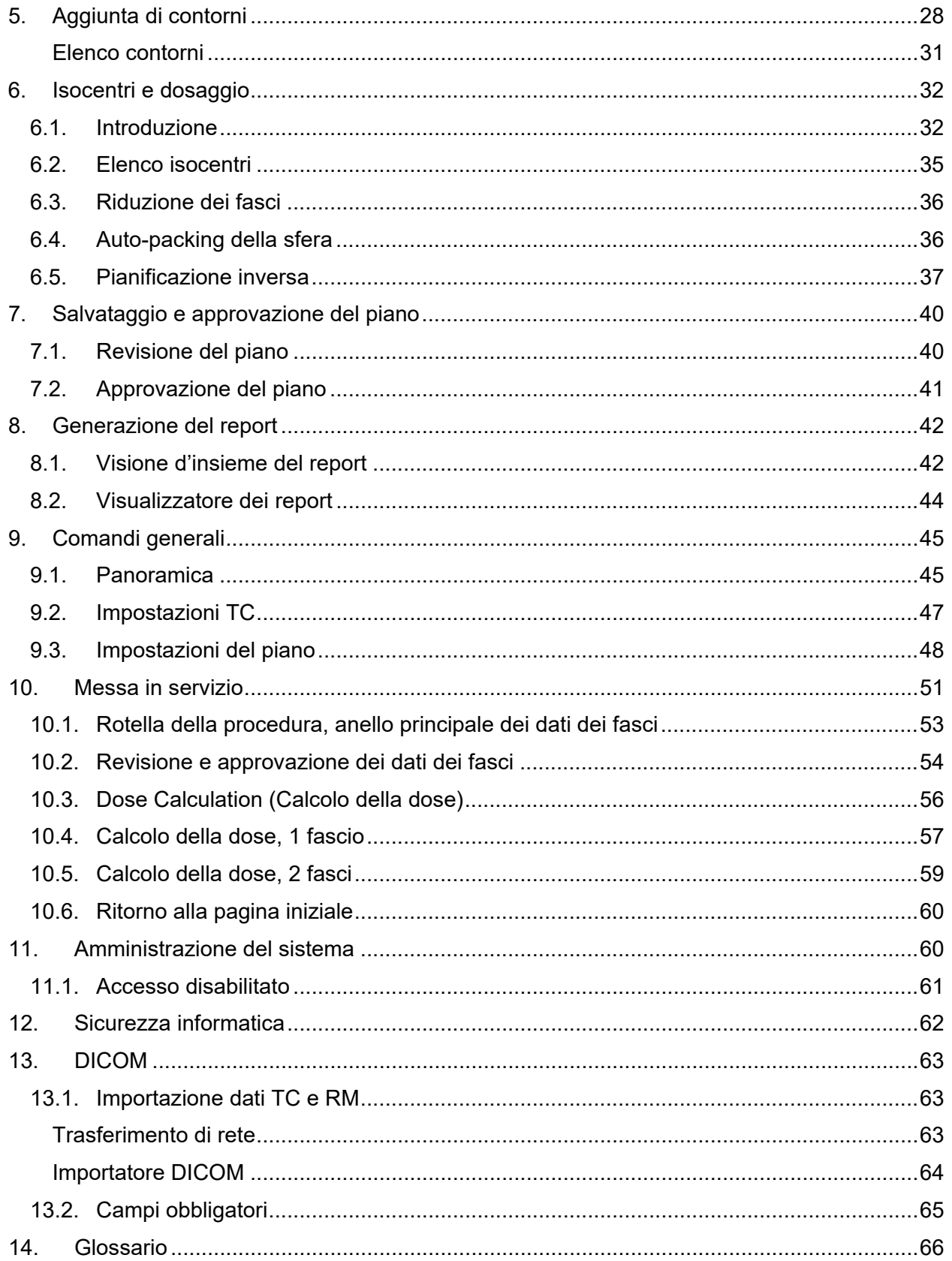

# <span id="page-11-0"></span>**1. Panoramica**

Questa sezione fornisce una panoramica della procedura di pianificazione. Ogni sezione di questa panoramica è costituita da una o due pagine, e di norma rimanda a un capitolo in cui sono riportate maggiori informazioni.

### <span id="page-11-1"></span>**1.1. Panoramica della selezione del paziente**

In questa panoramica si presuppone che:

- l'utente abbia già un account e abbia effettuato l'accesso (vedere il capitolo 11)
- il paziente sia incluso nel database di Zap-X e che siano disponibili le immagini DICOM (vedere il capitolo 12)

Vedere il capitolo 3 per informazioni dettagliate relative a questa panoramica.

## **Pagina iniziale: come selezionare un paziente.**

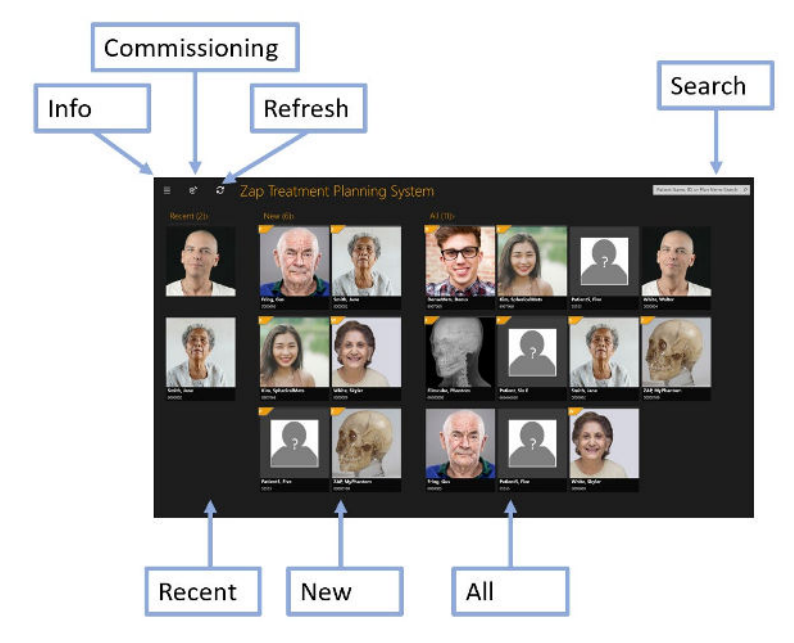

**Figura 1.1.1: Schermata "Home" (pagina iniziale).**

La schermata Home è la prima schermata visualizzata all'avvio del software di pianificazione. In questa pagina sono elencati i pazienti per cui si deve eseguire la pianificazione:

• **Pazienti recenti (Recent)**: nella sezione successiva sono visualizzati gli ultimi cinque pazienti per cui è stato elaborato un piano. Il piano potrebbe essere stato concluso o meno.

1

- **Nuovi pazienti (New)**: sul lato sinistro dello schermo vengono visualizzati i pazienti che non hanno ancora un piano.
- **Tutti i pazienti (All)**: mostra tutti i pazienti attualmente presenti nel database di pianificazione.
- **Ricerca (Search)**: digitare il nome del paziente, l'ID o il nome del piano del paziente per definire un filtro per la visualizzazione dell'elenco di pazienti.

### **Avvio di un piano**

Dopo aver selezionato un paziente, viene visualizzata la relativa pagina e sarà quindi possibile avviare un nuovo piano o riaprire un piano esistente. I piani già esistenti verranno visualizzati nella schermata successiva. Le schede nella parte alta della schermata permettono di scegliere se riaprire un piano esistente o avviarne uno nuovo.

Se si inizia un nuovo piano, verranno visualizzate le serie di immagini RM e TC caricate per quel paziente. La serie di immagini TC deve essere selezionata come serie di immagini principale. L'immagine principale sarà utilizzata durante il trattamento per allineare il paziente al piano. Nel processo di pianificazione è possibile includere una seconda serie di immagini TC o RM.

Dopo aver selezionato la serie di immagini, fare clic sul pulsante "Create New Plan" (Crea nuovo piano) nell'angolo superiore destro della schermata. Verrà chiesto di confermare che si intende usare le immagini selezionate e il sistema confermerà che le immagini soddisfano i criteri definiti per Zap-X. A questo punto, il processo di pianificazione avrà inizio.

### <span id="page-12-0"></span>**1.2. Panoramica dell'interfaccia utente Rotella della procedura**

La figura 1.2.1 riporta un esempio di rotella della procedura, che rappresenta il principale strumento di interazione con l'interfaccia utente del sistema Zap-X.

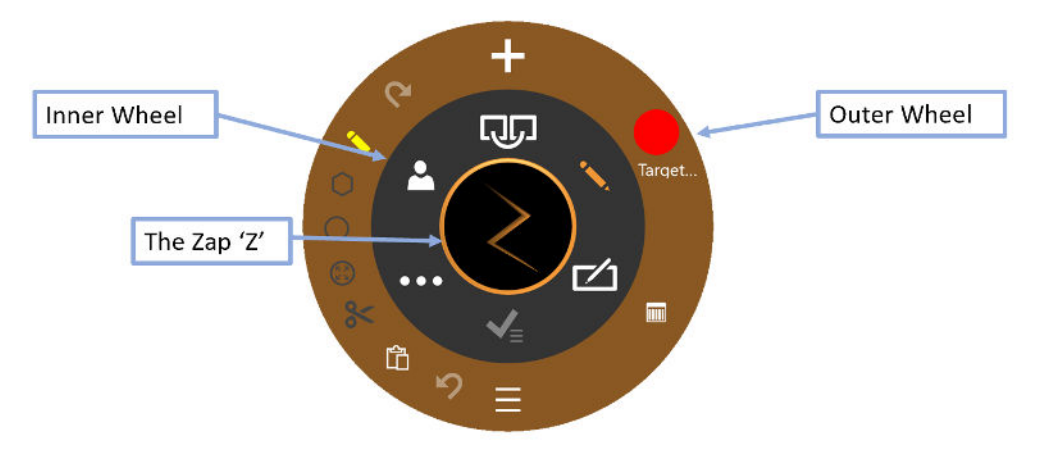

**Figura 1.2.1: Rotella della procedura**

La rotella consta di tre parti concentriche:

- **Rotella interna**: avanza progressivamente nel corso della procedura principale della sessione di pianificazione. Vedere la tabella 1.2.1 per una descrizione degli elementi presenti su questa rotella.
- **Rotella esterna**: mostra le opzioni relative all'opzione della rotella interna attualmente selezionata.
- **Zap "Z"**: a seconda dello stato, può alternativamente nascondere la rotella o permettere di accedere a funzionalità avanzate. Durante l'esecuzione di un calcolo prolungato, come ad esempio nel caso di una fusione, una Z rotante indica che il sistema sta lavorando.

| <b>Funzione</b>           | Icona | <b>Descrizione</b>                                                                                                    |
|---------------------------|-------|----------------------------------------------------------------------------------------------------|
| Fondi<br>immagini         |       | Questa procedura consente di allineare le serie di<br>immagini TC e RM quando nel piano sono state<br>incluse più serie di immagini. Vedere il capitolo 4<br>per dettagli. |
| <b>Contorno</b>           |       | Questa procedura traccia il contorno del/i<br>bersaglio/i ed eventualmente di qualsiasi struttura<br>critica. Vedere il capitolo 5 per dettagli.                           |
| Piano                     |       | Il passo successivo consiste nel definire il piano<br>degli isocentri e del dosaggio da utilizzare durante<br>il trattamento. Vedere il capitolo 6 per dettagli.           |
| Approvazione<br>del piano |       | Una volta terminata la pianificazione, il piano può<br>essere approvato per procedere all'erogazione.<br>Vedere il capitolo 7 per dettagli.                                |
| Comandi<br>generali       |       | Comandi generali quali ripristino, misurazioni,<br>impostazioni, ecc. Vedere il capitolo 9 per dettagli.                                                                   |
| Dati del<br>paziente      |       | Mostra nome, ID e foto del paziente.                                                                                                    |

**Tabella 1.2.1: Contenuti della rotella della procedura interna**

### **Manipolazione dell'immagine**

Durante la pianificazione si eseguirà il contornamento per definire i bersagli e le strutture critiche. Si procederà inoltre a modificare gli isocentri per definire il trattamento. Durante queste operazioni può anche essere necessario manipolare l'immagine TC o RM sottostante. In generale, premendo il tasto Controllo ("Ctrl") l'azione successiva viene applicata al contorno o all'isocentro, come indicato dalla descrizione dettagliata riportata più avanti. Se non si preme Ctrl, in generale l'azione viene applicata all'immagine.

| <b>Funzione</b>                  | <b>Accesso</b>                                                                                                    |  |
|----------------------------------|----------------------------------------------------------------------------------------------------|--|
| <b>Panoramica</b><br>immagine    | Fare clic/trascinare sull'immagine.                                                                                                    |  |
| Luminosità<br>immagine           | Fare clic con il tasto destro sull'immagine e spostare a<br>destra/sinistra.                                                                                                    |  |
| <b>Finestra</b><br>immagine      | Fare clic con il tasto destro sull'immagine e spostare<br>in alto/basso. Durante questa operazione vengono<br>visualizzati il valore della finestra e il livello.                                          |  |
| <b>Scorrimento</b><br>serie      | Scorrere con la rotella del mouse. Un clic per<br>immagine.                                                                                                    |  |
| Zoom<br>immagine                 | Maiusc + scorrere con la rotella del mouse.                                                                                                    |  |
| <b>Alternanza</b><br>fra TC e RM | Fare clic sull'icona "A" nell'angolo inferiore sinistro di<br>ogni vista per passare all'altra serie "B". È disponibile<br>anche A/B per visualizzare entrambe le serie<br>contemporaneamente.             |  |
| <b>Punto focale</b>              | Fare clic/trascinare il triangolino su ciascun bordo di<br>ciascuna vista per spostare l'intersezione fra le viste.<br>Oppure fare doppio clic su un punto dell'immagine per<br>impostare il punto focale. |  |

**Tabella 1.2.2: Controlli di manipolazione dell'immagine**

### <span id="page-14-0"></span>**1.3. Panoramica della fusione delle immagini**

Vedere il capitolo 4 per una descrizione dettagliata delle funzionalità descritte in questi paragrafi.

Come immagine principale di ogni piano deve essere utilizzata una serie TC. L'immagine principale è quella utilizzata da Zap-X per l'allineamento con la testa del paziente durante l'erogazione del trattamento. Durante la pianificazione è tuttavia possibile utilizzare una seconda serie per visualizzare meglio il bersaglio. La seconda serie può essere una serie RM o un'altra serie TC. In questa sezione si suppone che sia una serie RM.

Quando una sessione di pianificazione include due serie, occorre innanzitutto fonderle in modo da avere un allineamento dell'anatomia fra le due. La figura 1.3.1 mostra la rotella della procedura di fusione delle serie di immagini.

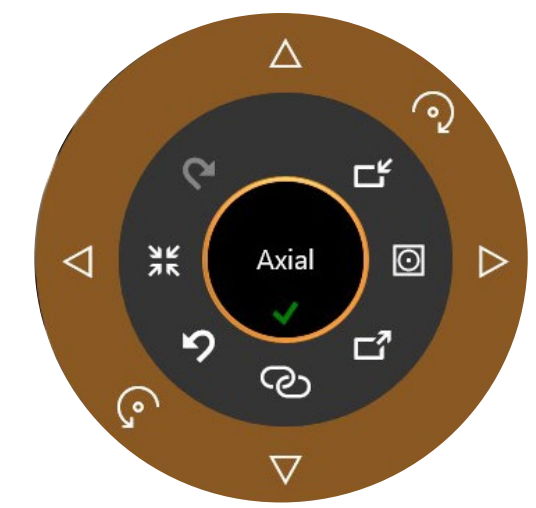

#### **Figura 1.3.1: Rotella della procedura di fusione**

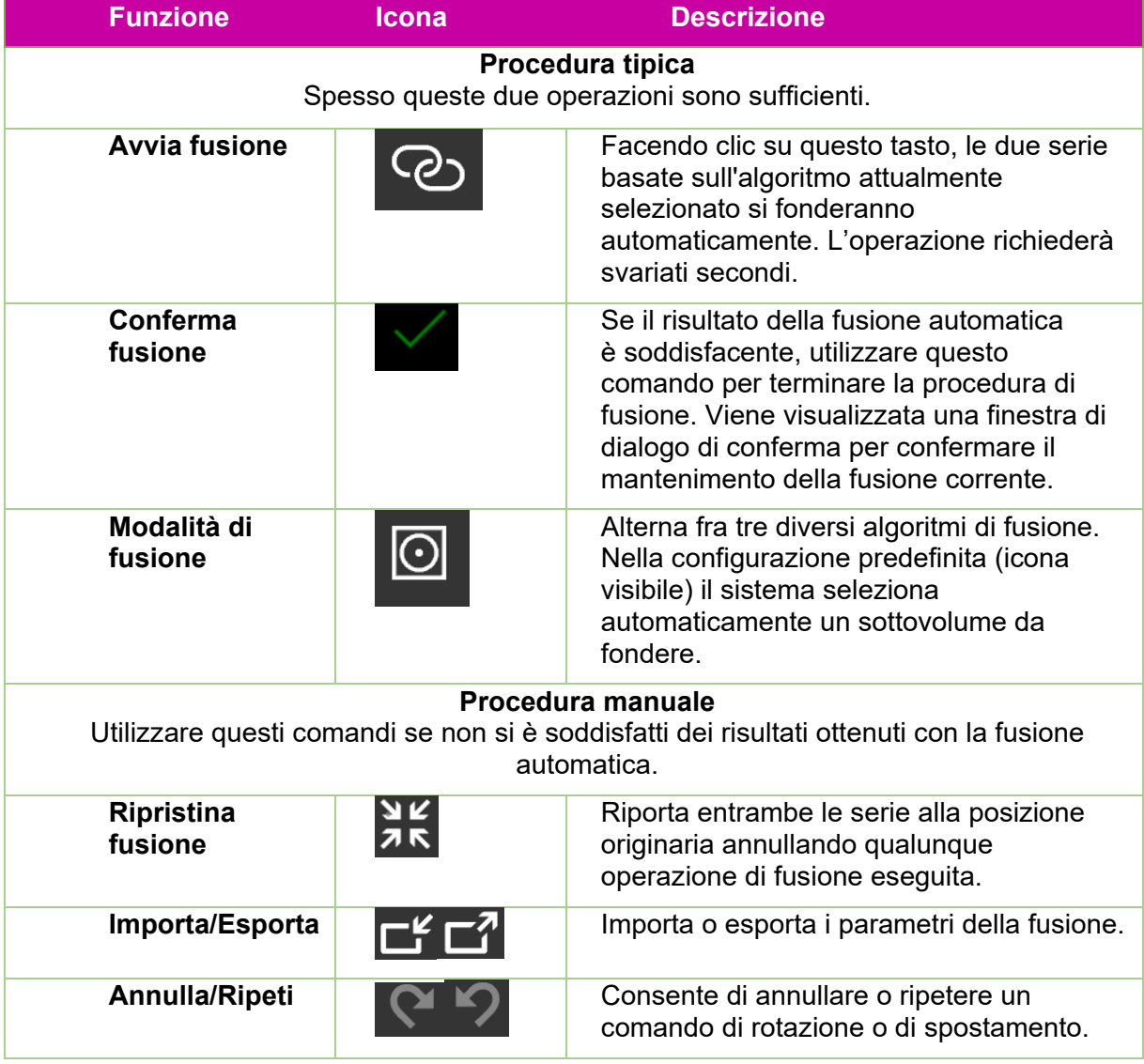

| <b>Ruota in senso</b><br>orario/antiorario | $\circ$ | Queste icone ruotano leggermente le serie<br>RM in senso orario o in senso antiorario.<br>L'entità della rotazione aumenta se si tiene<br>premuto Ctrl durante l'uso di questi<br>comandi.                                |
|--------------------------------------------|---------|----------------------------------------------------------------------------------------------------|
| <b>Sposta</b>                              |         | Queste 4 icone sulla rotella esterna<br>permettono di spostare leggermente la<br>serie RM nella direzione indicata. L'entità<br>dello spostamento aumenta se si tiene<br>premuto Ctrl durante l'uso di questi<br>comandi. |
| Quadrante<br>attivo                        | Axial   | Fare clic su questo pulsante per passare<br>da Assiale a Coronale e a Sagittale.<br>I comandi di spostamento e rotazione<br>vengono applicati al quadrante attivo.                                                        |

**Tabella 1.3.1: Controlli di fusione**

### <span id="page-16-0"></span>**1.4. Panoramica sul contornamento**

Vedere il capitolo 5 per una descrizione dettagliata delle funzionalità descritte in questi paragrafi.

Il passo successivo alla fusione delle serie di immagini è l'aggiunta dei contorni. I contorni riguardano due tipi di elementi:

- Bersagli: le lesioni da trattare.
- Struttura critica: aree in cui si desidera particolarmente ridurre al minimo la radiazione.

Tutte le operazioni di contornamento vengono eseguite nella vista Assiale.

La figura 1.4.1 mostra la rotella della procedura di aggiunta dei contorni. La prima volta in cui la rotella viene visualizzata, compare soltanto l'icona "Aggiungi contorno" in alto. Altri comandi diventano disponibili dopo aver immesso il nome e il tipo del primo contorno.

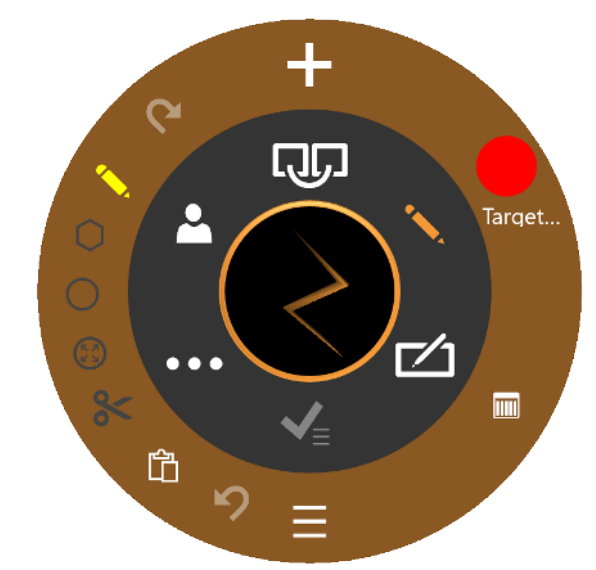

#### **Figura 1.4.1. Rotella della procedura di aggiunta dei contorni**

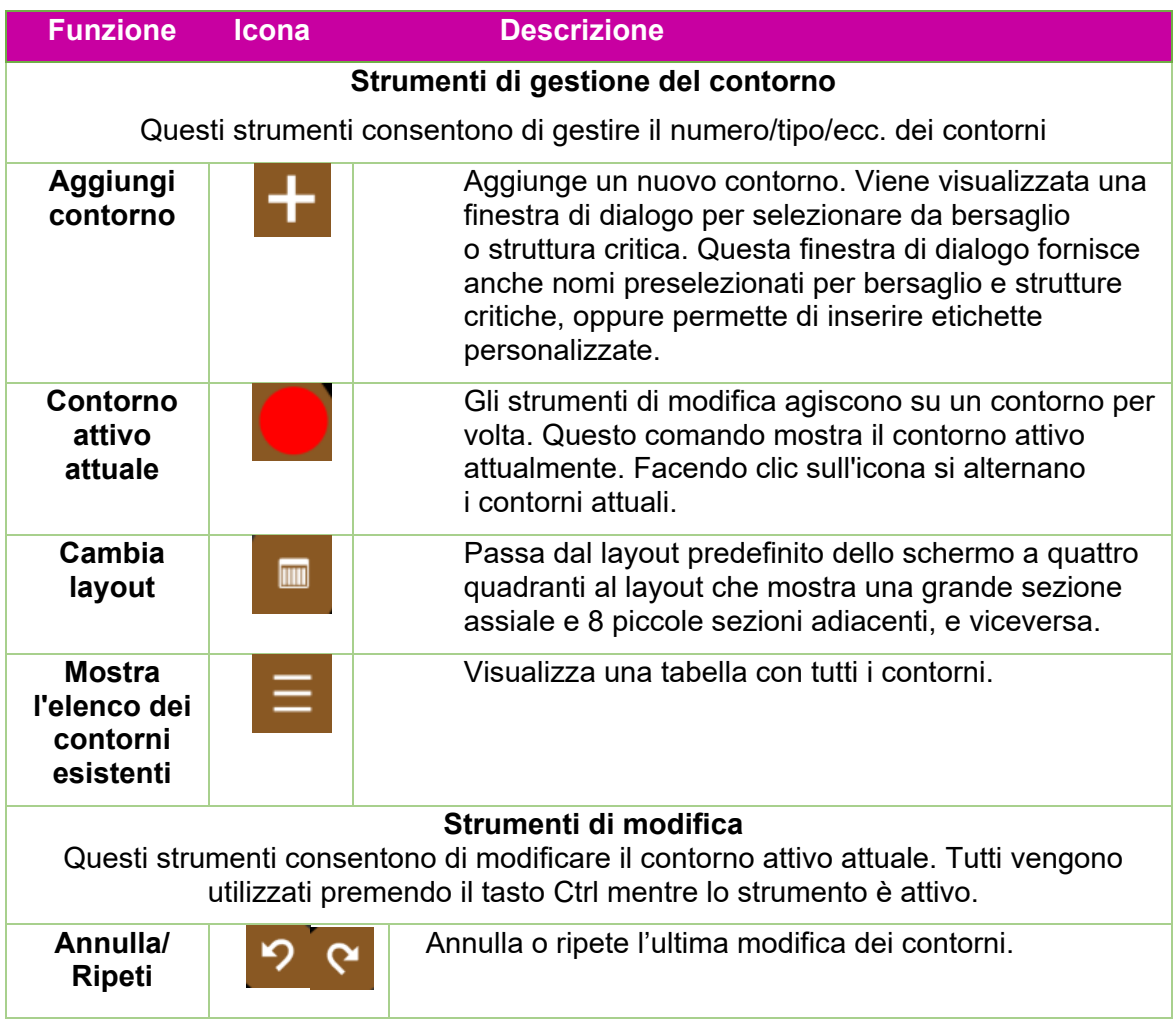

| Penna                    | Ctrl+clic+trascinamento permette di tracciare una linea<br>mentre si sposta il mouse.                                                                                                    |
|--------------------------|----------------------------------------------------------------------------------------------------|
| Linee                    | Eseguendo una serie di Ctrl+clic si traccia una serie di<br>punti collegati da linee rette. Un doppio clic permette di<br>terminare la serie.                                                                 |
| Cerchio                  | Ctrl+clic+trascinamento consente di creare il diametro di<br>un contorno.                                                                                                    |
| <b>Modellatore</b>       | Ctrl+clic+trascinamento sposta i bordi di un contorno.<br>Se il modellatore è all'interno di un contorno, lo estende.<br>Se il modellatore è all'esterno di un contorno, lo riduce.                           |
| Taglia                   | Ctrl+clic elimina il contorno dall'immagine attuale.                                                                                                    |
| Copia/<br><b>Incolla</b> | Facendo clic su questo tasto su un'immagine si può<br>copiare il contorno da quell'immagine. Scorrendo a<br>un'altra immagine e facendo clic di nuovo, quel contorno<br>verrà incollato sulla nuova immagine. |

**Tabella 1.4.1 Rotella della procedura Aggiungi contorno**

Alcuni consigli utili:

- Il sistema eseguirà automaticamente un'interpolazione fra le sezioni dell'immagine per riempire un contorno. Per esempio, è possibile tralasciare più sezioni di un'immagine quando si crea un contorno iniziale per poi tornare indietro e modificare ciascuna sezione con il modellatore per correggere il contorno interpolato in ciascuna sezione. I contorni interpolati verranno visualizzati con una linea tratteggiata.
- Il modellatore ha dimensioni fisse in termini di pixel. Utilizzare lo zoom (Maiusc+rotella del mouse) per modificare le dimensioni dell'immagine e, di conseguenza, la porzione anatomica interessata dal modellatore.
- Ciascuna sezione può contenere solo una singola istanza di un contorno. Ad esempio, una sezione non può contenere due aree separate nello stesso contorno.

### <span id="page-18-0"></span>**1.5. Panoramica di isocentri e dosaggio**

Vedere il capitolo 6 per una descrizione dettagliata delle funzionalità descritte in questi paragrafi.

Dopo aver eseguito il contornamento del bersaglio o dei bersagli e di eventuali strutture critiche, procedere ad aggiungere gli isocentri e a determinare la prescrizione della dose. Fare clic sull'icona "Piano" sulla rotella della procedura interna per accedere a questa fase. La figura 1.5.1 mostra un esempio della rotella della procedura di pianificazione.

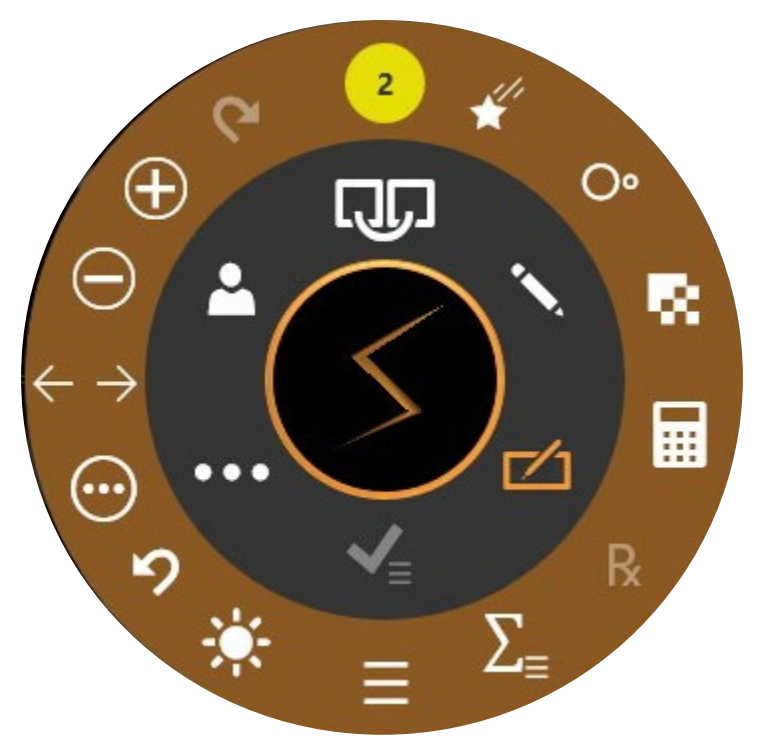

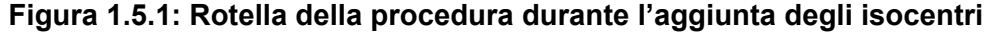

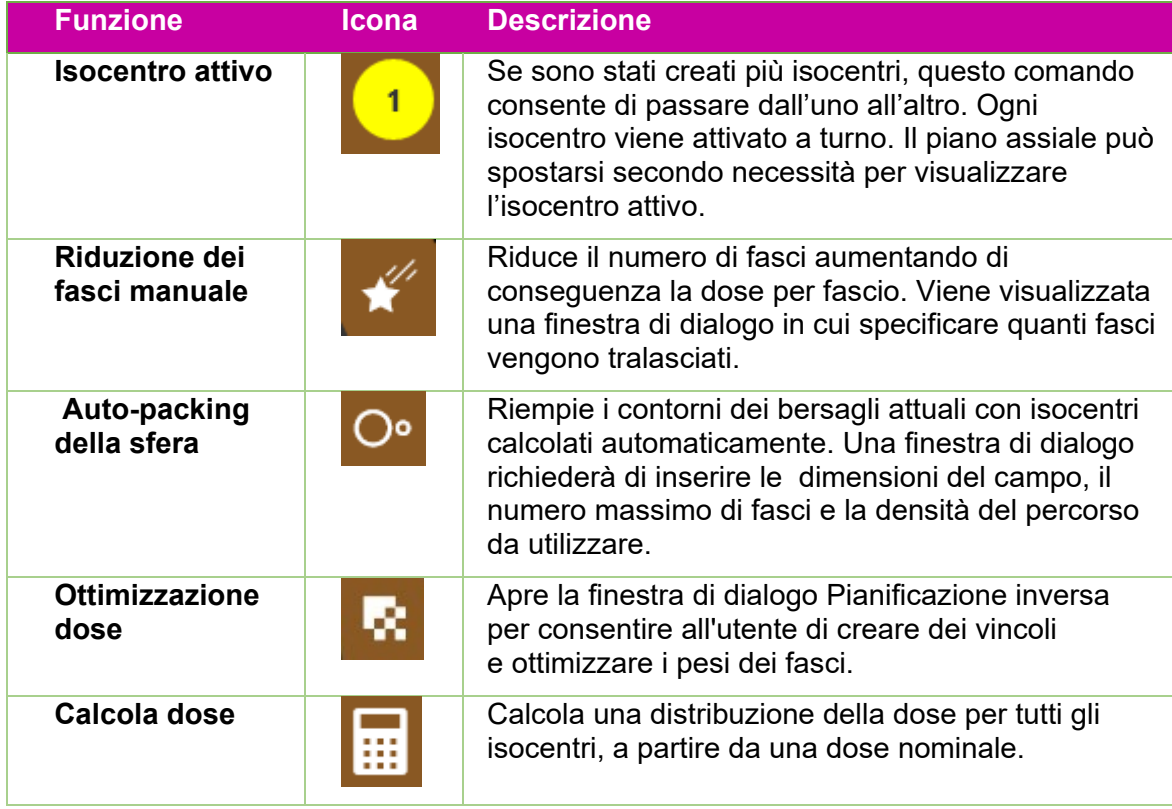

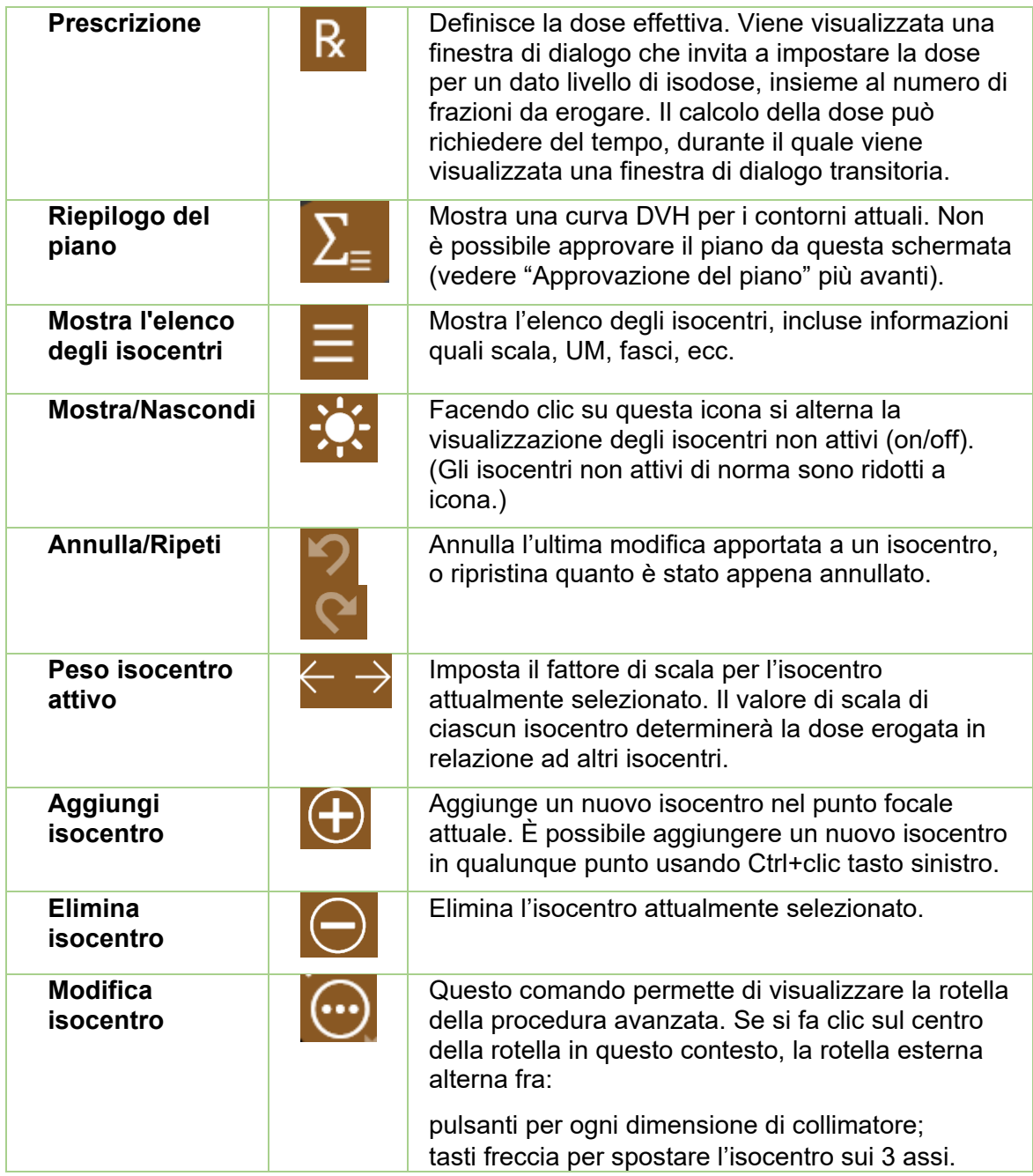

Fare clic su un isocentro per attivarlo. Di norma è visualizzato in dimensioni normali soltanto l'isocentro attivo, mentre gli isocentri non attivi sono ridotti a icona. N.B.: l'espressione "non attivo" si riferisce allo stato dell'interfaccia utente; questi isocentri sono comunque inclusi nel piano e influenzano le curve di isodose.

La maggior parte delle interazioni con gli isocentri comporta l'utilizzo del tasto Controllo. Con il tasto Controllo premuto:

- scorrendo la rotella del mouse si cambiano le dimensioni del collimatore;
- facendo clic sull'immagine si posiziona un nuovo isocentro in quel punto;

• facendo clic e trascinando un isocentro esistente lo si sposta nell'immagine.

### <span id="page-21-0"></span>**1.6. Approvazione e generazione di report**

Vedere i capitoli 7 e 8 per una descrizione dettagliata delle funzionalità descritte in questi paragrafi.

Quando si ritiene che il processo di pianificazione abbia fornito un risultato soddisfacente, è il momento di approvare un piano.

Premendo sull'icona "Approvazione piano" sulla rotella interna comparirà una schermata simile alla Figura 1.6.1: è la stessa pagina che viene visualizzata nella funzione di riepilogo del piano della rotella esterna degli isocentri, ma in questo caso è presente un'icona per il salvataggio.

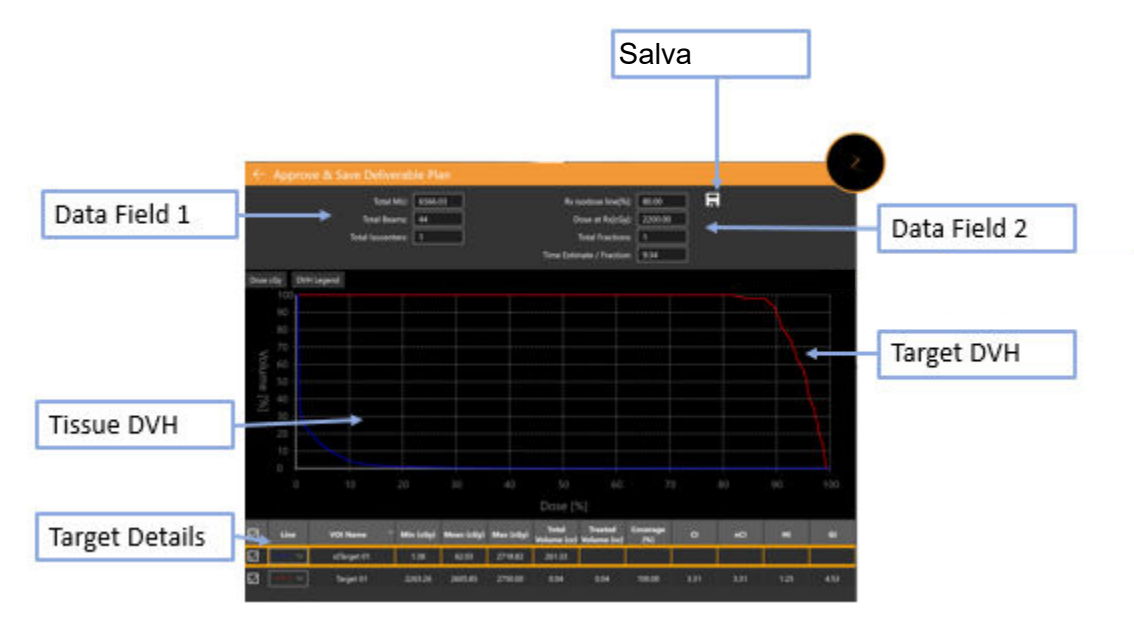

**Figura 1.6.1. Approvazione del piano**

**Salva**: fare clic su questa icona per salvare il piano come consegnabile. Viene visualizzata una finestra di dialogo che invita ad assegnare un nome al piano e a indicare chi deve approvarlo. (L'icona Approva non compare nella schermata di anteprima del piano.)

**Campo di dati 1**: mostra le UM totali, i fasci totali e il numero di isocentri.

**Campo di dati 2**: mostra la linea di isodose prescritta, la dose da erogare per quella linea e il numero di frazioni da utilizzare. Queste possono essere impostate tramite il comando "Prescrizione" (vedere il capitolo 6). Viene mostrata anche una stima del tempo di erogazione per frazione.

**Istantanea**: attiva o disattiva l'inserimento di un'immagine della curva DVH nel report preliminare.

**DVH bersaglio**: l'istogramma dose-volume (DVH - Dose-Volume Histogram) mostra una curva DVH per ciascun contorno, bersaglio (rosso) o struttura critica (verde). I pulsanti in alto a sinistra permettono di alternare Dose e Dose% per l'asse X e di mostrare/nascondere la legenda di ciascun bersaglio.

**DVH tessuto**: le linee blu sulla curva DVH rappresentano la curva DVH relativa al tessuto immediatamente circostante i contorni del bersaglio.

**Dettagli del bersaglio**: ogni riga rappresenta una curva DVH mostrata: bersagli, aree critiche e tessuto. Per evidenziare una riga, fare clic su di essa. Si noti che facendo clic in un punto qualsiasi delle curve DVH verranno visualizzati il volume e la dose relativi alla riga evidenziata.

È possibile generare un report preliminare basato su un piano approvato. Vedere il capitolo 9, Comandi generali, per informazioni dettagliate.

# <span id="page-22-0"></span>**2. Immagini TC e RM**

In questo capitolo vengono descritti i requisiti per l'acquisizione di serie di immagini TC e di serie di immagini RM opzionali da utilizzare durante la pianificazione e il trattamento. Per informazioni sul corretto utilizzo dell'apparecchiatura, consultare il manuale per l'utente del sistema di tomografia o di risonanza magnetica impiegato.

### <span id="page-22-1"></span>**2.1. Introduzione**

La serie di immagini principale acquisita per ogni piano deve essere una serie TC e deve essere utilizzata per:

- tracciare le strutture durante la pianificazione
- definire le caratteristiche anatomiche per il tracking
- calcolare la dose
- allineare il paziente al piano durante l'erogazione del trattamento.

Il corredo di immagini da utilizzare per il piano può comprendere facoltativamente anche una serie secondaria di immagini TC o RM. Per esempio, la serie di immagini secondaria può essere utilizzata per visualizzare meglio l'anatomia durante il processo di pianificazione. Durante questo processo, l'immagine secondaria viene fusa con l'immagine principale in modo da allineare le rispettive anatomie.

### <span id="page-22-3"></span><span id="page-22-2"></span>**2.2. Acquisizione di immagini TC**

#### **Preparazione della procedura per la TC**

Zap raccomanda vivamente di utilizzare il supporto per la testa per TC fornito con il sistema Zap-X (codice E0040-00237). L'utilizzo di questo supporto, insieme a un poggiatesta compatibile quale Civco Silverman, aiuterà a fare in modo che la posizione del paziente rispetto al lettino sia la stessa per l'acquisizione delle immagini e per l'erogazione del trattamento.

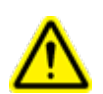

**Attenzione: verificare che il sistema di pianificazione del trattamento visualizzi le etichette di orientamento del paziente secondo le indicazioni del produttore dello scanner. L'utilizzo di immagini etichettate in modo errato potrebbe causare un errore di trattamento del paziente.**

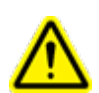

**Attenzione: prima dell'importazione, rivedere le immagini per verificare che il paziente non si sia mosso durante l'esame.**

### <span id="page-23-0"></span>**Parametri di base per l'imaging TC**

Utilizzare un protocollo di scansione di testa e collo con le impostazioni seguenti:

- Supino di testa (Head First Supine, HFS)
- 512x512 pixel per sezione
- Spessore della sezione: ≤1,25 mm; 1,00 mm è l'ideale
- Spessore costante della sezione per tutta la serie
- Quantità d'aria intorno alla sagoma del paziente:
	- o 10 mm anteriormente
	- $\circ$  10 mm posteriormente, dal fondo del lettino al bordo dello scanner TC in direzione posteriore
	- o 1 mm sopra
	- o nulla sotto
	- o centratura destra/sinistra
- La scansione dovrebbe estendersi come minimo 12 cm al di sotto dell'area da trattare.
- Yaw/Pitch/Roll = 0 gradi circa
- Utilizzare lo stesso dispositivo di immobilizzazione che verrà usato durante l'erogazione del trattamento.
- A nessun apparecchio in particolare vengono applicate curve TC-densità specifiche per l'apparecchio di imaging. Una conversione TC-densità nominale viene applicata a tutti gli apparecchi di imaging includendo l'intervallo di densità disponibili. La conversione nominale viene eseguita utilizzando la tabella seguente. L'ultima densità nella tabella viene applicata per ciascun valore TC al di sotto del valore in questione (ovvero 0,001 sarà usato per tutti i valori TC inferiori a 7).

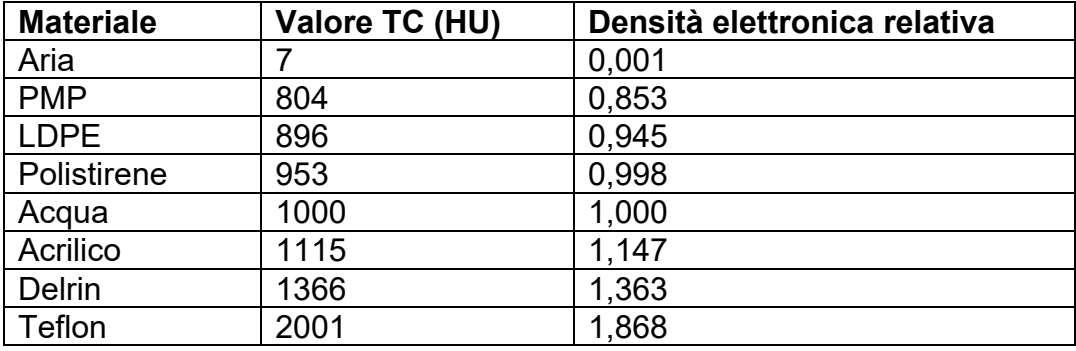

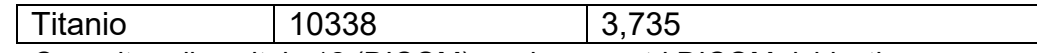

• Consultare il capitolo 12 (DICOM) per i parametri DICOM richiesti.

### <span id="page-24-0"></span>**Immobilizzazione del paziente**

Il corretto allineamento del paziente durante l'acquisizione delle immagini deve riprodurre il più fedelmente possibile la posizione del paziente durante il trattamento.

Utilizzare lo stesso dispositivo di immobilizzazione della testa che verrà usato durante il trattamento. Zap-X supporta qualsiasi maschera approvata dalla FDA con interfaccia di tipo S.

Regolare l'orientamento del lettino di trattamento in modo che l'allineamento sia uguale a quello registrato durante la scansione TC principale.

#### **Per ottenere l'immobilizzazione di testa e collo**

- 1. La maschera deve aderire bene per ridurre al minimo il movimento.
- 2. La maschera deve estendersi al di sotto del mento del paziente.
- 3. Modellare il dorso del naso per ridurre il movimento laterale.

### <span id="page-24-1"></span>**2.3. Linee guida per l'imaging RM**

Sebbene non sia possibile utilizzare il poggiatesta ZAP-X durante l'acquisizione della RM, laddove possibile cercare di utilizzare una sistemazione per immobilizzare il paziente simile a quella usata per l'imaging TC. Ciò serve a garantire che il posizionamento del paziente e gli ausili utilizzati per ottenere una buona fusione siano simili tra la RM e lo studio di imaging TC primario.

Il sistema di pianificazione del trattamento Zap-X supporta soltanto le serie di immagini RM sezionate in direzione assiale.

# <span id="page-24-2"></span>**2.4. Visualizzazione dell'immagine durante la pianificazione**

Durante la pianificazione la visualizzazione tipica comporta la suddivisione dello schermo in quattro quadranti. A partire dal quadrante superiore sinistro e procedendo in senso antiorario, sono raffigurate le viste assiale, coronale, sagittale e 3D. La figura 2.4.1 mostra un esempio del quadrante assiale con indicazione di alcune delle informazioni dettagliate visualizzate.

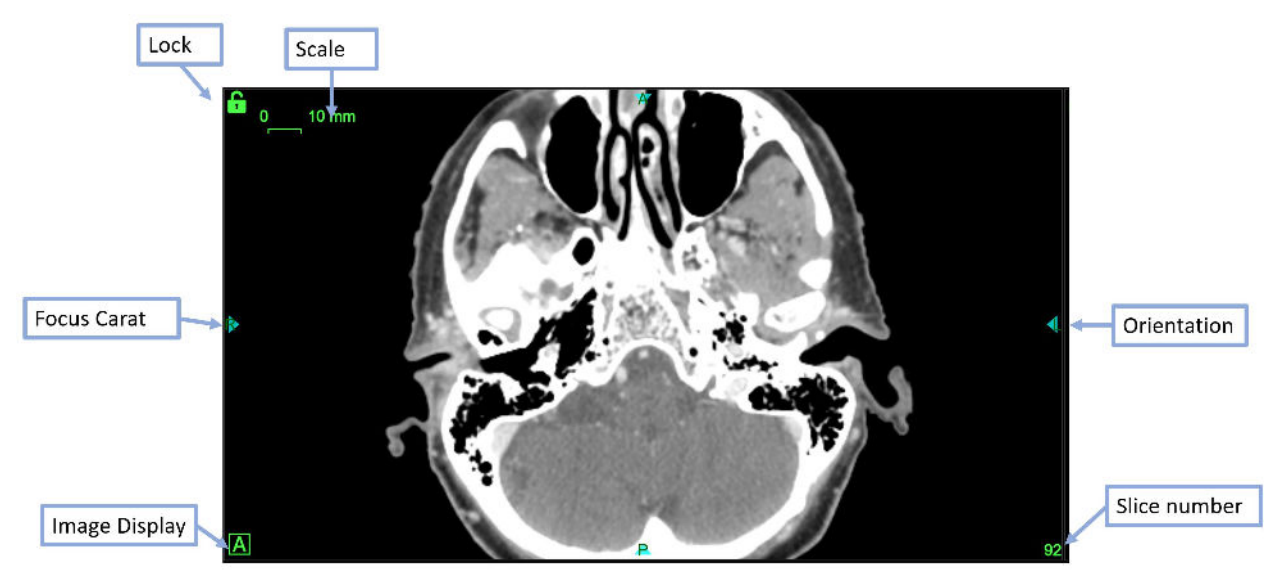

**Figura 2.4.1. Esempio di visualizzazione del quadrante assiale**

Le informazioni comprendono:

- **Scala**: segmento di una linea corrispondente a una lunghezza di 10 mm. Le dimensioni di questo segmento cambiano man mano che l'immagine viene ingrandita (utilizzando Maiusc+scorrimento).
- **Lucchetto**: l'icona del lucchetto verde nell'angolo superiore sinistro di ciascun riquadro di immagine consente di mantenere fermo quel riquadro mentre si scorrono le sezioni delle immagini TC.
- **Riferimento focale**: il punto focale è quello in cui si intersecano i quadranti assiale, coronale e sagittale. Il riferimento focale è sempre visibile per indicare la sua posizione.
- **Visualizza immagine**: facendo clic su questa icona, nei quadranti compaiono alternativamente la serie di immagini principale ("A"), la serie di immagini secondaria ("B") o una visualizzazione a scacchiera di entrambe.
- **Orientamento**: poste al centro di ogni lato, le etichette di orientamento indicano l'orientamento del paziente importato con le serie di immagini. Le etichette sono L (Left, sinistra), R (Right, destra), P (Posterior, posteriore), A (Anterior, anteriore), S (Superior, superiore) e I (Inferior, inferiore).
- **Numero sezione**: visualizza il numero della sezione visualizzata.

Passando il mouse su un riferimento focale verranno visualizzate le linee focali in tutti i quadranti (vedere figura 2.4.2). Quando sono visualizzate, è possibile trascinare le linee per spostare il punto focale in qualsiasi punto del quadrante. Se gli altri quadranti non sono bloccati, le immagini scorreranno come necessario per mostrare il punto focale in quel quadrante.

Quando sono visualizzate le linee focali, nell'angolo in basso a sinistra di ciascun quadrante è visualizzata la posizione X, Y, Z del punto focale. Dopo aver calcolato i livelli di dose, verrà visualizzato anche il valore della dose nel punto focale.

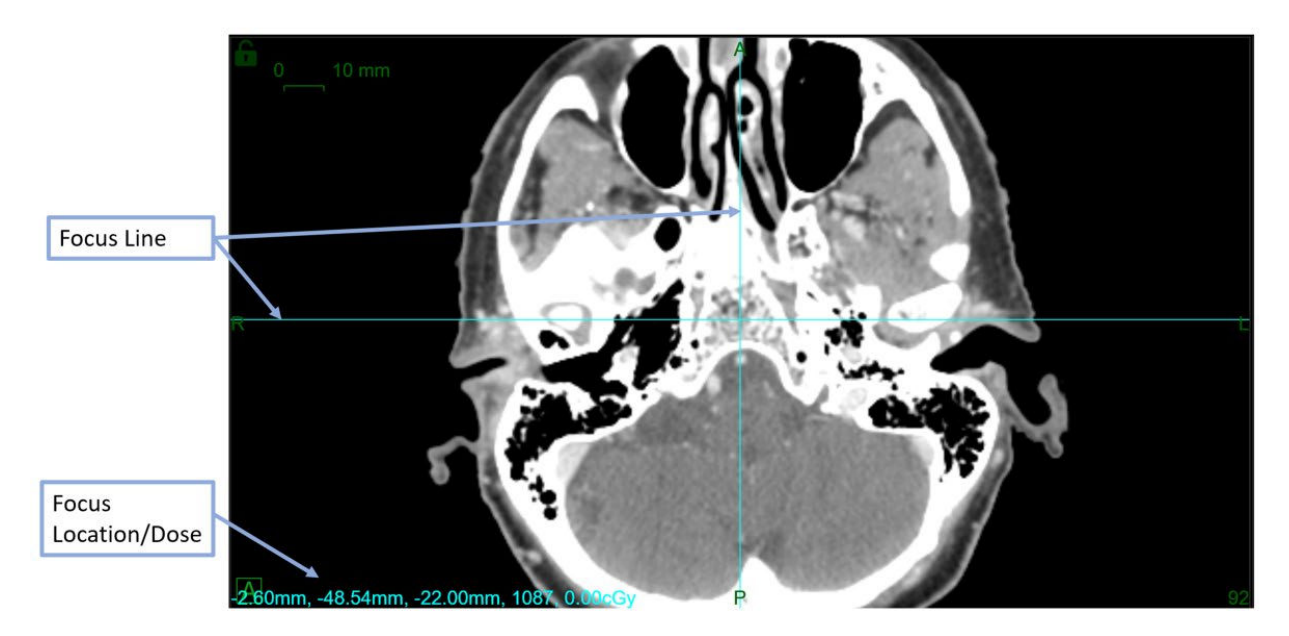

**Figura 2.4.2. Esempio di linee focali.**

# <span id="page-26-0"></span>**3. Avvio di una sessione di pianificazione**

In questo capitolo viene descritta la procedura di accesso al software TPS, la selezione del paziente e la creazione di un nuovo piano o la modifica di un piano esistente.

### <span id="page-26-1"></span>**3.1. Accesso al sistema**

#### **Attenzione: solo gli utenti autorizzati possono accedere al sistema.**

**Precauzione**: al fine di garantire l'integrità e la sicurezza delle informazioni sui pazienti, è necessario l'uso di password che siano recuperabili in modo sicuro.

**Precauzione**: per preservare la sicurezza del sistema, effettuare il logout dal computer TPS dopo ogni utilizzo.

Il computer di pianificazione del trattamento è stato configurato da Zap Surgical per il collegamento al database contenente i dati e i piani dei pazienti. Rivolgersi all'amministratore del sistema per quesiti riguardanti il nome utente o la password.

#### **Per accedere al sistema di pianificazione del trattamento**

- 1. Accendere e accedere al computer di pianificazione del trattamento, quindi fare doppio clic sull'icona del desktop TPS.
- 2. Inserire il nome utente nella casella di testo User Name (Nome utente).
- 3. Inserire la password nella casella di testo Password.

Durante l'inserimento dei dati vengono visualizzati dei puntini neri. Per correggere, premere il tasto CANC o BACKSPACE.

4. Fare clic sul pulsante **Login** (Accedi).

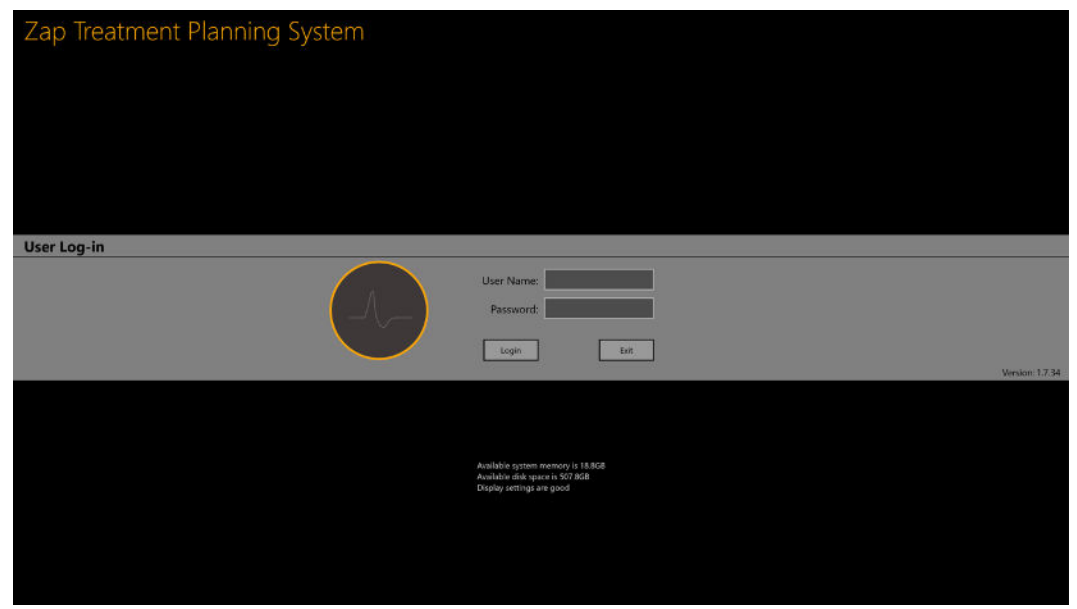

**Figura 3.1. Schermata di accesso del TPS**

Si noti che nella parte inferiore della schermata di accesso viene visualizzata una conferma che il sistema dispone di memoria e spazio su disco sufficiente e che le impostazioni di visualizzazione sono corrette. Se qualcuno di questi criteri risulta inadeguato, non sarà possibile effettuare l'accesso. In tal caso vedere il capitolo 11 (Amministrazione del sistema).

### <span id="page-27-0"></span>**3.2. Pagina iniziale**

La pagina iniziale viene visualizzata al primo avvio del software TPS e al termine di una sessione di pianificazione. Vi sono elencati i pazienti per cui si deve eseguire la pianificazione.

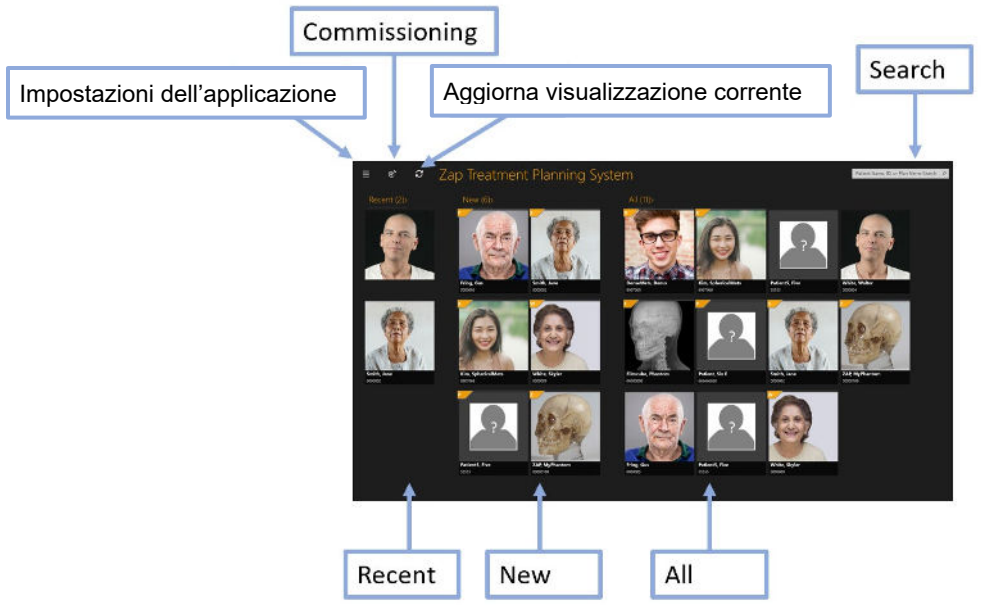

**Figura 3.2.1. Pagina del paziente.**

- **Pazienti recenti (Recent)**: nella sezione successiva sono visualizzati gli ultimi cinque pazienti per cui è stato elaborato un piano. Il piano potrebbe essere stato concluso o meno.
- **Nuovi pazienti (New)**: sul lato sinistro dello schermo vengono visualizzati i pazienti che non hanno ancora un piano.
- **Tutti i pazienti (All)**: mostra tutti i pazienti attualmente presenti nel database di pianificazione. I pazienti sono ordinati alfabeticamente in base al cognome.
- **Ricerca (Search)**: digitare il nome del paziente, l'ID o il nome del piano del paziente per definire un filtro per la visualizzazione dell'elenco di pazienti.

Nota: la Figura 3.2.1 mostra un esempio che prevede le fotografie di ciascun paziente. Il sistema può essere configurato in modo da non mostrare queste fotografie, se lo si desidera.

Passando il cursore su un paziente vengono visualizzate altre informazioni. Un solo clic su un paziente porta alla schermata di interazione con i dati del paziente. Vedere la sezione 3.3 per informazioni dettagliate.

La pagina dei pazienti contiene anche alcuni comandi:

- **Impostazioni dell'applicazione**: questo comando serve principalmente per chiudere l'applicazione, disconnettersi o cambiare utente. Vedere la figura 3.2.2 per un esempio. Presenta anche la versione e le impostazioni IP del database, che possono essere utili per gli amministratori DICOM (vedasi Capitolo 12). Questo menu contiene anche un comando per nascondere/mostrare le fotografie dei pazienti presenti nella pagina principale dei pazienti.
- **Messa in esercizio**: visualizza i dati di messa in esercizio attuali e consente di importare nuovi dati. Vedere il capitolo 10 (Dati dei fasci) per informazioni dettagliate.

• **Aggiorna visualizzazione corrente**: aggiorna la pagina dei pazienti allineandola al contenuto del database.

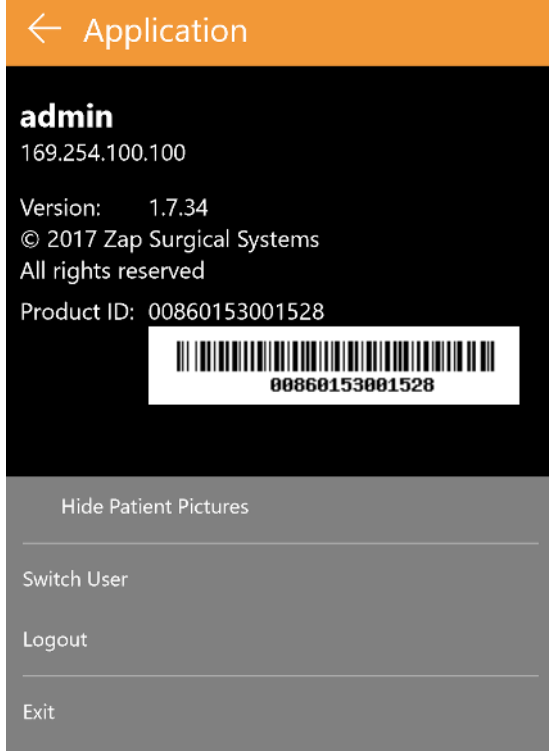

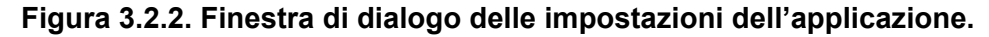

### <span id="page-29-0"></span>**3.3. Pazienti e piani**

Quando si seleziona un paziente nella pagina iniziale, viene visualizzata la pagina Paziente. Vedere la figura 3.3.1 per un esempio.

Se esistono già dei piani per questo paziente, nella parte superiore della schermata compaiono le schede "New Plan" (Nuovo piano)" e "Existing Plan" (Piano esistente). La scheda Piano esistente è attiva per impostazione predefinita.

#### <span id="page-29-1"></span>**Creazione di un nuovo piano**

Quando è attiva la scheda "New Plan" (Nuovo piano), il TPS visualizza le serie di immagini TC e RM disponibili per il paziente attuale.

- La prima serie TC selezionata diventa per impostazione predefinita la serie TC principale. Se si seleziona un'altra serie TC, si può decidere qual è la principale selezionando il pulsante di opzione "Primary CT" (TC principale) nella miniatura dell'immagine.
- Se si desidera includere una seconda serie di immagini nel piano, è sufficiente selezionarla. La seconda serie può essere una serie TC o RM.
- Dopo aver selezionato la serie di immagini, premere il pulsante "Create New Plan" (Crea nuovo piano) nell'angolo superiore destro della schermata.

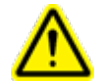

**Attenzione: verificare che il sistema di pianificazione del trattamento visualizzi le etichette di orientamento del paziente secondo le indicazioni del produttore dello scanner. L'utilizzo di immagini etichettate in modo errato potrebbe causare un errore di trattamento del paziente.** 

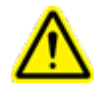

**Attenzione: verificare che per ciascuna serie di immagini DICOM selezionata siano elencate tutte le sezioni e che siano seguite le istruzioni per l'acquisizione delle immagini. Consultare le linee guida per la scansione pretrattamento.**

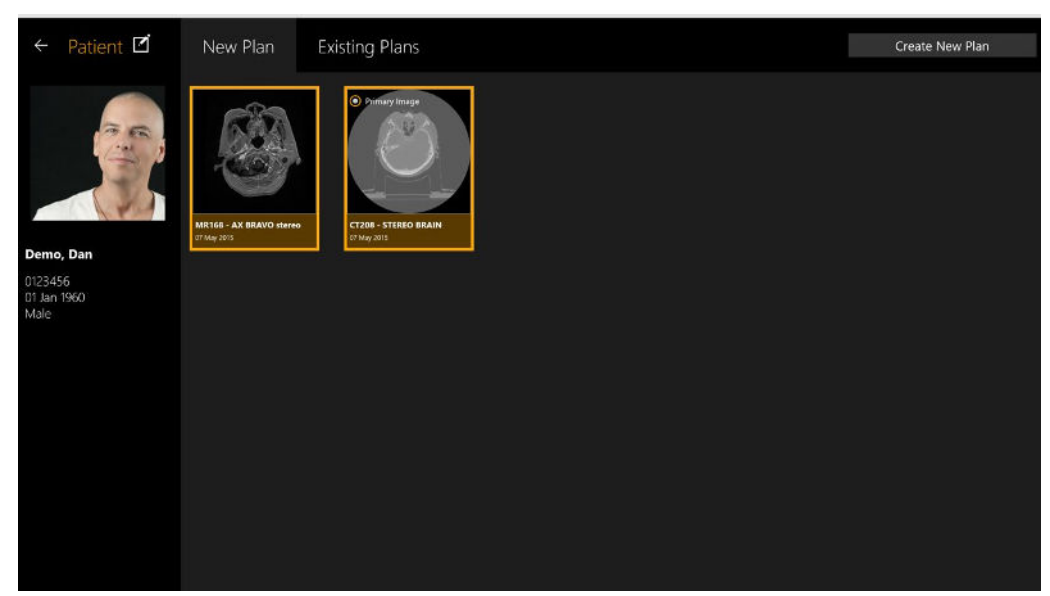

**Figura 3.3.2. Pagina Patient (Paziente) con 2 serie di immagini selezionate.**

#### <span id="page-30-0"></span>**Apertura di un piano esistente**

Quando è attiva la scheda "Existing Plans" (Piani esistenti), il sistema visualizza i piani disponibili. Selezionare il piano su cui si desidera lavorare e premere il pulsante "Open Plan" (Apri piano) in alto a destra nello schermo. La figura 3.3.2 mostra un esempio di visualizzazione del piano esistente.

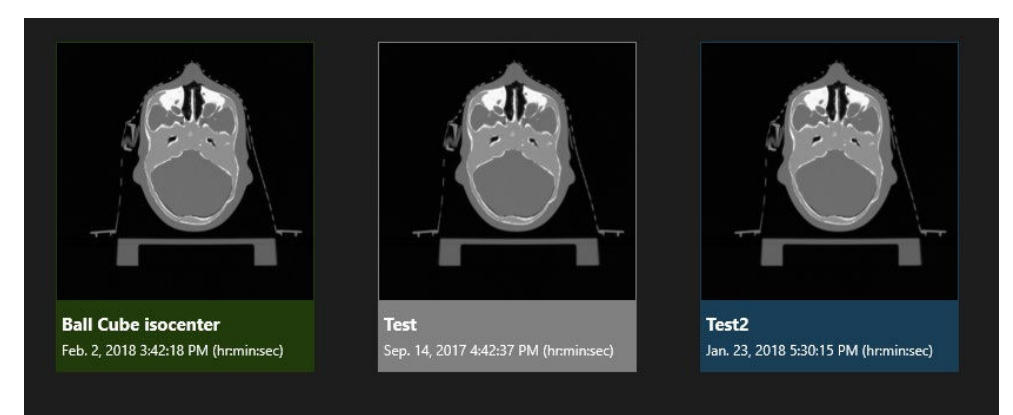

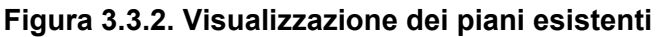

I piani sono visualizzati in 3 colori diversi:

- I piani blu sono ancora in lavorazione.
- I piani verdi sono stati approvati per l'erogazione. È ancora possibile modificarli e salvarli di nuovo.
- I piani grigi sono già stati erogati (parzialmente o integralmente).

### <span id="page-31-0"></span>**Eliminazione di un piano**

Un piano non può essere eliminato se:

- è iniziato il relativo trattamento;
- un altro utente sta usando lo stesso piano;
- è in fase di caricamento;
- è attualmente bloccato da un'altra applicazione;
- è già stato erogato.

#### **Per eliminare un piano dal profilo di un paziente:**

- 1. Selezionare il paziente corretto dalla pagina iniziale per accedere al suo profilo.
- 2. Selezionare il piano corretto.
- 3. Fare clic sul pulsante Delete Plan (Elimina piano) nell'angolo superiore destro.

### <span id="page-31-1"></span>**3.4. Modifica dei dati del paziente**

Il pulsante Modifica paziente è rappresentato da un'icona sopra la foto del paziente. Esso consente le seguenti operazioni:

- **Scatta una foto con la fotocamera**: se sul computer è installata una fotocamera supportata, questo comando la attiva per scattare una foto del paziente.
- **Scegli foto dall'unità**: apre la funzione di visualizzazione di file che consente di cercare la foto del paziente sul computer.
- **Crea un fantoccio**: se esiste una TC di un fantoccio, viene importata nel sistema come se si trattasse di un paziente. Questo comando permette di indicare al

sistema che il 'paziente' in realtà è un fantoccio (vedere "Piani simulati" di seguito).

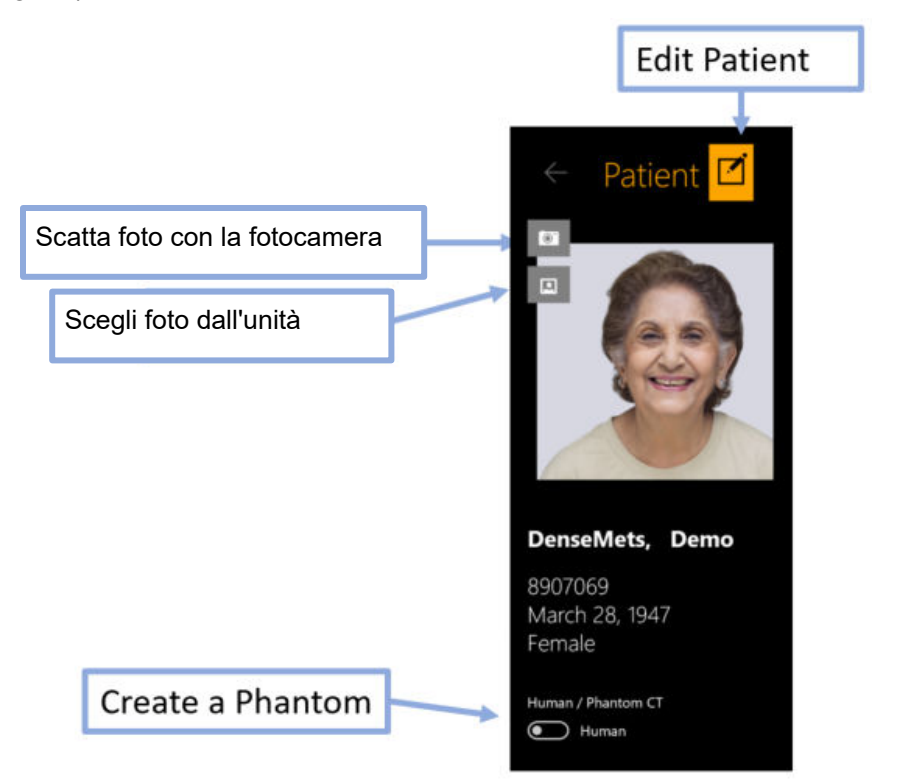

### <span id="page-32-0"></span>**3.5. Piano simulato**

Un piano simulato è un piano sviluppato su un paziente reale che poi viene rimappato su un fantoccio. Questo consente di misurare la dose effettiva da erogare come operazione di QA prima del trattamento. Per creare un piano simulato, occorre innanzitutto importare le immagini del fantoccio che verranno utilizzate per misurare la dose erogata, e poi convertire quel 'Paziente' in fantoccio modificandone i dati (vedere sopra). Successivamente:

- sviluppare e salvare un piano per il paziente prescelto utilizzando le sue immagini;
- selezionare quel piano nella pagina del paziente e poi fare clic con il tasto destro del mouse. Saranno visualizzate tre opzioni:
	- o **Simulate plan (Simula piano)**: crea un piano simulato mantenendo i contorni e gli isocentri nella stessa posizione in cui si trovavano nel piano originale.
	- o **Simulate plan using Rx centroid (Simula piano usando il centroide dell'Rx)**: sposta la dose di picco del piano sul centroide del fantoccio.
	- o **Simulate plan to ion chamber target center (Simula piano verso il centro del bersaglio della camera a ioni)**: sposta la dose di picco del piano verso un punto predefinito. Contattare l'assistenza per configurare questo punto predefinito.
- Dopo aver selezionato il tipo di simulazione, il sistema visualizzerà tutte le immagini TC designate come immagini fantoccio. Selezionarne una e premere il pulsante "Add Simulation Plan" (Aggiungi piano di simulazione) in alto a destra nella schermata.
- Il TPS aprirà il nuovo piano consentendo di verificarne la correttezza. Una volta salvato, verrà visualizzato come nuovo piano con la dicitura "\_Simulation" (\_Simulazione) aggiunta al nome del piano e il contrassegno "Simulation" visibile sulla foto del paziente.

## <span id="page-33-0"></span>**3.6. Unione di più piani**

Secondo l'implementazione attuale, ogni piano ha un livello di prescrizione ad una linea di isodose, indipendentemente da quanti isocentri si stiano utilizzando (vedasi Capitolo 6 per ulteriori informazioni). Se per una determinata situazione clinica occorrono vari bersagli, eseguire le seguenti operazioni per avere prescrizioni diverse:

- Creare dei piani distinti per ogni livello di prescrizione desiderato. Salvare ciascun piano.
- Sulla pagina dei pazienti, per quel paziente, selezionare il primo dei piani salvati con un singolo clic. Premere Ctrl e contemporaneamente fare clic su ciascuno degli ulteriori piani da unire. In questo modo verranno anche selezionati.
- Fare clic col tasto destro su ciascuno dei piani selezionati. Selezionare l'opzione "Unisci piani" nel menu del tasto destro.
- Il sistema aprirà un nuovo piano con gli isocentri e le dosi di ciascuno dei piani uniti in uno solo.
- Salvare il nuovo piano combinato come un nuovo piano distinto.

Nota: un piano combinato è un semplice insieme dei fasci dei piani inseriti. Spetta all'utente esaminare il piano combinato e correggere gli effetti dell'insieme dei fasci.

Nota: il livello di prescrizione visualizzato nel piano combinato non rispecchia le distinte prescrizioni dei piani inseriti. Le linee di isodose visualizzate e le dosi di ogni punto saranno corrette.

## <span id="page-33-1"></span>**3.7. Piani salvati automaticamente**

Il TPS salva automaticamente un piano durante la sua elaborazione. Se un piano non viene salvato correttamente o si verifica un malfunzionamento del TPS, il sistema di pianificazione del trattamento darà all'utente la possibilità di caricare un piano salvato automaticamente, se questo viene individuato, oppure di iniziare un nuovo piano da zero. Selezionare **Restore Auto Saved Plan (Ripristina piano salvato automaticamente)** per tornare al piano su cui si stava lavorando. Selezionare **Delete Auto Saved Plan (Elimina piano salvato automaticamente)**per eliminare il piano precedente e iniziarne uno nuovo. Questa opzione riporta alla pagina iniziale.

#### **Attenzione: confermare che il piano ripristinato è corretto prima di salvarlo nuovamente.**

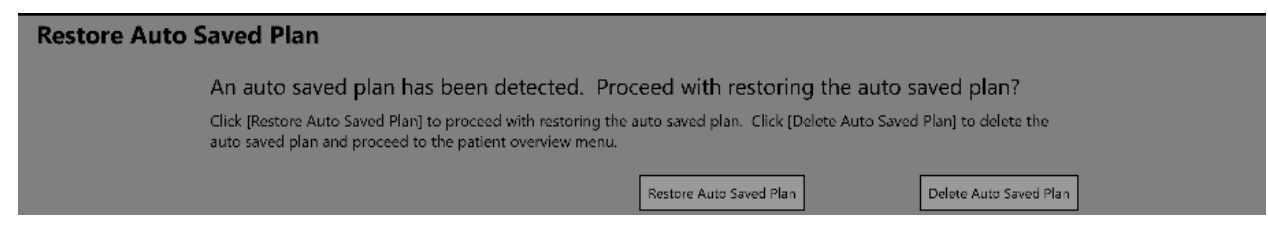

**Figura 3.7.1. Recupero di un piano salvato automaticamente**

# <span id="page-34-0"></span>**4. Fusione di serie di immagini**

**Attenzione: se le immagini registrate appartengono a due pazienti diversi, si possono causare gravi lesioni al paziente durante l'erogazione del trattamento. Controllare che le immagini registrate appartengano allo stesso paziente.**

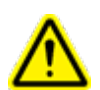

**Attenzione: quando si registrano le immagini, verificare che contengano caratteristiche anatomiche sufficienti a garantire una registrazione accurata.**

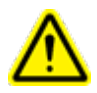

**Attenzione: confermare sempre visivamente la correttezza della registrazione prima di procedere.**

Come immagine principale di ogni piano deve essere utilizzata una serie TC. L'immagine principale è quella utilizzata da Zap-X per l'allineamento con la testa del paziente durante l'erogazione del trattamento. Durante la pianificazione è tuttavia possibile utilizzare una seconda serie per visualizzare meglio il bersaglio. La seconda serie può essere una serie RM o un'altra serie TC.

Quando una sessione di pianificazione include due serie, occorre innanzitutto fonderle in modo da avere un allineamento dell'anatomia fra le due. Per avviare la fusione, premere l'icona Fusione nella parte superiore della rotella della procedura interna.

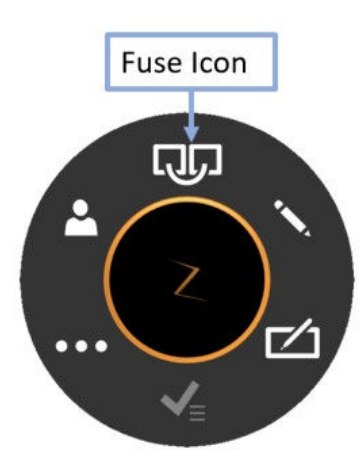

**Figura 4.1. Icona Fusione.**

Quando si avvia la fusione, la rotella della procedura si sposta dal centro dello schermo e si posiziona nel riquadro sagittale in basso a destra al fine di mostrare per intero l'immagine assiale. La rotella può essere spostata in qualunque momento in qualsiasi punto dello schermo semplicemente trascinandola.

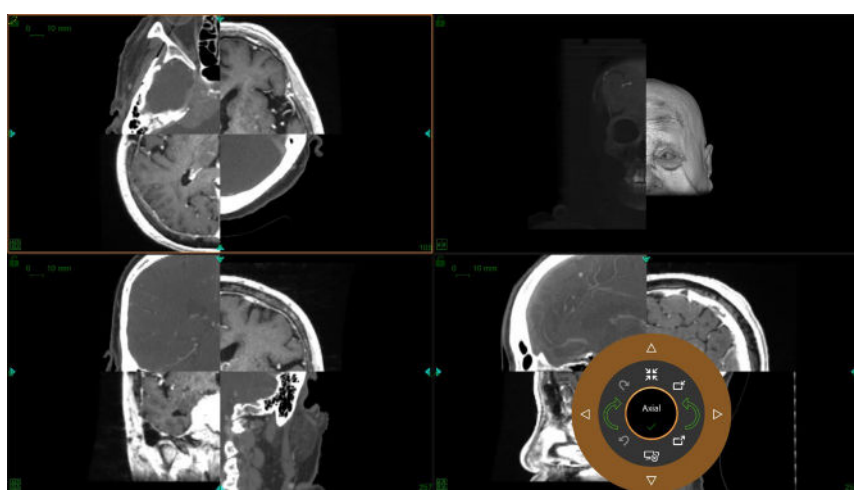

**Figura 4.2. Schermata Fusione**

Inizialmente le due serie principale e secondaria sono visualizzate a scacchiera. Di norma, all'inizio non sono allineate, di conseguenza i contrassegni che attraversano i bordi della scacchiera spesso sono anch'essi disallineati.

La figura 4.3 mostra la rotella della procedura durante la fusione. La procedura di fusione permette di eseguire la fusione automatica e la fusione manuale, descritte separatamente più avanti.
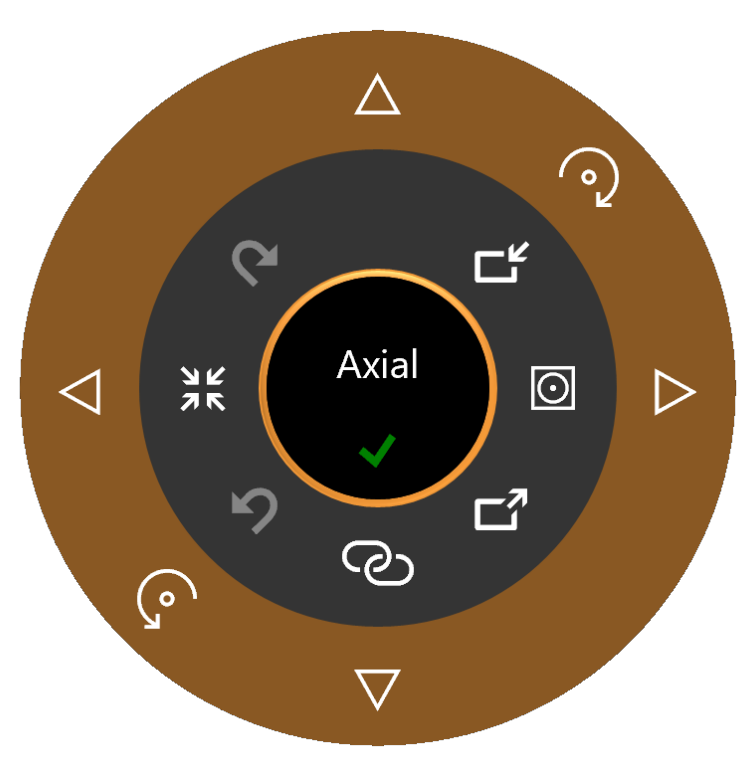

**Figura 4.3: Rotella della procedura durante la fusione**

#### **4.1. Fusione automatica**

La fusione automatica è spesso l'unica operazione necessaria per fondere le due serie di immagini. Per avviarla, fare clic sull'icona di fusione automatica che si trova sulla parte inferiore della rotella interna. A questo punto, il sistema esegue una registrazione basata sull'intensità fra le due serie. La serie secondaria viene ruotata e traslata, secondo necessità, per ottimizzare la fusione.

Esistono 2 versioni dell'algoritmo di fusione supportato. È possibile passare da uno all'altro facendo clic sul tasto della modalità di fusione che si trova sulla destra della rotella interna. Nel momento in cui si fa clic, l'icona passa da uno all'altro dei seguenti 2 stati:

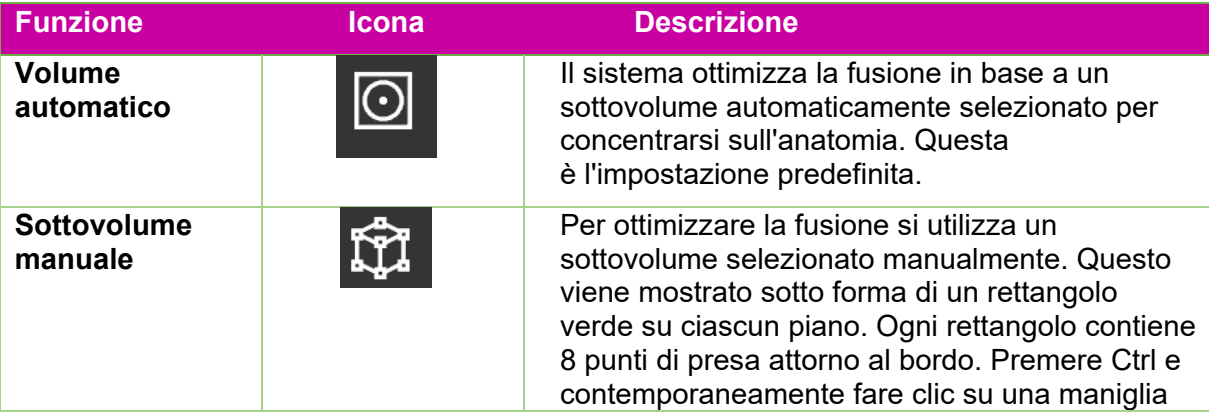

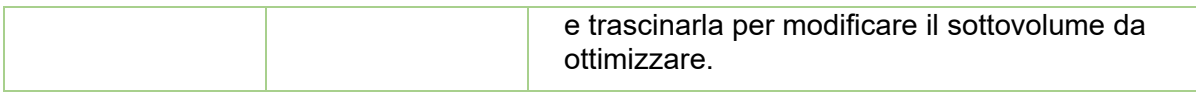

Al termine del calcolo dell'algoritmo di fusione automatica, le immagini dovrebbero apparire allineate. Il sistema visualizza una misura di similarità per la fusione automatica, come mostra la figura 4.4. Più alto è il numero, migliore è il risultato della fusione. Va da 0 a 1. Poiché le due serie sono diverse per loro propria natura, non ci si deve aspettare che il numero finale sia 1. Il vero criterio per una buona fusione è il giudizio clinico del medico sulla qualità dell'allineamento tra le due serie.

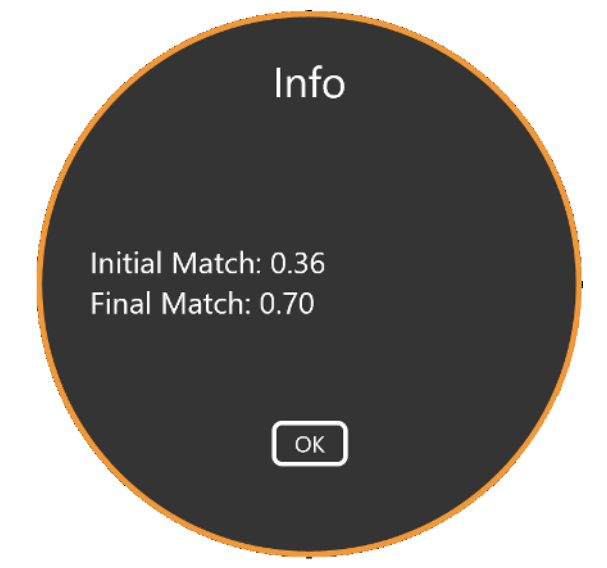

**Figura 4.4. Risultati della fusione automatica**

### **4.2. Fusione manuale**

Se la fusione automatica non è sufficiente, si può decidere di eseguire una fusione manuale delle due serie. Nella tabella seguente è riportato l'elenco completo degli strumenti disponibili per la fusione delle immagini.

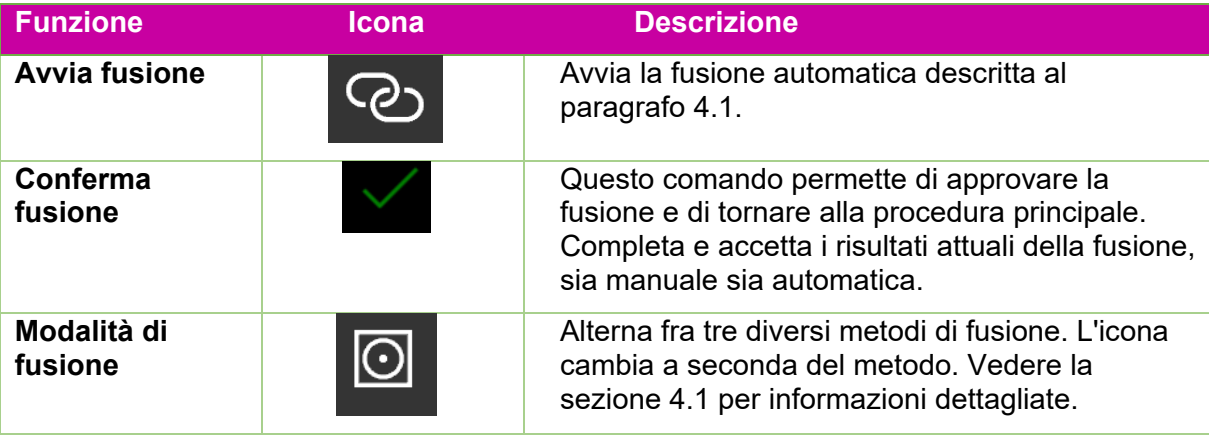

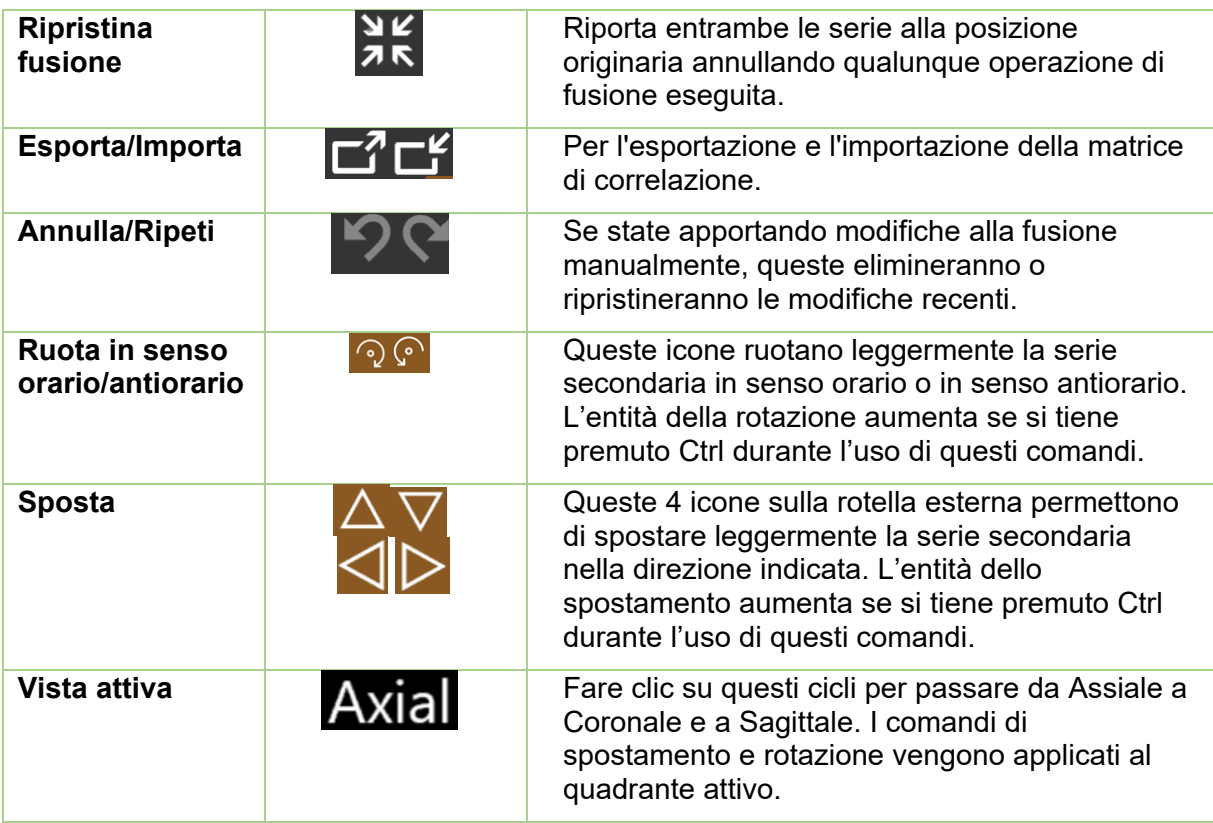

# **5. Aggiunta di contorni**

I contorni definiscono i confini delle strutture clinicamente rilevanti per il piano. Esistono tre tipi di contorni:

- **Bersagli**: il tumore o altre strutture clinicamente rilevanti da trattare.
- **Struttura critica**: un'area sensibile in cui la radiazione deve essere limitata il più possibile.
- **Sostituzione dell'acqua**: l'assorbimento della dose di questo volume sarà assunto come equivalente d'acqua e può essere usato, ad esempio, se ci sono molti artefatti nell'immagine TC.

Il contornamento viene avviato facendo clic sull'icona Contorno nell'anello interno della

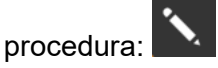

All'inizio del processo di contornamento, la rotella della procedura ha l'aspetto mostrato sulla sinistra nella figura 5.1. A questo punto non sono presenti comandi di contornamento perché non ci sono bersagli da contornare. Fare clic sull'icona "più" sull'anello esterno della procedura per aggiungere un contorno.

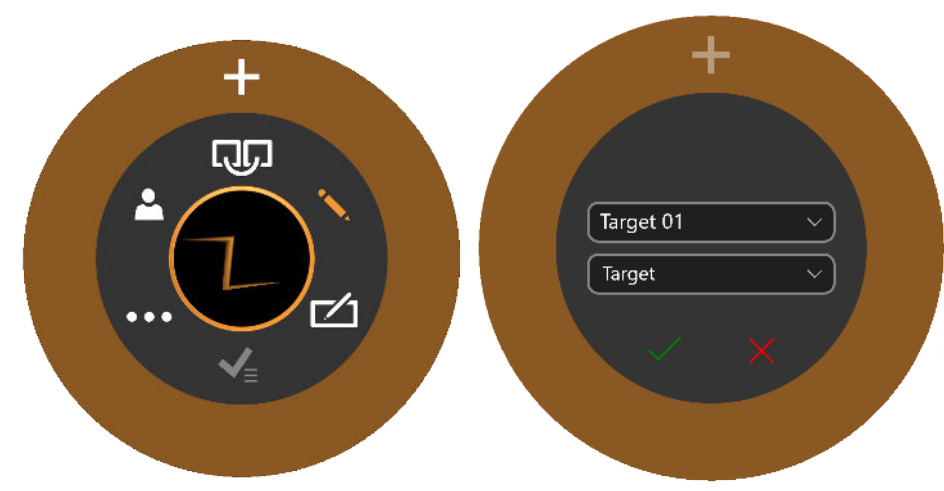

**Figura 5.1: Inizializzazione della procedura di contornamento**

Facendo clic sull'icona "più" viene visualizzato l'anello della procedura mostrato sulla destra nella figura 5.1. Il menu a discesa in basso ("Target" (Bersaglio) in 5.1) definisce se il nuovo contorno si riferisce a un bersaglio, a una struttura critica o a una sostituzione d'acqua. Il menu a discesa in alto ("Target 01" (Bersaglio 01) in 5.1) definisce il nome del contorno. È possibile accettare l'impostazione predefinita, digitare un nome a propria scelta oppure selezionare un nome dal menu a discesa.

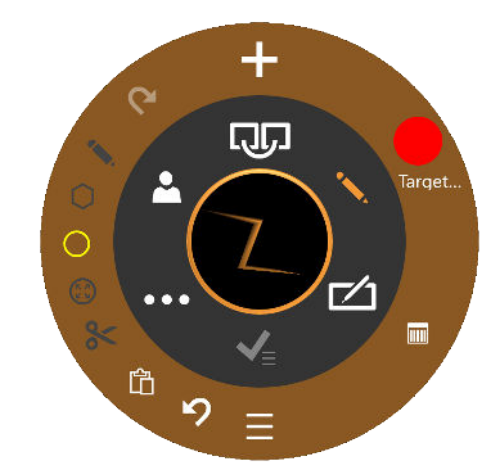

**Figura 5.2: Procedura di contornamento**

Tutte le operazioni di contornamento vengono eseguite nella vista Assiale.

La figura 5.2 mostra la rotella della procedura per modificare i contorni già aggiunti.

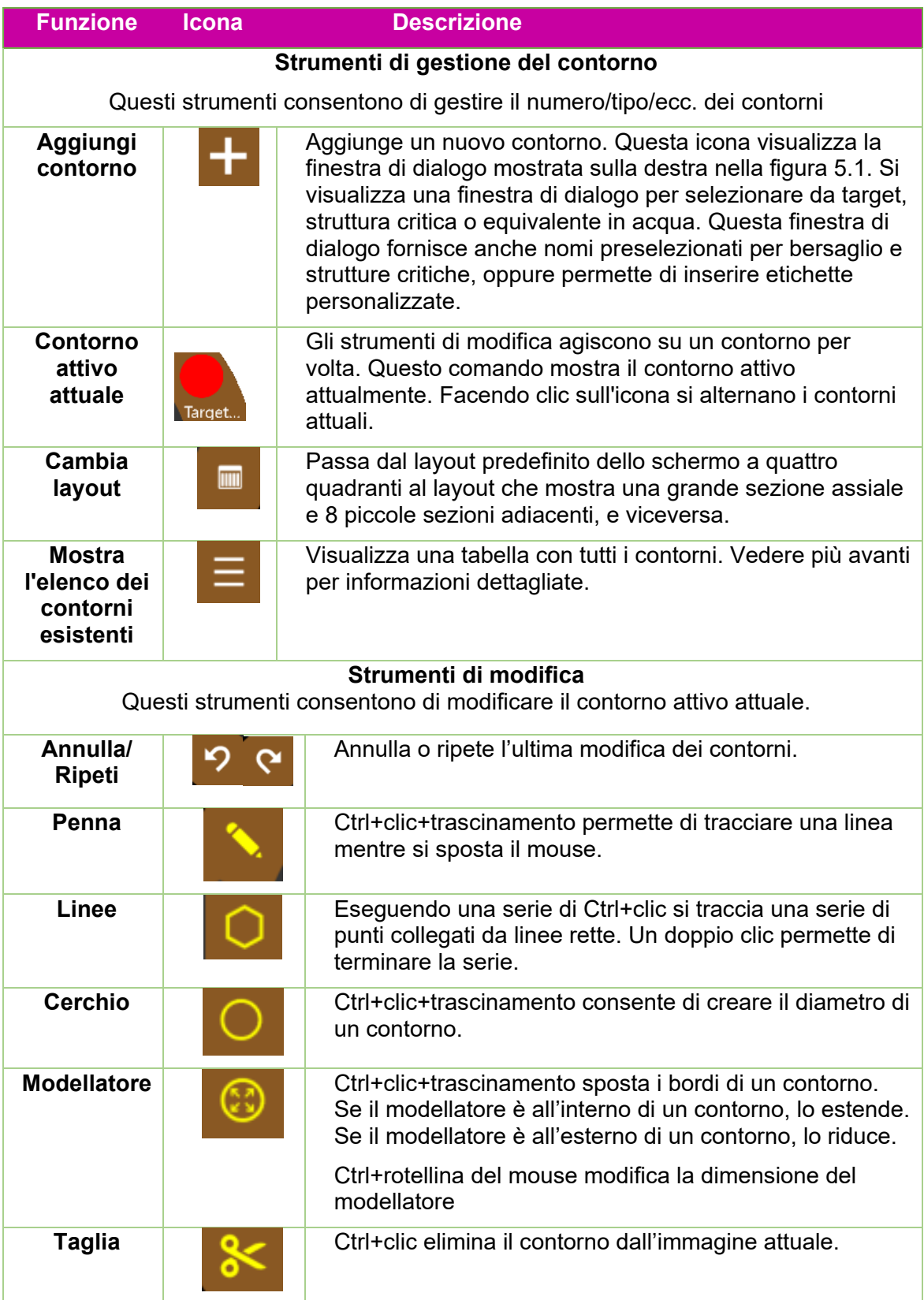

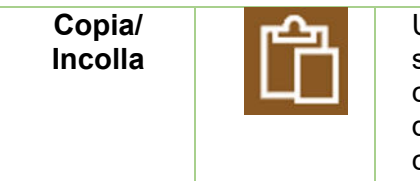

Una volta tracciato il contorno su una determinata sezione di un'immagine, fare clic su questo tasto per copiare quel contorno su una lavagna. Spostandosi su di un'altra sezione e facendo clic di nuovo, quel contorno verrà incollato sulla nuova sezione.

**Tabella 5.1. Rotella della procedura di contornamento**

Gli strumenti di modifica agiscono soltanto sul contorno attivo. Il contorno attivo è visualizzato con colori più brillanti rispetto ai contorni non attivi.

Alcuni consigli utili:

- Il sistema eseguirà automaticamente un'interpolazione fra le sezioni dell'immagine per riempire un contorno. Per esempio, è possibile tralasciare più sezioni di un'immagine quando si crea un contorno iniziale per poi tornare indietro e modificare ciascuna sezione con il modellatore per correggere il contorno interpolato in ciascuna sezione.
- Il modellatore ha dimensioni fisse in termini di pixel. Utilizzare lo zoom (Maiusc+rotellina del mouse) per modificare le dimensioni dell'immagine e, di conseguenza, la porzione anatomica interessata dal modellatore.

#### **Elenco contorni**

Facendo clic sull'icona Elenco contorni viene visualizzata la lista dei contorni attuali, come mostra la figura 5.3.

| $\leftarrow$ Contours<br><b>Contour Name</b> | <b>Type</b> | α           | $\blacksquare$ | $\odot$      | $\begin{array}{c} \hline \end{array}$ |  |
|----------------------------------------------|-------------|-------------|----------------|--------------|---------------------------------------|--|
| Target 01                                    | Target      | ρ<br>$\vee$ | ⊠              | $\checkmark$ |                                       |  |
| Target 02                                    | Target      | $\vee$<br>α | $\blacksquare$ | $\searrow$   |                                       |  |
|                                              |             |             |                |              |                                       |  |

**Figura 5.3. Elenco dei contorni**

**Nome del contorno**: il nome digitato quando è stato creato il contorno. È possibile modificarlo anche qui. Non utilizzare più di 30 caratteri. È consentito usare caratteri alfanumerici, il trattino o il trattino basso.

**Tipo**: indica se il contorno si riferisce a un bersaglio o a una struttura critica. È un menu a discesa. Se si è commesso un errore durante la creazione del contorno, qui è possibile passare da bersaglio a struttura critica e viceversa.

**Trova**: fare clic sull'icona della lente di ingrandimento per spostare le immagini assiale, coronale e sagittale al centro del contorno selezionato.

**Modifica**: l'icona della casella di controllo sposta le immagini assiali, coronali e sagittali al centro e attiva gli strumenti di modifica per il relativo contorno.

**Visibile**: le caselle di controllo sotto l'icona dell'occhio permettono di nascondere/mostrare il contorno selezionato. Facendo clic sull'intestazione della colonna vengono nascosti/mostrati tutti i contorni.

**Elimina**: le caselle di controllo sotto l'icona del cestino eliminano il contorno selezionato dopo una conferma tramite finestra di dialogo. Facendo clic sull'intestazione della colonna vengono eliminati tutti i contorni.

# **6. Isocentri e dosaggio**

### **6.1. Introduzione**

Il TPS supporta la Pianificazione diretta (nota anche come "Pianificazione Ray Tracing").

Nella pianificazione diretta si aggiungono gli isocentri, se ne fissano le dimensioni e la scala e poi si definisce una dose per una data linea di isodose. Il sistema visualizza le linee di isodose per consentire all'utente di confermarle.

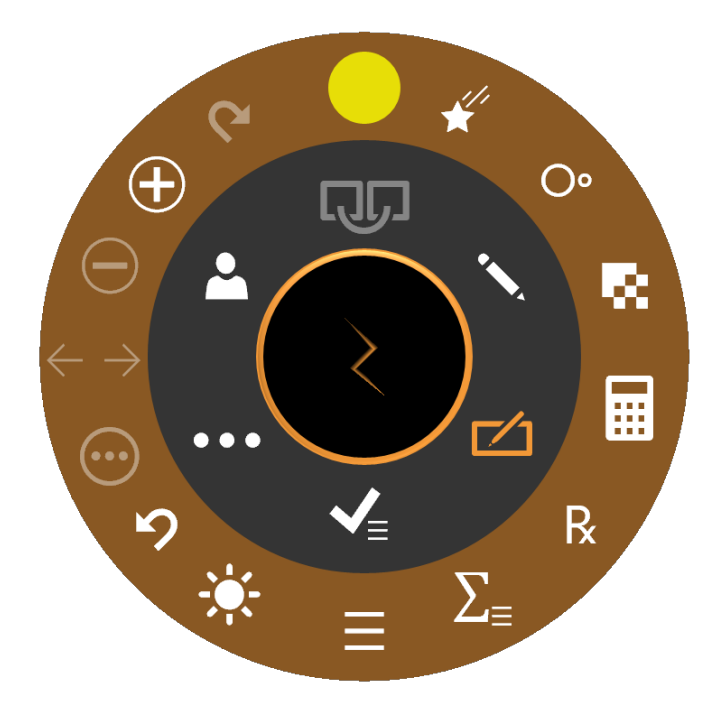

**Figura 6.1: Rotella della procedura durante l'aggiunta degli isocentri** 

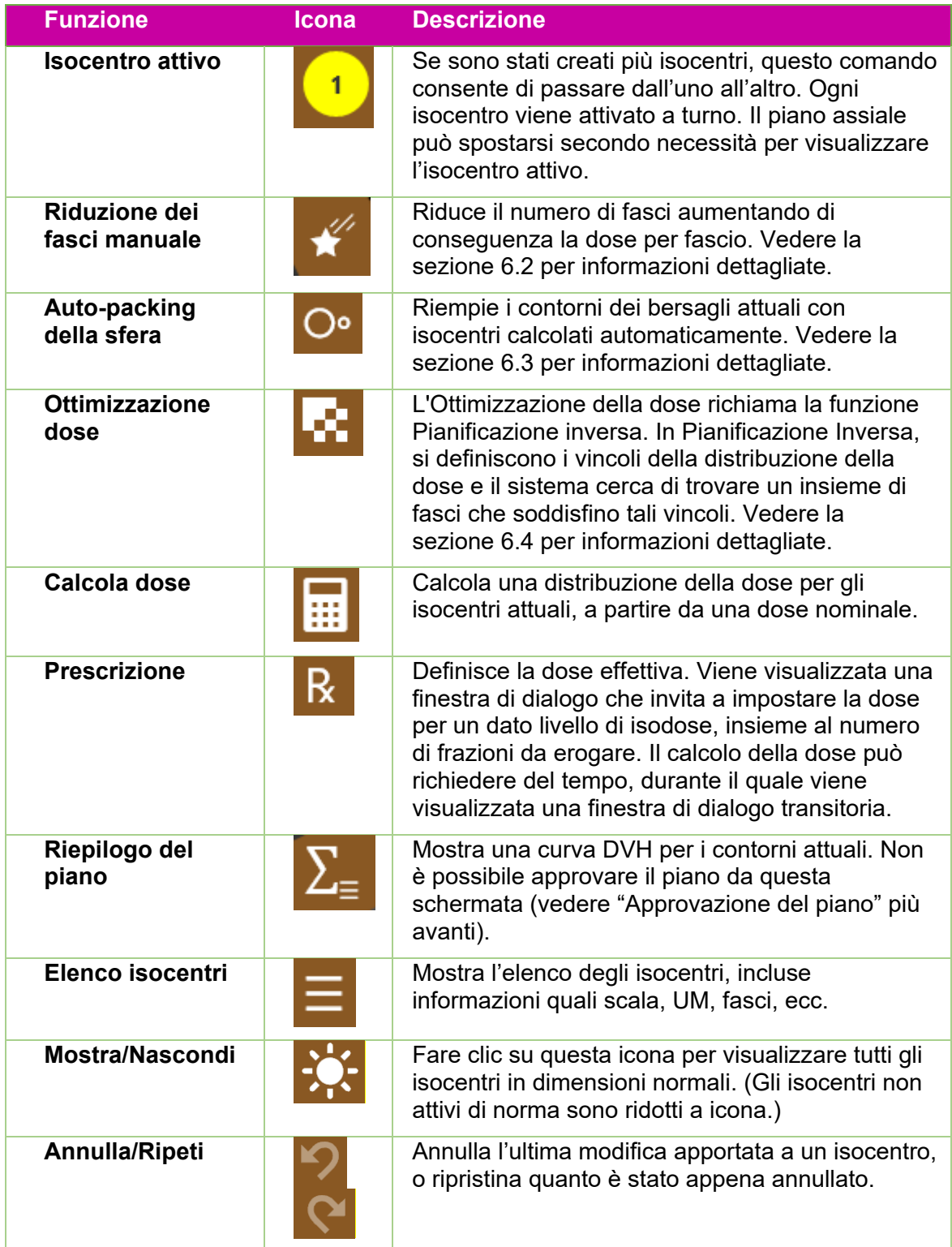

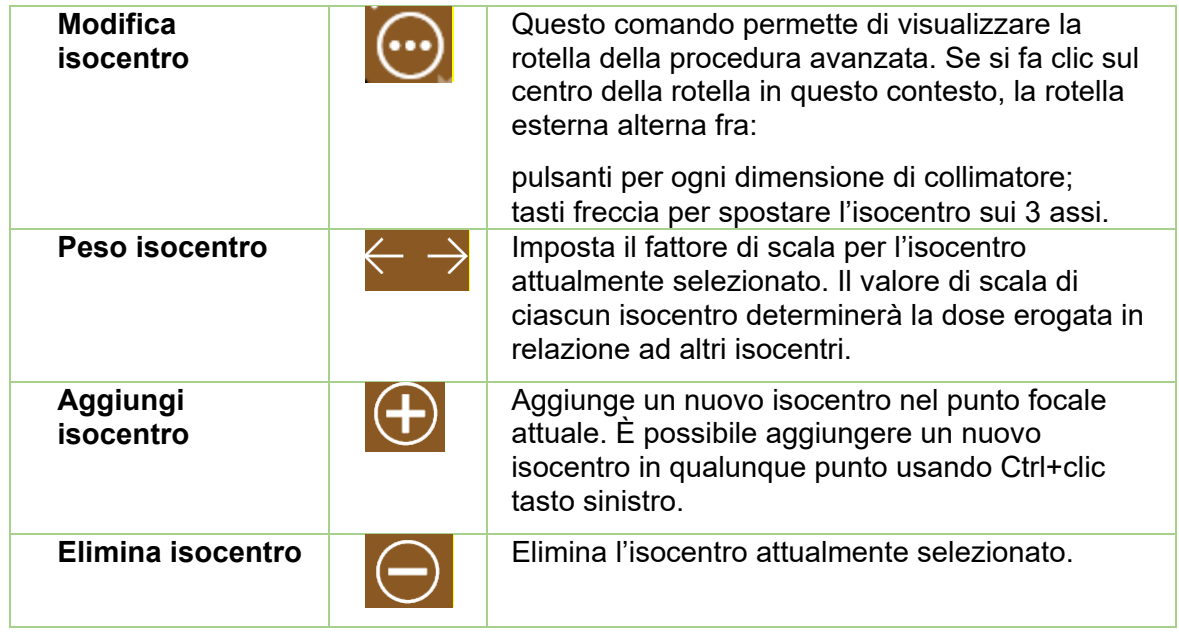

Fare clic su un isocentro per attivarlo. Di norma è visualizzato in dimensioni normali soltanto l'isocentro attivo, mentre gli isocentri non attivi sono ridotti a icona. N.B.: l'espressione "non attivo" si riferisce allo stato dell'interfaccia utente; questi isocentri sono comunque inclusi nel piano e influenzano le curve di isodose.

La maggior parte delle interazioni con gli isocentri comporta l'utilizzo del tasto Controllo. Con il tasto Controllo premuto:

- scorrendo la rotella del mouse si cambiano le dimensioni del collimatore;
- facendo clic su Ctrl e contemporaneamente sull'immagine si posiziona un nuovo isocentro in quel punto;
- facendo clic e trascinando un isocentro esistente lo si sposta nell'immagine.

### **6.2. Elenco isocentri**

Facendo clic sull'icona Elenco isocentri viene visualizzata la seguente finestra di dialogo:

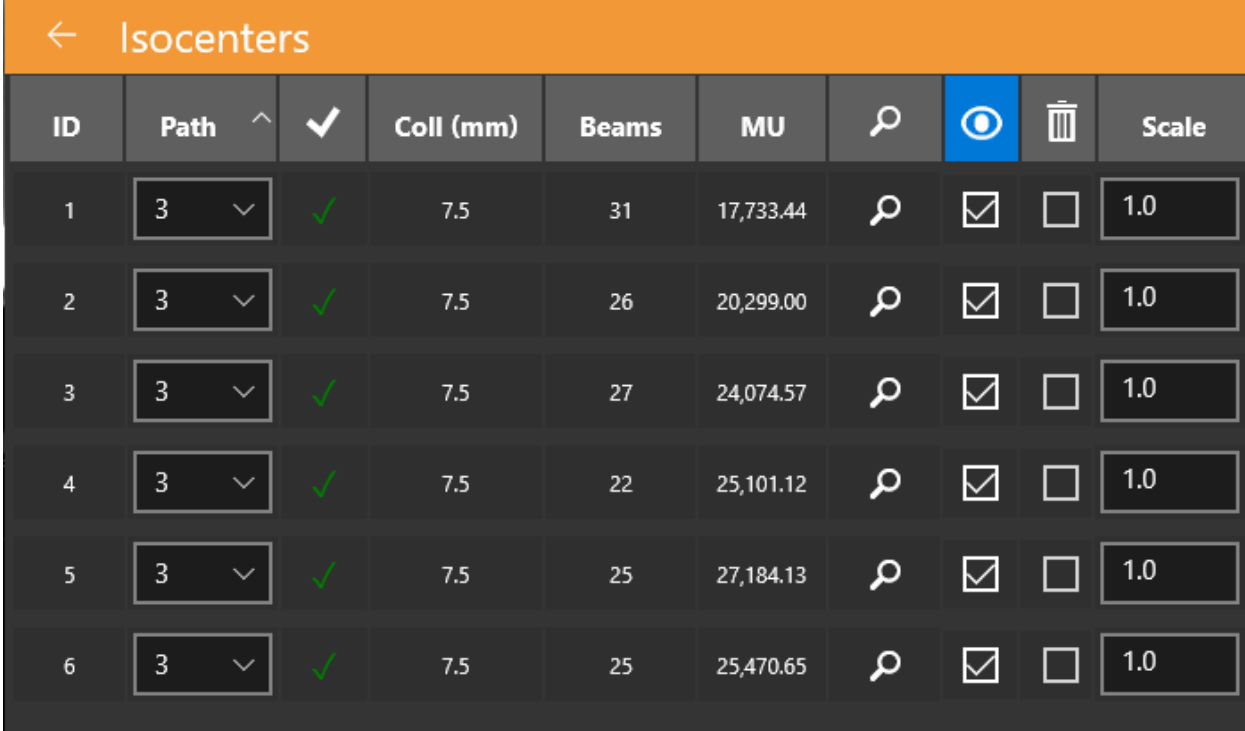

#### **Figura 6.2: Elenco isocentri**

**ID isocentro**: l'ID di ciascun isocentro. Gli isocentri saranno forniti nell'ordine elencato.

**Percorso**: qui viene selezionata la densità dei nodi per i percorsi generati automaticamente. Il numero indica il numero di anelli o archi che saranno utilizzati per generare il percorso. La densità dei nodi del percorso aumenta di pari passo al numero di anelli.

**Collimatore**: le dimensioni nominali del campo per l'isocentro.

**Fasci**: il numero di fasci per l'isocentro. Potrebbe riferirsi anche al numero di nodi cui sono assegnate UM.

**UM**: il numero totale di unità monitor da fornire per un determinato isocentro.

**Individua**: allinea la vista all'isocentro.

**Visibilità**: questa casella di controllo determina se la posizione dell'isocentro è visualizzata sullo schermo. Non ha alcun effetto sul volume della dose calcolata o mostrata.

**Elimina**: questa casella di controllo può essere utilizzata per eliminare gli isocentri.

**Peso**: questo valore viene usato per modificare i pesi relativi degli isocentri. Non viene usato durante la pianificazione inversa.

### **6.3. Riduzione dei fasci**

Facendo clic sull'icona di riduzione dei fasci viene visualizzata la seguente finestra di dialogo:

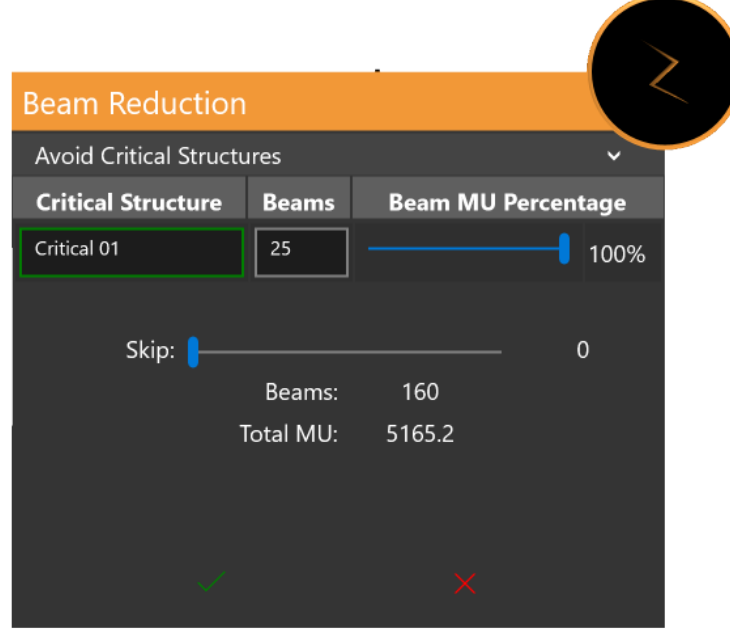

**Figura 6.3: Finestra di dialogo di riduzione dei fasci**

La parte superiore della finestra viene visualizzata soltanto se è stata definita una struttura critica. Essa mostra un elenco di strutture critiche e il numero di fasci che attraverseranno ciascuna struttura critica in base al piano attualmente definito. Il cursore sulla destra può essere utilizzato per ridurre ulteriormente il numero di fasci.

La parte inferiore della finestra può essere utilizzata per ridurre il numero complessivo di fasci nel piano. Un cursore consente di scegliere il numero di fasci da saltare tra fasci attivi. Per esempio, impostando un salto di 1 fascio, verrà saltato 1 fascio tra un fascio erogato e l'altro, ossia sarà saltata la metà dei fasci. La dose dei fasci rimanenti sarà quindi maggiore per mantenere invariato il valore di UM complessivo.

### **6.4. Auto-packing della sfera**

L'interfaccia utente dell'Autoriempimento o Auto-packing della sfera è mostrata nella Figura 6.4.

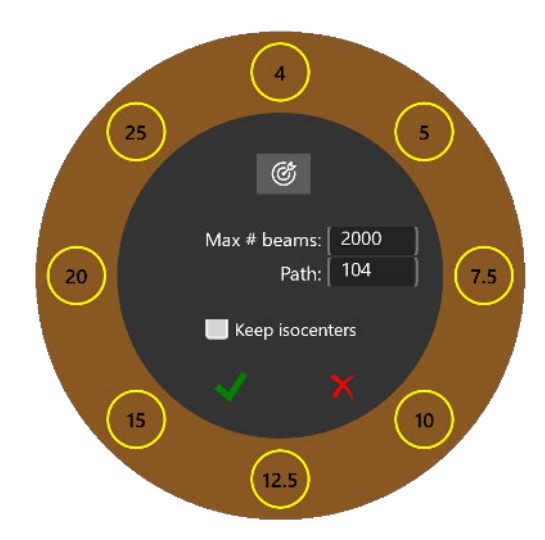

**Figura 6.4: Auto-packing della sfera**

La funzione di auto-packing della sfera ridimensiona e colloca automaticamente gli isocentri nei contorni definiti dall'operatore. Questa finestra include le sezioni seguenti:

- Selezione del collimatore: l'anello esterno mostra tutte le dimensioni di collimatori disponibili. Attivandoli e disattivandoli è possibile limitare quali collimatori vengono utilizzati per la funzione di autoriempimento. Generalmente, i collimatori più piccoli danno luogo a più isocentri con una copertura più fine. Il sistema selezionerà automaticamente i collimatori che ritiene appropriati quando si preme l'icona "Tiro a segno" nell'anello interno.
- Max n. di fasci: questo permette di impostare il numero massimo di fasci utilizzati, sommati tra tutti gli isocentri.
- Percorso: tutti gli isocentri utilizzati per la funzione di autoriempimento devono utilizzare la stessa densità di percorso.
- Isocentri esistenti: è possibile tenere o scartare gli isocentri esistenti con la casella di spunta visibile.

Facendo clic sulla casella di controllo verde si avvia l'algoritmo di auto-packing della sfera. Facendo clic sulla "x" rossa, l'interazione viene annullata. L'auto-packing della sfera può richiedere del tempo, durante il quale viene visualizzata una finestra di dialogo transitoria.

#### **6.5. Pianificazione inversa**

L'interazione Pianificazione inversa viene richiamata facendo clic sull'icona Ottimizzazione della dose dalla rotella della procedura di pianificazione. In Pianificazione Inversa, si definiscono i vincoli sulla distribuzione della dose e il sistema cerca di creare un insieme di fasci che soddisfino tali vincoli. Si veda la figura 6.5 per un esempio di interazione di pianificazione inversa. In base alla configurazione del sistema, i vincoli di default possono essere presenti o meno quando viene richiamata l'interazione.

Ogni riga dell'interazione definisce un vincolo. Ogni vincolo presenta i seguenti elementi:

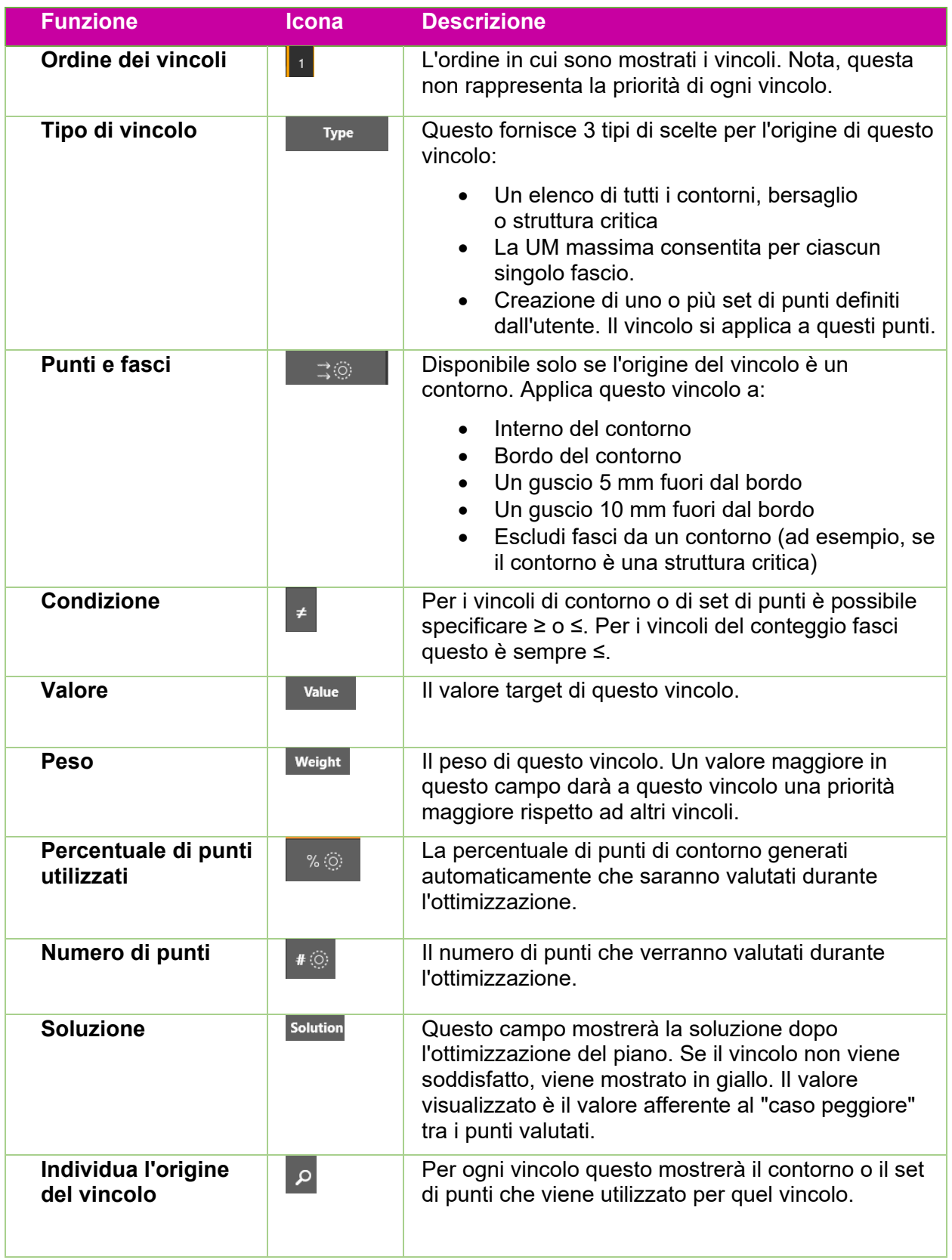

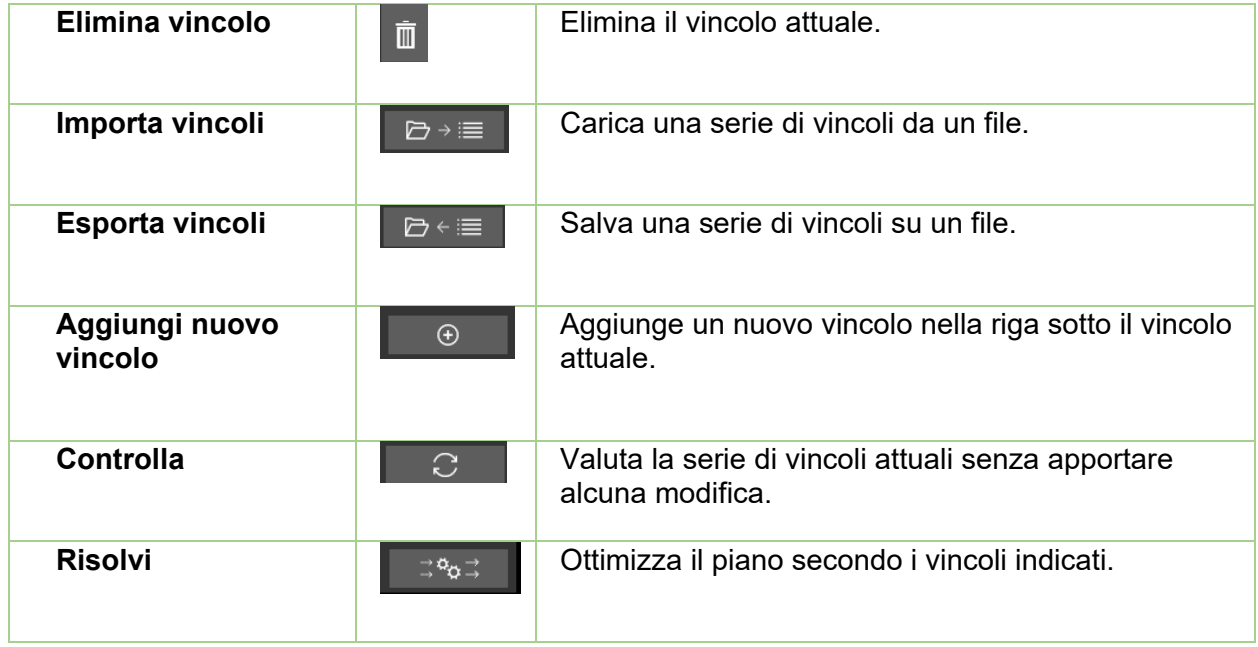

|                | $\leftarrow$<br>Optimization |                         |                       |        |                                      |        |         |              |                 |   |                    |
|----------------|------------------------------|-------------------------|-----------------------|--------|--------------------------------------|--------|---------|--------------|-----------------|---|--------------------|
|                | <b>Type</b>                  | $\widehat{\phantom{1}}$ | $\Rightarrow$ $\odot$ | $\neq$ | <b>Value</b>                         | Weight | $%$ (0) | $\#$ $\odot$ | <b>Solution</b> | م | $\dot{\mathbb{m}}$ |
|                | Target 01                    | $\checkmark$            | Boundary $\sim$       | Σ      | 1,600.0                              | 100.0  | 100     | 83           | 1,600.0         | ρ | E                  |
| $\overline{2}$ | Target 01                    | $\checkmark$            | Boundary $\sim$       | $\leq$ | 1,600.0                              | 100.0  | 100     | 83           | 2,649.3         | م | H                  |
| 3              | Target 01                    | $\checkmark$            | Ext. (5 mn $\sim$     | $\leq$ | 0.0                                  | 99.0   | 100     | 361          | 422.3           | م | H                  |
| 4              | Beams                        | $\checkmark$            |                       | $\leq$ | 200.0                                |        |         |              | 200.0           | م | I.                 |
|                | ∂→≣                          | re                      |                       |        | $\hspace{.1cm} \oplus \hspace{.1cm}$ |        |         | C            |                 |   |                    |

**Figura 6.5: Interazione Pianificazione inversa**

# **7. Salvataggio e approvazione del piano**

Quando si ritiene che il processo di pianificazione abbia fornito un risultato soddisfacente, si può passare all'approvazione del piano.

### **7.1. Revisione del piano**

Premere l'icona Approvazione del piano sulla rotella interna per visualizzare una schermata simile a quella della figura 7.1. Si tratta della stessa schermata visualizzata per la funzione di riepilogo del piano della rotella esterna degli isocentri, ma in questo caso è presente un'icona per il salvataggio.

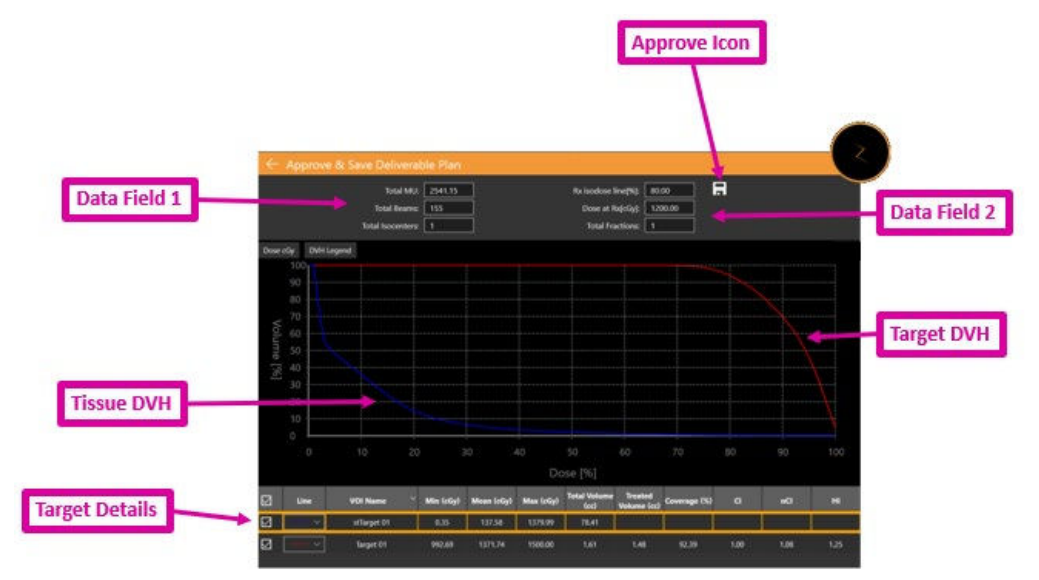

**Figura 7.1: Approvazione del piano**

**Icona di approvazione**: fare clic su questa icona per salvare il piano come consegnabile. Viene visualizzata una finestra di dialogo che invita ad assegnare un nome al piano e a indicare chi deve approvarlo. (L'icona Approva non compare nella schermata di anteprima del piano.) Vedere la sezione 7.2 per informazioni dettagliate.

**Campo di dati 1**: mostra le UM totali, i fasci totali e il numero di isocentri.

**Campo di dati 2**: mostra la linea di isodose prescritta, la dose da erogare per quella linea e il numero di frazioni da utilizzare. È possibile impostare tutto tramite il comando "Prescrizione" (vedere il capitolo 6). Viene mostrata anche una stima del tempo di erogazione per frazione.

**DVH bersaglio**: l'istogramma dose-volume (DVH - Dose-Volume Histogram) mostra una curva DVH per ciascun contorno, bersaglio (rosso) o struttura critica (verde). I pulsanti in alto a sinistra permettono di alternare Dose e Dose% per l'asse X e di mostrare/nascondere la legenda di ciascun bersaglio.

**DVH tessuto**: le linee blu sulla curva DVH rappresentano la curva DVH relativa al tessuto immediatamente circostante i contorni del bersaglio.

**Dettagli del bersaglio**: ogni riga rappresenta una curva DVH mostrata: bersagli, aree critiche e tessuto. Per evidenziare una riga, fare clic su di essa. Si noti che facendo clic in un punto qualsiasi delle curve DVH verranno visualizzati il volume e la dose relativi alla riga evidenziata.

È possibile generare un report preliminare basato su un piano approvato. Vedere il capitolo 9, Comandi generali, per informazioni dettagliate.

### **7.2. Approvazione del piano**

Per approvare un piano, fare clic sull'icona Approvazione del piano sulla rotella della procedura interna. Se necessario, il sistema di pianificazione ottimizzerà l'ordine in cui i fasci verranno erogati per ciascun isocentro. Al termine verrà visualizzato quanto mostrato nella figura 7.1. Nella parte superiore è visualizzata un'icona per il salvataggio che, se premuta, apre una finestra di dialogo simile a quella della figura 7.2.

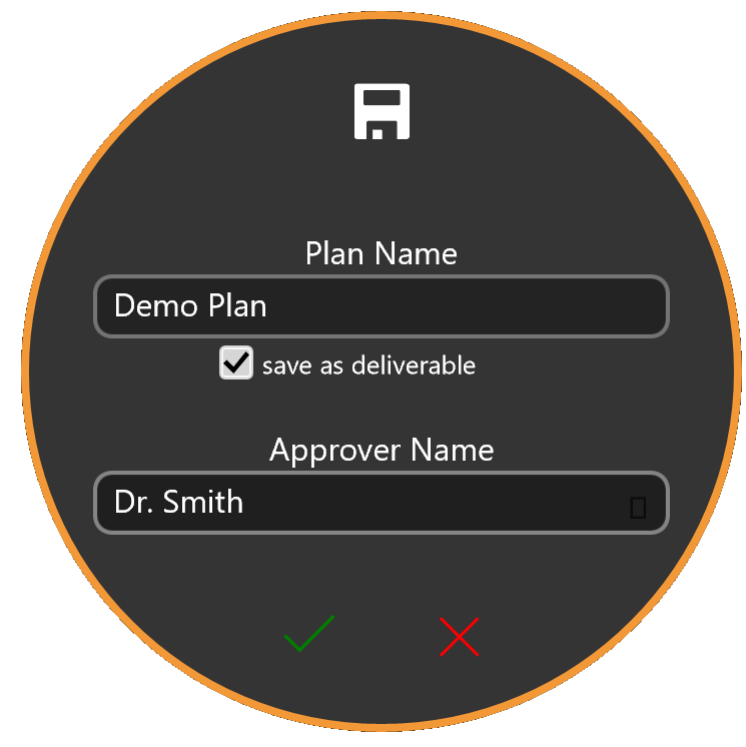

#### **Figura 7.2: Finestra di dialogo di approvazione del piano**

La finestra di dialogo contiene campi in cui inserire il nome del piano, il nome di chi lo approva e una casella di controllo per confermare che il piano è pronto per la consegna.

**Attenzione: tutti i piani di trattamento devono essere approvati da un professionista qualificato prima che i dati in esso contenuti vengano utilizzati per trattamenti di radioterapia.**

# **8. Generazione del report**

### **8.1. Visione d'insieme del report**

I report di pianificazione del trattamento forniscono informazioni sulla pianificazione del trattamento e sui dati dei fasci. La visione d'insieme del piano fornisce informazioni riguardanti il paziente selezionato e il relativo piano di trattamento, comprensivo di visione d'insieme, serie di immagini utilizzate, dettagli del piano, dettagli sulle autorizzazioni e dati DVH.

Il report è suddiviso nelle sezioni seguenti:

**Dati dei pazienti**: questa sezione contiene i dati del paziente come il nome, il numero di tessera sanitaria, il sesso e la data di nascita.

**Riepilogo del piano**: fornisce informazioni dettagliate sul paziente selezionato e sul suo piano terapeutico. Include una visione d'insieme, informazioni dettagliate sul piano (inclusi parametri di trattamento, prescrizione, calcolo della dose e lista dei VOI). Una volta esaminati e verificati tutti i dati, il medico e il fisico medico possono firmare e inserire la data di approvazione sulla pagina delle firme.

**Tabella dei fasci**: fornisce l'elenco dei fasci e dei loro relativi parametri geometrici.

**Istogramma dose-volume**: l'istogramma dose-volume (DVH) sarà incluso nel report di pianificazione se durante la fase di revisione è stato fatto clic sull'icona dello screenshot.

- **Per generare il report del piano:** 
	- 1. Andare a **General Controls (Comandi generali)**.
	- 2. Fare clic sul pulsante **Generate Plan Report (Genera report del piano)** sulla rotella della procedura.
		- Il sistema mostra la finestra di dialogo **Report Options (Opzioni report)**.

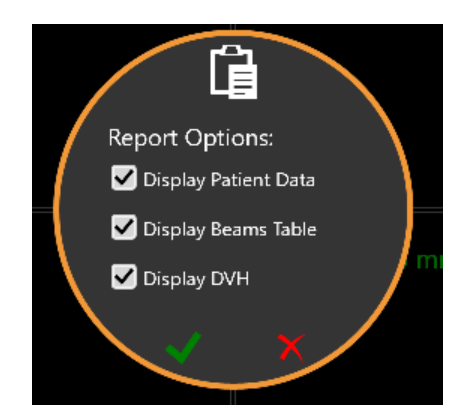

#### **Figura 8.1. Finestra di dialogo Report Options (Opzioni report)**

- 3. Selezionare le opzioni desiderate per il report del piano dalla finestra di dialogo **Report Options (Opzioni report)**.
	- **Display Patient Data (Mostra dati paziente)**: visualizza il nome, il sesso e la data di nascita del paziente. L'ID sanitario sarà visualizzato

quando verrà selezionata l'opzione di visualizzazione dei dati del paziente [\(vedere la figura 8.2\)](#page-53-0).

 **Display Beams Table (Mostra tabella fasci)**: mostra l'elenco dei dati dei fasci, compresi l'ID dell'isocentro, l'ID del nodo e l'UM del piano (vedasi Figura 8.3).

I report possono essere generati anche se nessuna delle due opzioni viene selezionata. Se il piano non è stato salvato, il nome, la data e l'ora del piano saranno vuoti.

4. Fare clic sul segno di spunta per generare il report.

La figura 8.2 mostra un esempio della sezione relativa alle informazioni sul paziente. Se il piano è stato approvato, sarà incluso anche il nome della persona che l'ha approvato.

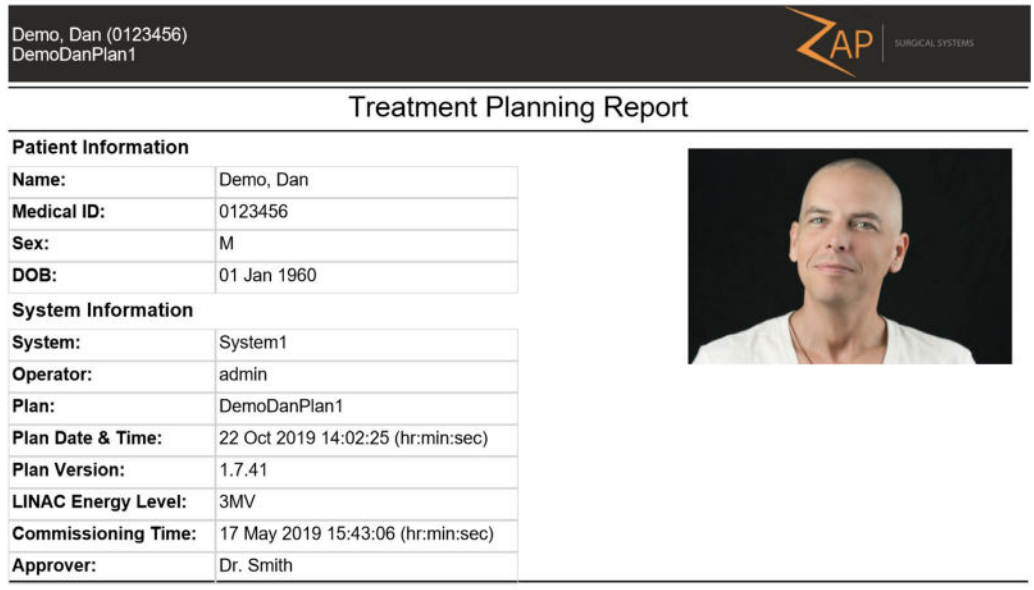

#### **Figura 8.2. Report dei dati del paziente**

<span id="page-53-0"></span>La figura 8.3 mostra il riepilogo del piano.

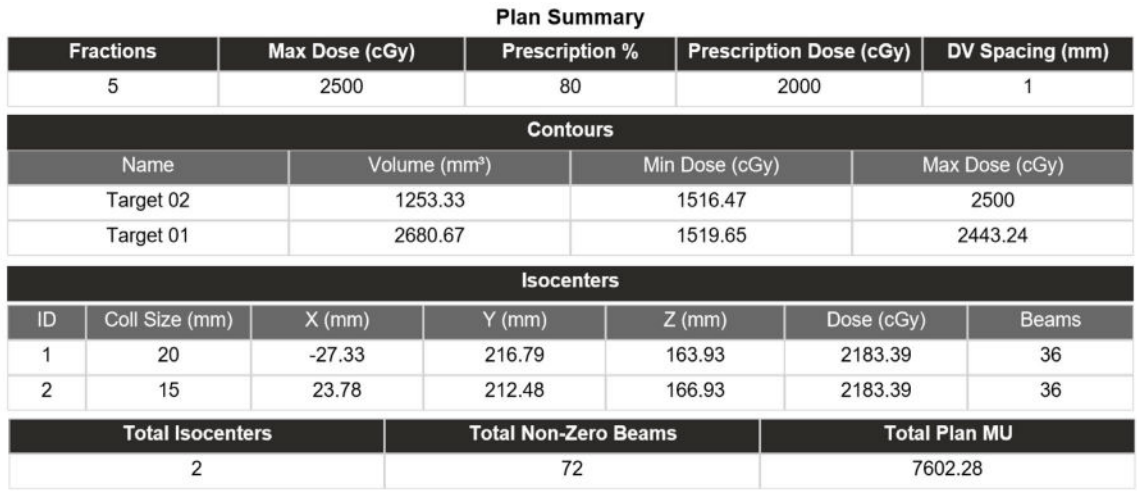

**Figura 8.3. Riepilogo del piano**

La figura 8.4 mostra una pagina d'esempio della tabella dei fasci. Questa sezione può essere anche di molte pagine a seconda del numero di nodi di trattamento inclusi nel piano.

| Demo, Dan (0123456)<br>DemoDanPlan1 |                |         | AP<br>SURGICAL SYSTEMS |  |  |  |
|-------------------------------------|----------------|---------|------------------------|--|--|--|
| <b>Plan Details</b>                 |                |         |                        |  |  |  |
| <b>Beams</b>                        |                |         |                        |  |  |  |
| <b>Isocenter ID</b>                 | Node Index     | Plan MU | Fraction MU            |  |  |  |
|                                     |                | 144.23  | 28.85                  |  |  |  |
|                                     | $\overline{2}$ | 74.49   | 14.9                   |  |  |  |
|                                     | 3              | 79.48   | 15.9                   |  |  |  |
|                                     | $\overline{4}$ | 83.85   | 16.77                  |  |  |  |
|                                     | 5              | 86.91   | 17.38                  |  |  |  |
|                                     | 6              | 91.67   | 18.33                  |  |  |  |
|                                     | $\overline{7}$ | 101.72  | 20.34                  |  |  |  |
|                                     | 8              | 123.68  | 24.74                  |  |  |  |
|                                     | $\overline{9}$ | 141.31  | 28.26                  |  |  |  |
|                                     | 10             | 144.24  | 28.85                  |  |  |  |
|                                     | 11             | 128.91  | 25.78                  |  |  |  |
|                                     | 12             | 151.48  | 30.3                   |  |  |  |
|                                     | 13             | 145.34  | 29.07                  |  |  |  |
|                                     | 14             | 128.41  | 25.68                  |  |  |  |
|                                     | 15             | 124.04  | 24.81                  |  |  |  |

**Figura 8.4. Esempio di tabella di fasci.**

### **8.2. Visualizzatore dei report**

Quando si visualizza un report nel TPS, nella parte inferiore dello schermo compaiono i seguenti comandi:

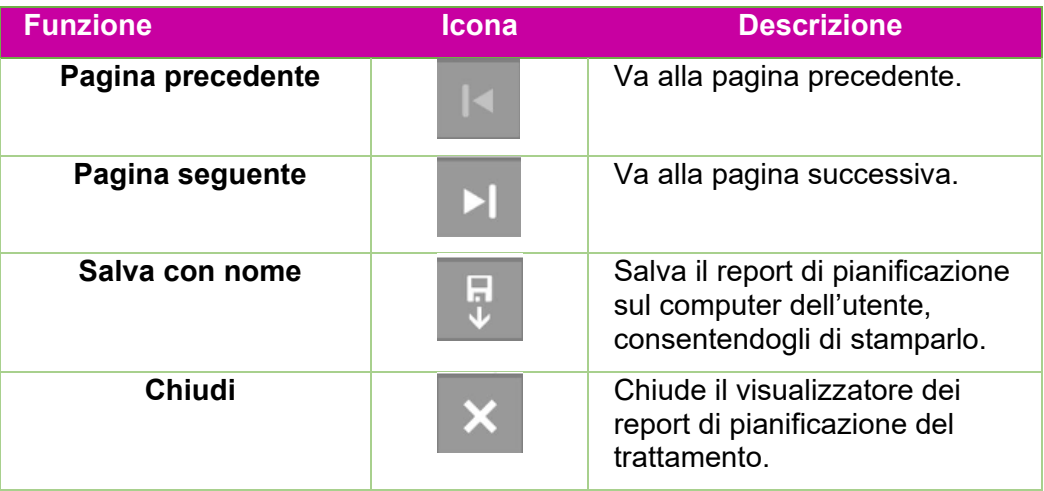

**Tabella 8.2. Comandi di gestione dei report.**

#### **Per salvare il report di un piano:**

1. Fare clic sul pulsante **Save As (Salva con nome)** nella barra delle azioni sui report.

- 2. Attenersi alle indicazioni del proprio sistema operativo per il salvataggio del documento.
- 3. Dopo aver salvato il report, è possibile stamparlo dal proprio computer.

# **9. Comandi generali**

#### **9.1. Panoramica**

Per accedere ai comandi generali fare clic sull'icona dei tre puntini sulla rotella della

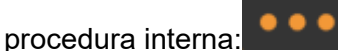

Viene visualizzata la rotella della procedura mostrata nella figura 9.1.

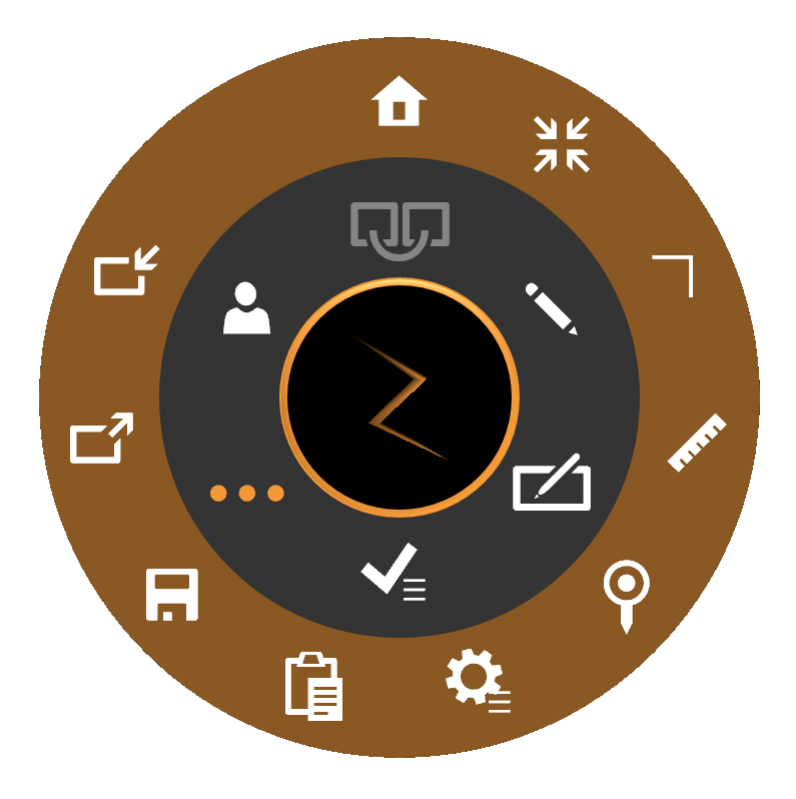

#### **Figura 9.1: Rotella della procedura Comandi generali**

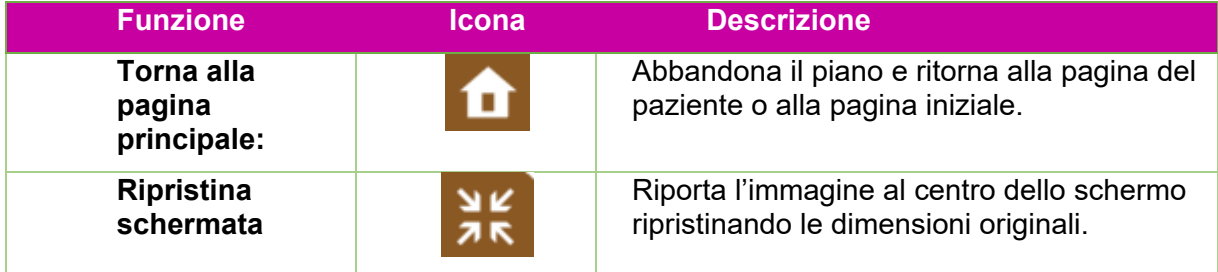

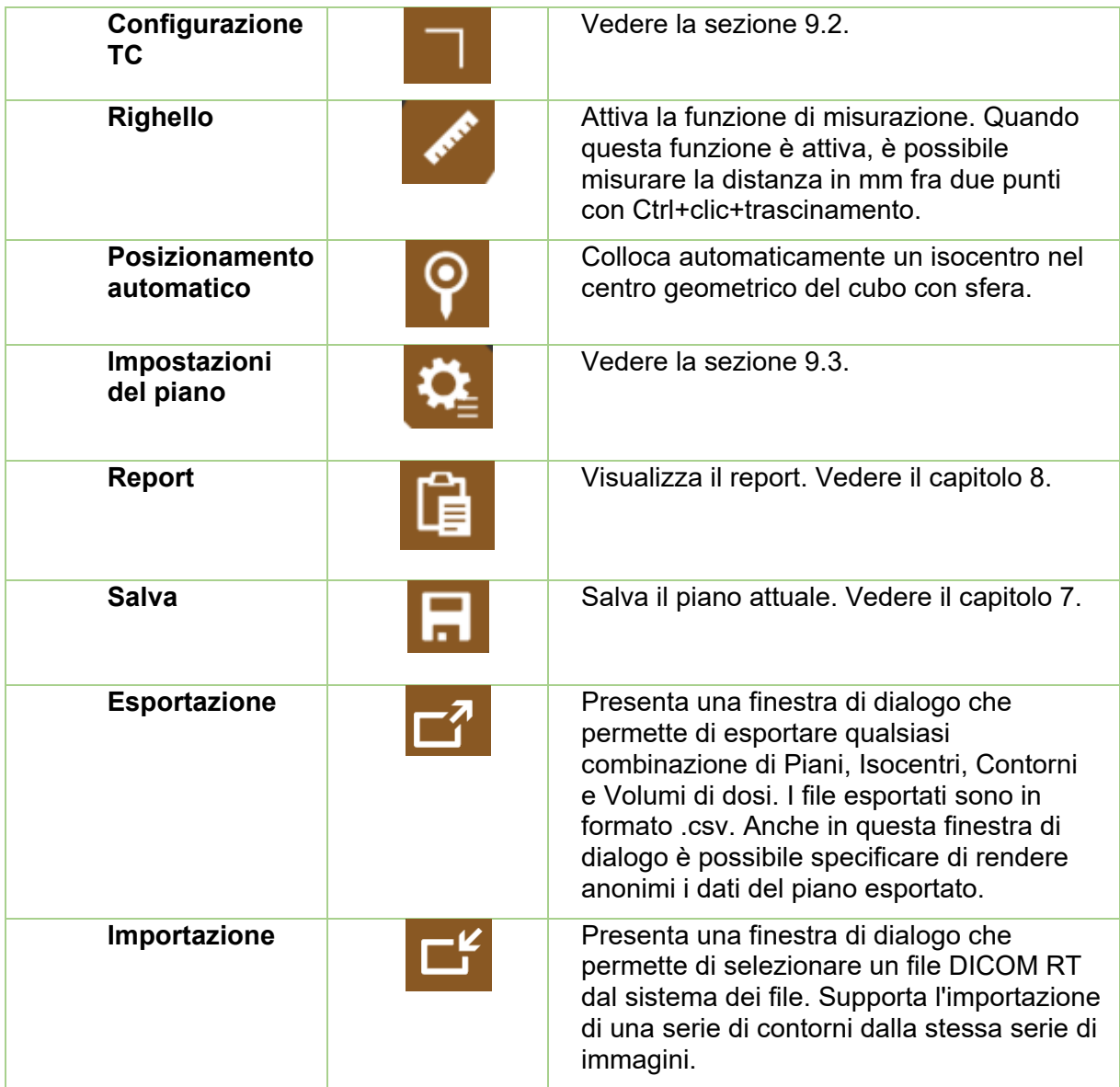

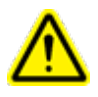

**Attenzione: verificare le strutture importate per accertarsi che il trasferimento dei dati avvenga in modo accurato e completo prima di procedere con la pianificazione.**

### **9.2. Impostazioni TC**

Il sistema genererà automaticamente un percorso di trattamento basato sulla posizione di ciascun isocentro rispetto al centro nominale della testa. Se l'inserto Zap per il lettino viene usato con un supporto per la testa compatibile, il valore predefinito per il centro della testa dovrebbe essere accettabile. Utilizzare il comando Impostazioni TC soltanto se occorre cambiare i valori predefiniti.

Nota: il centro nominale della testa può essere o non essere l'effettivo centro della testa di ogni paziente. Piuttosto è un valore nominale che corrisponde al punto in cui si troverà l'isocentro del sistema quando il paziente verrà inserito per la prima volta.

Facendo clic sull'icona Impostazioni TC, la vista sagittale viene sostituita da quanto mostrato nella figura 9.2.

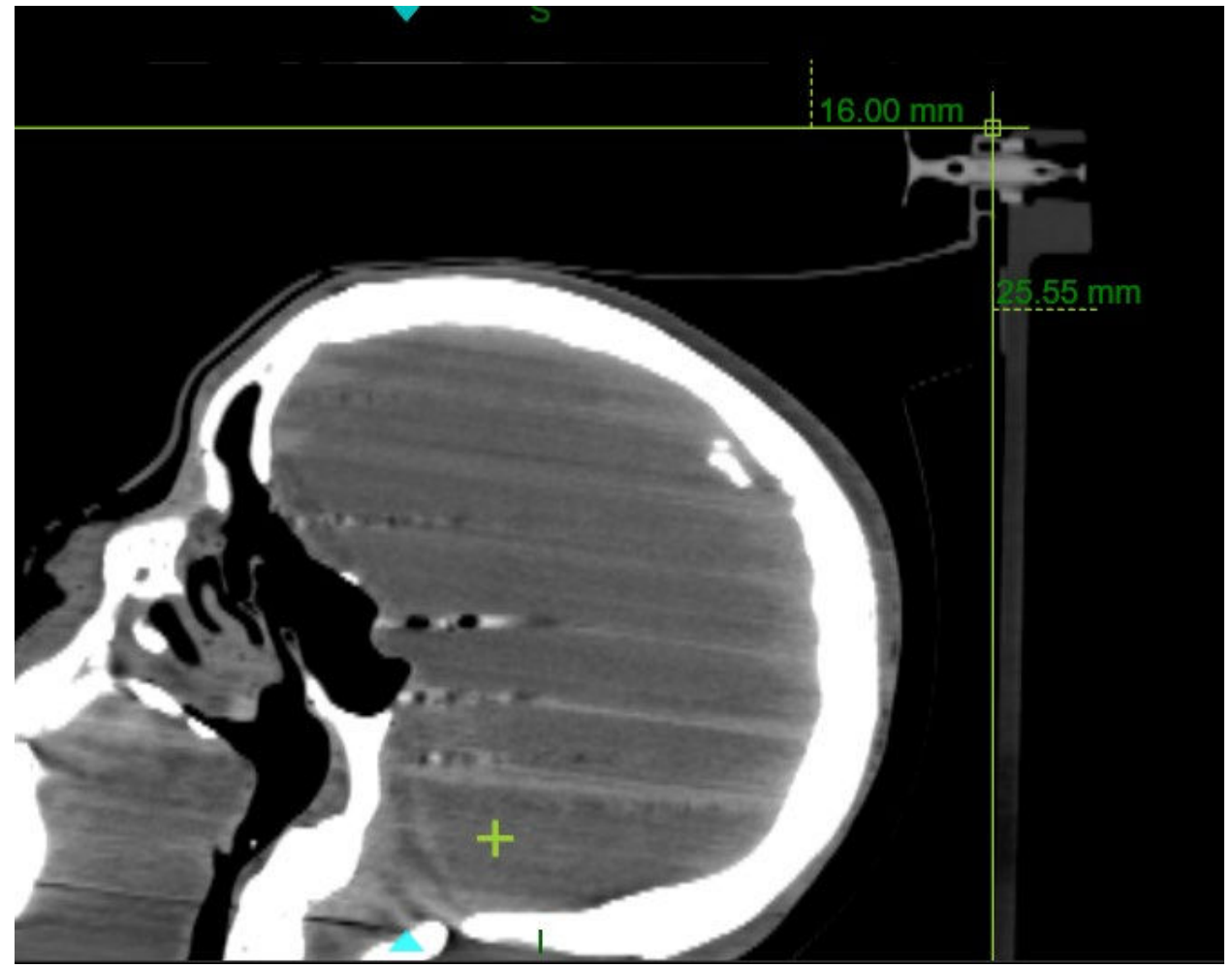

**Figura 9.2: Schermata Impostazioni TC.**

Con questa immagine visualizzata, il sistema visualizza anche la posizione attuale del centro della testa nelle viste assiale e coronale. È possibile spostare il punto di riferimento nella vista sagittale tenendo premuto il tasto Ctrl e trascinando il mouse finché le linee di riferimento non toccano il bordo del poggiatesta. Quando si rilascia il mouse, i valori della distanza fino al bordo superiore e distanza fino al bordo posteriore della TC saranno aggiornati e i valori relativi al centro della testa (x,y,z) saranno aggiornati automaticamente. Il centro nominale della testa viene visualizzato sotto forma di un mirino verde in ciascuna delle 3 viste. Se spostare la linea di riferimento non basta, è anche possibile spostare il centro della testa direttamente in qualsiasi vista.

Nota: il centro nominale della testa è sempre fisso rispetto alle linee di riferimento della vista sagittale. Se le linee di riferimento sono impostate sul bordo del lettino, il centro della testa è corretto in quella vista. Spostare il centro della testa nella vista assiale o coronale può essere solo raramente necessario se il paziente non è stato centrato sulla tavola durante l'acquisizione delle immagini.

#### **9.3. Impostazioni del piano**

Premendo l'icona Impostazioni del piano, viene visualizzata la finestra di dialogo mostrata nella figura 9.3.

| General<br>v                                                           | Dose Curves                         |                                                      | v                          |
|------------------------------------------------------------------------|-------------------------------------|------------------------------------------------------|----------------------------|
| Contour<br><b>Beams</b><br>$\bullet$<br>Hide<br>Colorwash<br>$\bullet$ | Display<br>$\bullet$                | <b>Grid Step</b><br><b>Isodose Lines</b><br>$\Omega$ | 1 mm Grid                  |
| <b>Head Center</b><br>v.                                               | Dose Display Mode:                  |                                                      | Dose [cGy]<br>$\checkmark$ |
| Sagittal Slice Index:<br>260                                           | Width $\vee$ Color                  | Dose [%]                                             | Dose [cGy]                 |
| Distance To CT Superior (mm):   -100.2                                 | $\overline{c}$                      | 90.0                                                 | 5687.6                     |
| Distance To CT Posterior (mm): 20.8                                    | $\overline{c}$                      | 80.0                                                 | 5055.7                     |
| Update                                                                 | $\overline{2}$                      | 70.0                                                 | 4423.7                     |
|                                                                        | $\overline{c}$                      | 60.0                                                 | 3791.7                     |
| Advanced<br>v<br><b>Beam Delivery</b>                                  | $\mathbf{2}$                        | 50.0                                                 | 3159.8                     |
| • Enabled                                                              | $\overline{c}$                      | 40.0                                                 | 2527.8                     |
| About this app<br>$\checkmark$                                         | $\overline{2}$<br>$\overline{\vee}$ | 26.7                                                 | 1685.4                     |
| Build version: 1.7.34                                                  | $\mathsf{2}\,$                      | 20.0                                                 | 1263.9                     |
| © 2017 Zap Surgical Systems<br>All rights reserved                     | $\overline{2}$                      | 10.0                                                 | 632.0                      |
|                                                                        | 2                                   | 5.0                                                  | 316.0                      |

**Figura 9.3: Finestra di dialogo delle Impostazioni del piano**

Questa finestra contiene le sezioni seguenti:

**Vista ortogonale**: contiene le opzioni seguenti per la visualizzazione nella ricostruzione 3D:

- **Beam Hide/Show (Mostra/Nascondi fasci)**: alterna la visualizzazione e la mancata visualizzazione dei fasci della radiazione.
- **Contours (Contorni)**: alterna la visualizzazione dei bersagli e delle aree critiche.
- **Isocenters (Isocentri)**: alterna la visualizzazione degli isocentri.
- **Rx Dose Cloud (Cloud dose Rx)**: alterna la visualizzazione della regione che riceverà almeno la dose prescritta.

**Head Center (Centro testa)**: visualizza le impostazioni attuali dei parametri del centro della testa e consente di modificarle. Vedere la sezione 9.2.

**Advanced (Avanzato)**: contiene l'opzione Erogazione radiazione. Salvando una copia di un piano con la radiazione disattivata verrà creato un piano per un "ciclo a vuoto" che potrebbe essere usato, per esempio, per testare i movimenti del gantry prima di erogare il piano effettivo.

**About this app (Info su questa app)**: mostra il numero di versione del software TPS.

#### **Dose Curves (Curve di dose):**

- **Isodose lines (Linee di isodose)**: alterna la visualizzazione delle Linee di isodose e del lavaggio con isodose.
- **Grid Step (Incrementi griglia)**: alterna il calcolo della dose ottimale tra 1 mm e 0,5 mm (vedere più avanti per informazioni dettagliate\*)
- **Dose Display Mode (Modalità di vista dose)**: alterna la visualizzazione delle linee di isodose come percentuale massima o come dose assoluta. È anche possibile alternare queste due visualizzazioni facendo doppio clic sulla legenda dell'isodose nell'immagine.

**Dose Display Options (Opzioni di visualizzazione dose)**: contiene le seguenti colonne:

- **Check box (Casella di spunta)**: il sistema è in grado di visualizzare fino a 10 linee di isodose. Queste caselle di controllo permettono di stabilire quali linee vengono visualizzate.
- **Width (Larghezza)**: spessore della linea visualizzata.
- **Dose**(%): la dose per ogni linea in percentuale. Questo è un campo modificabile. È possibile personalizzare il valore delle linee visualizzate.
- **Dose(cGy):** la dose per ogni linea come valore assoluto.

**\*Griglia della dose:** la dose viene calcolata intorno a ciascun bersaglio o struttura critica rispetto a una griglia con intervalli molto ridotti all'interno di un cubo di 64x64x64 mm3 centrato su ciascun volume di interesse. L'utente può scegliere se la spaziatura della griglia deve essere di 0,5 mm o di 1,0 mm. Scegliendo la spaziatura da 0,5 mm potrebbe essere ottenuta una maggiore precisione. La spaziatura di 1 mm migliora il tempo di calcolo. Lontano da bersagli e strutture critiche, la dose viene calcolata rispetto a una griglia di 5 mm, con interpolazione lineare nella spaziatura più ridotta. È possibile fare in modo che in un'area vengano ottenuti calcoli più dettagliati aggiungendo una struttura critica al suo interno.

**Attenzione**: è importante comprendere chiaramente vantaggi e svantaggi di questa funzione, effettuando le scelte giuste in merito alla griglia della dose.

# **10. Messa in servizio**

Le attività correlate all'acquisizione dei dati dei fasci sono eseguite da un fisico medico. Utilizzare gli strumenti di gestione dei dati dei fasci descritti in questo capitolo per acquisire dati sui fasci per il sistema di pianificazione del trattamento. Prima di utilizzare questi strumenti per i dati occorre eseguire le procedure descritte nel *Manuale dei dati delle radiazioni* per l'acquisizione e l'importazione dei dati dei fasci.

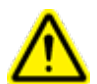

**Attenzione: eventuali errori contenuti nei dati dei fasci potrebbero non essere facilmente individuati e dunque causare lesioni o addirittura la morte del paziente. Un professionista qualificato deve inserire e verificare la correttezza di tutti i dati dei fasci prima di procedere alla pianificazione e all'erogazione del trattamento.**

Prima di accettare l'algoritmo del calcolo della dose occorre acquisire, formattare correttamente e importare nel sistema Zap-X i seguenti dati dei fasci:

- Rapporto tessuto-fantoccio (Tissue Phantom Ratio, TPR)
- Rapporto fuori centro (Off Center Ratio, OCR)
- Fattore di output (Output Factor, OF)

I file TPR, OCR e OF devono essere in formato testo. Vedasi *Manuale dei dati dei fasci* per indicazioni sul formato dei file.

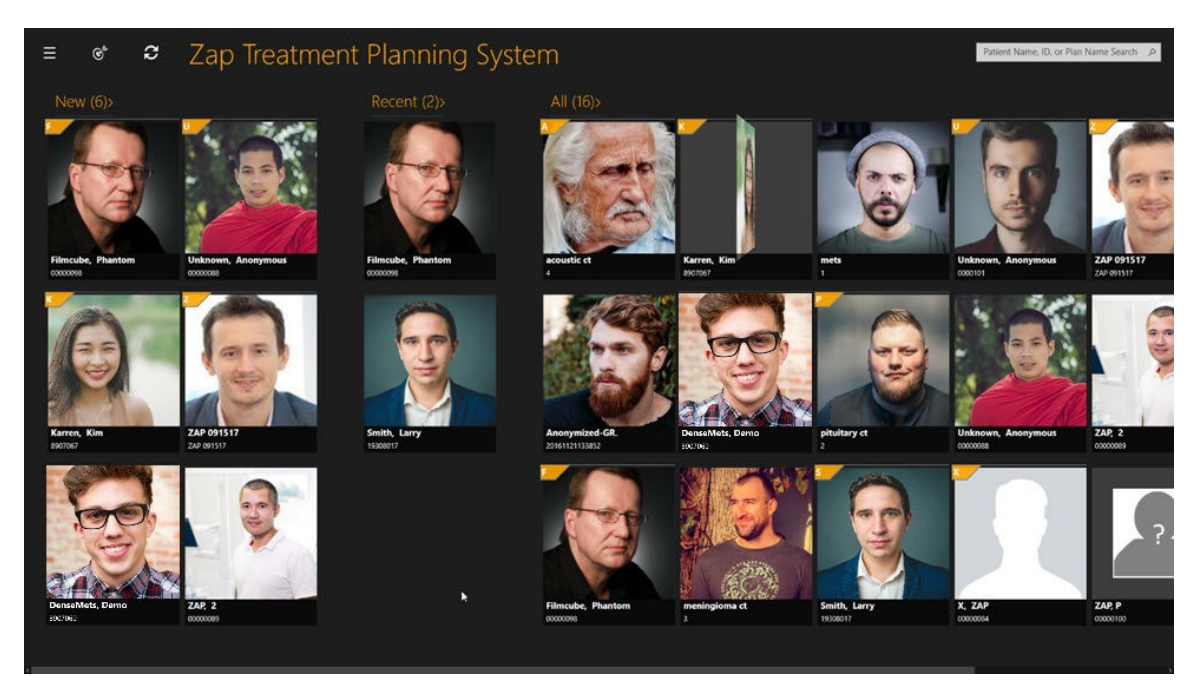

**Figura 10.1: Pagina iniziale del TPS** 

#### **Per accedere alle funzioni di gestione dei fasci:**

1. Fare clic sull'**icona Dati dei fasci** nell'angolo superiore sinistro della pagina iniziale (vedere la figura 10.2)

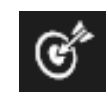

#### **Figura 10.2. Icona di messa in servizio**

**Nota:** un messaggio di avvertenza in rosso indica che il TPS utilizza un modello di dati dei fasci. Il sistema di pianificazione Zap-X è corredato di un set di modelli di dati dei fasci per TPR, OCR e OF. Prima dell'acquisizione dei dati dei fasci effettivi, vengono caricati i dati modello per il sistema di pianificazione del trattamento.

2. Viene visualizzata la pagina dei dati dei fasci (vedere la figura 10.3)

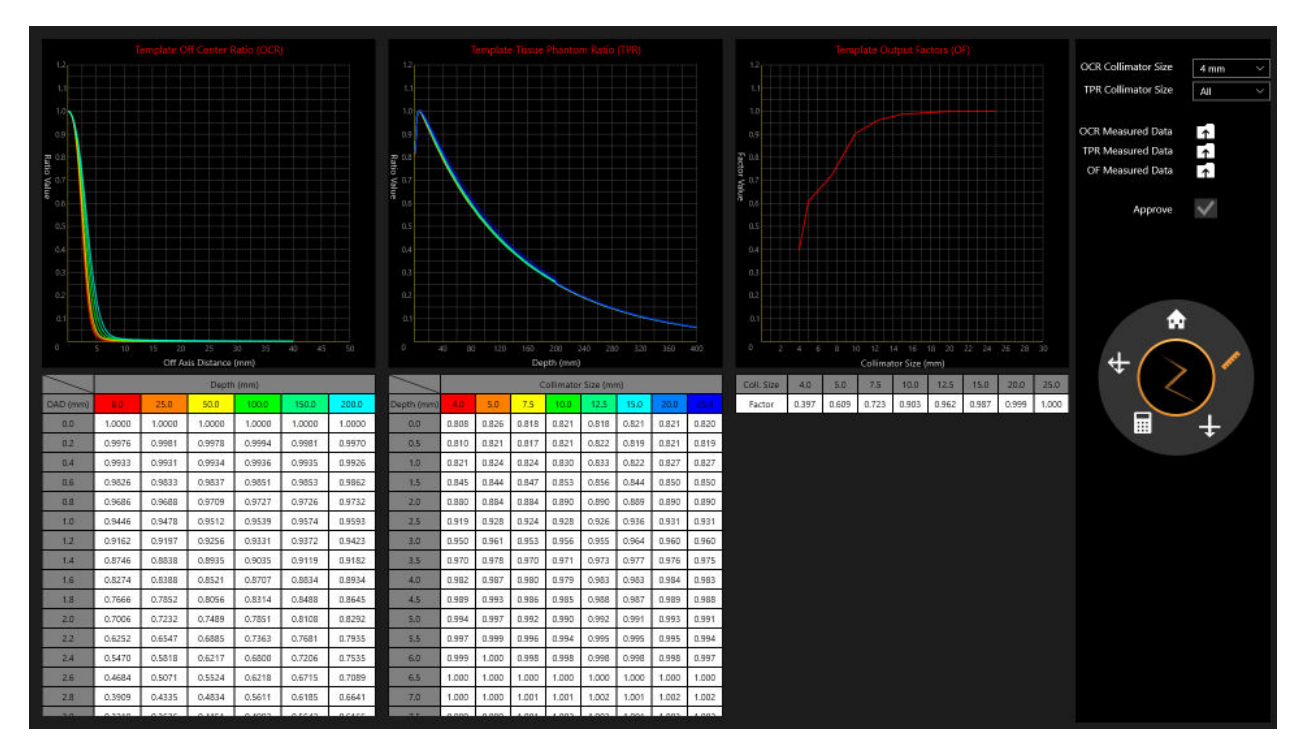

**Figura 10.3: Pagina dei dati dei fasci**

## **10.1. Rotella della procedura, anello principale dei dati dei fasci**

Le procedure sono visualizzate sulla rotella della procedura sulla destra. Per ciascuna attività sono visualizzate una o più operazioni (vedere figura 10.4 e tabella 10.1).

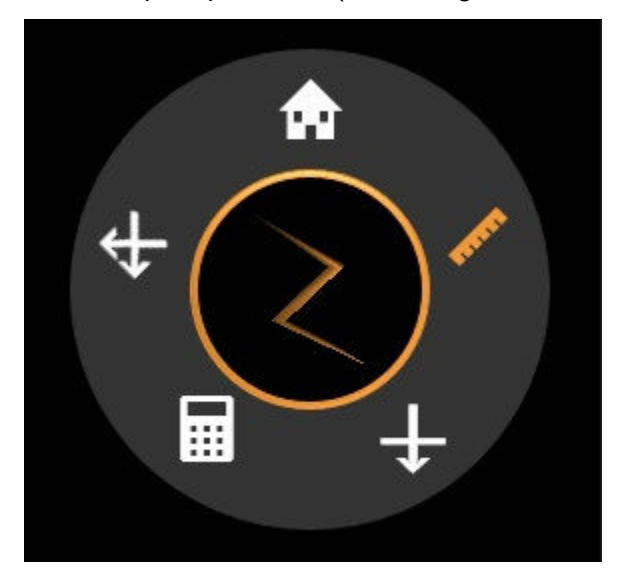

**Figura 10.4: Anello principale dei dati dei fasci**

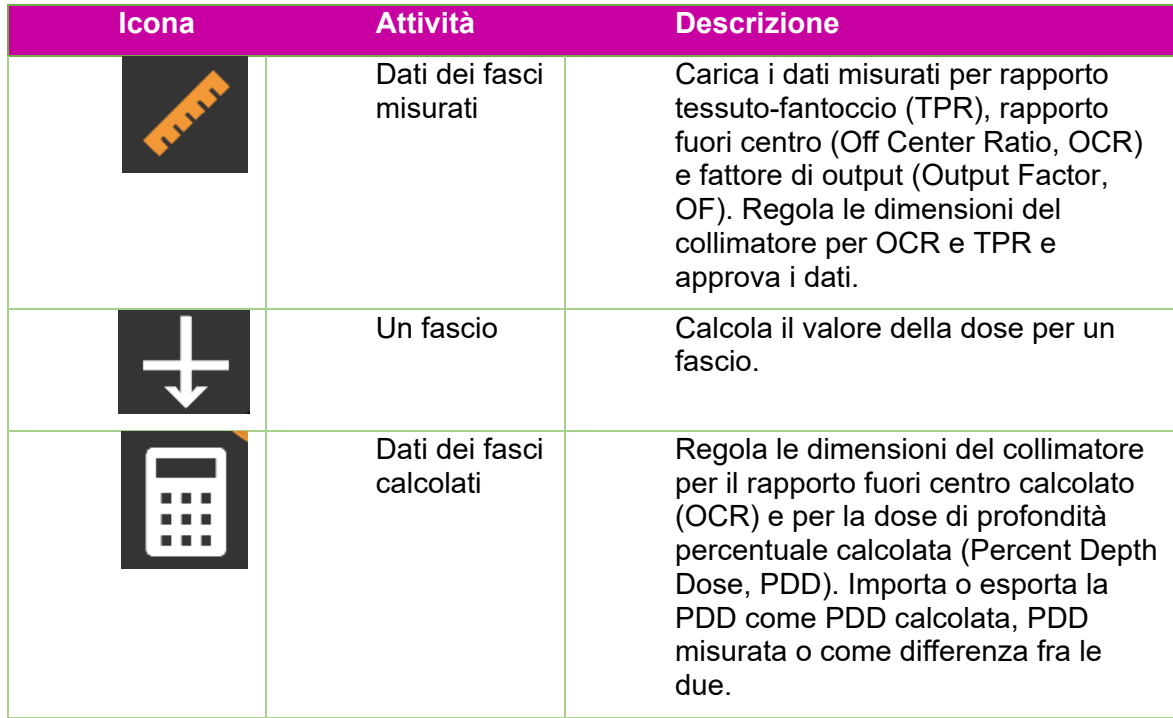

|     | Due fasci          | Calcola il valore della dose per due<br>fasci. |
|-----|--------------------|------------------------------------------------|
| 4.T | Pagina<br>iniziale | Riporta alla pagina iniziale.                  |

**Tabella 10.1: Strumenti dell'anello principale dei dati dei fasci** 

### **10.2. Revisione e approvazione dei dati dei fasci**

Durante l'acquisizione dei dati dei fasci, rivedere i dati misurati, confrontarli con quelli calcolati dal sistema di pianificazione del trattamento e approvare i dati e/o gli algoritmi dei fasci calcolati. I dati dei fasci approvati vengono salvati nel database del sistema. Il sistema di pianificazione del trattamento utilizza quindi i dati approvati per il calcolo della dose.

I grafici visualizzati consentono di rivedere i dati dei fasci OCR e TPR misurati a profondità diverse per varie dimensioni del collimatore, e i dati dei fasci OF per diverse dimensioni del collimatore. Osservare eventuali anomalie delle curve del grafico, come ad esempio gobbe, interruzioni, ecc. Se i risultati sono accettabili, è possibile approvare i dati dei fasci.

Le posizioni dei fasci di radiazioni applicati sono riportate nell'elenco dei fasci con le coordinate correlate al sistema di coordinate del paziente.

#### **Per rivedere i dati dei fasci:**

- 1. Caricare i dati **OCR**, **TPR** e **OF** misurati facendo clic sulle icone corrispondenti.
	- L'icona **Dati dei fasci misurati** è selezionata per impostazione predefinita sulla rotella principale dei dati dei fasci.
	- Fare clic sull'icona a destra di **OCR/TPR/OF Measured Data (Dati OCR/TPR/OF misurati)** (vedere figura 10.5).

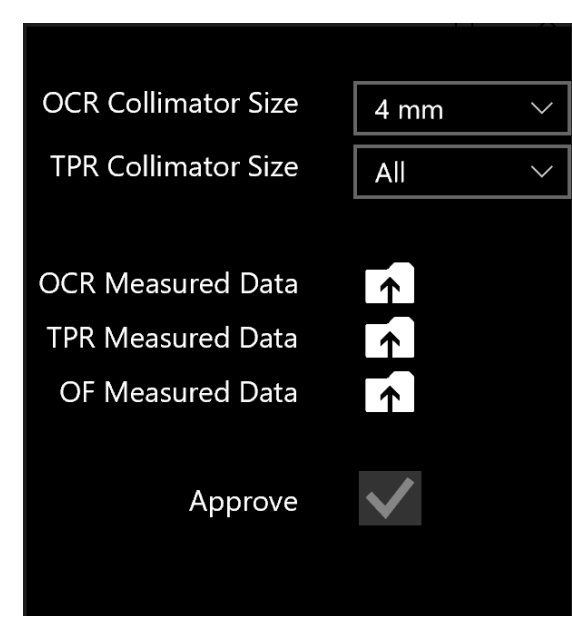

**Figura 10.5: Caricamento dei dati misurati**

- 2. Modificare le dimensioni del collimatore facendo clic sul menu a discesa **OCR/TPR Collimator Size (Dimensioni collimatore OCR/TPR)**.
- 3. Rivedere i dati dei fasci acquisiti associati al collimatore selezionato esaminando i grafici e scorrendo le tabelle sotto ai grafici.
- 4. Esaminare tutti i collimatori e i relativi dati (vedere figura 10.6).
- 5. Approvare i dati dei fasci misurati facendo clic sulla casella di controllo **Approve (Approva).**

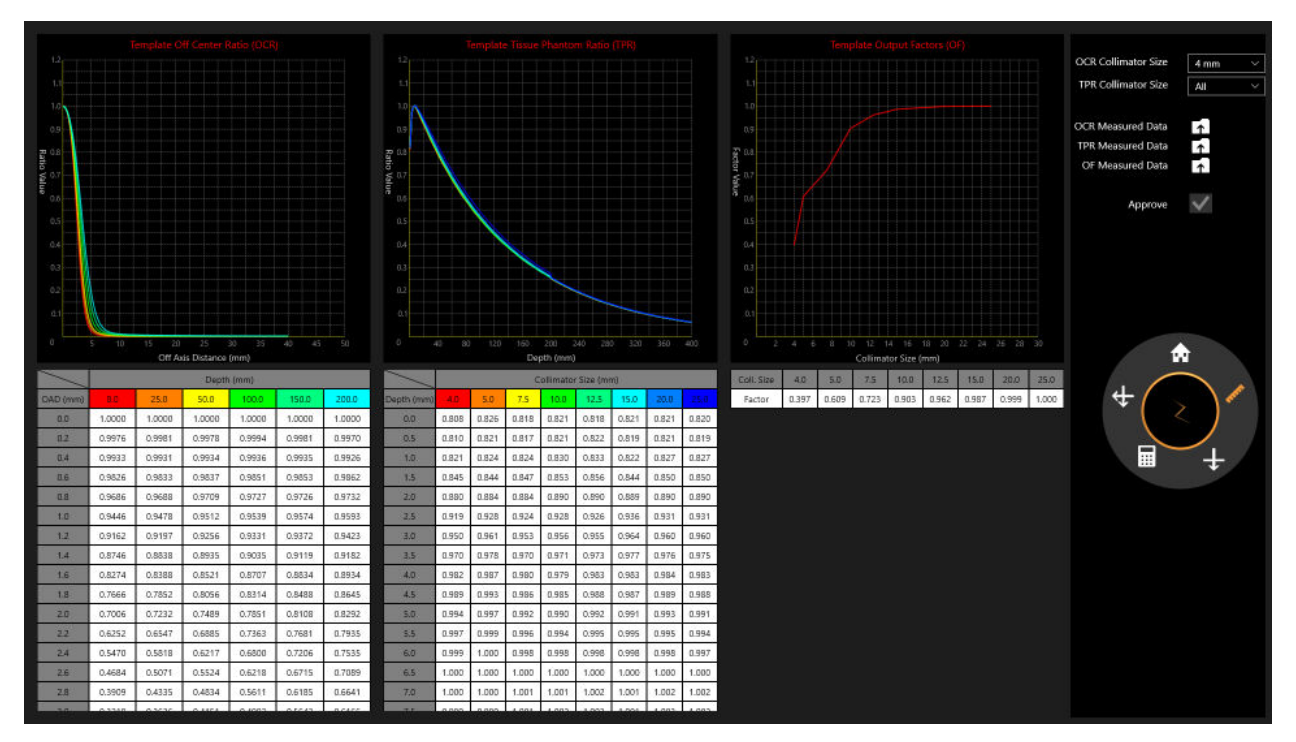

**Figura 10.6: Revisione dei dati dei fasci misurati**

#### **10.3. Dose Calculation (Calcolo della dose)**

**Nota:** per il calcolo della dose si utilizza un fantoccio d'acqua generato dal sistema, del volume di 300 mm x 300 mm x 300 mm.

Il Sistema Zap-X utilizza il seguente algoritmo di calcolo della dose:

$$
Dose(x) = 1\left(\frac{cGy}{UM}\right) * \left(\frac{450}{SAD}\right)^2 * OCR(coll, OAD, Deff) * TPR(coll, Deff) * OF(coll)
$$

Ogni elemento della formula è descritto nella seguente figura (v. Figura 10.7).

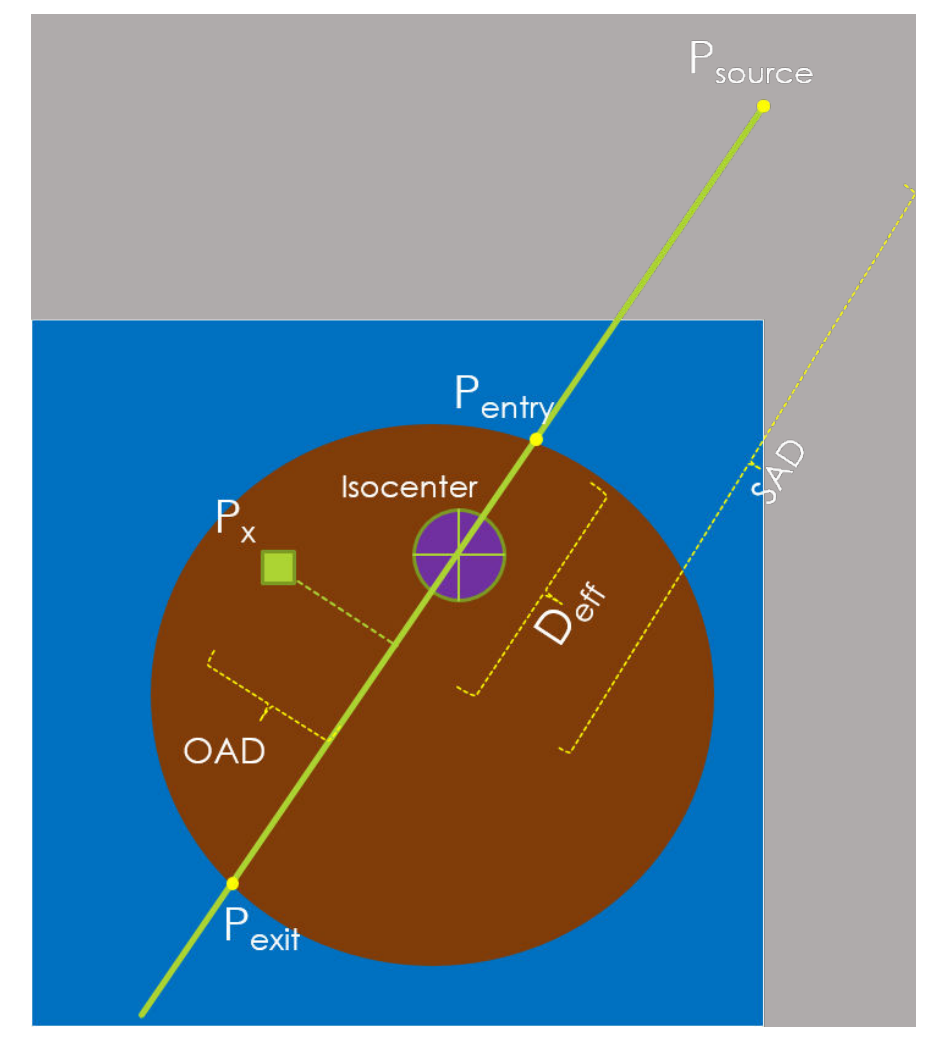

**Figura 10.7: Raffigurazione dell'algoritmo di calcolo della dose**

Il sistema non è strutturato per supportare attività con grandi densità di massa o per applicare override della densità ai contorni.

Le procedure di prova del sistema sono illustrate nella descrizione tecnica che permetterà all'organismo responsabile di verificare l'accuratezza dell'algoritmo di calcolo della dose.

**Nota:** se la dose viene calcolata per una profondità che non rientra nella gamma del TPR acquisito o dei dati del fascio di fasci OCR, si utilizza il valore dell'ultimo fascio erogato.

#### **10.4. Calcolo della dose, 1 fascio**

- **Per calcolare il valore della dose per un fascio:**
	- 1. Fare clic sull'icona **Un fascio** sulla rotella principale dei dati dei fasci.
	- 2. Cambiare il valore di **SSD** per allinearlo alla configurazione di misurazione facendo clic sul relativo menu a discesa.
	- 3. Modificare la **Dimensione del collimatore** facendo clic sul relativo menu a discesa.
	- 4. Il calcolo della dose avverrà automaticamente.
	- 5. Utilizzare Ctrl+clic per visualizzare il valore della dose in un singolo punto. Sullo schermo vengono visualizzati Profondità, Distanza fuori asse e SSD (Source to Surface Distance, distanza sorgente-superficie) per ciascun punto nell'angolo inferiore sinistro (vedere figura 10.8).

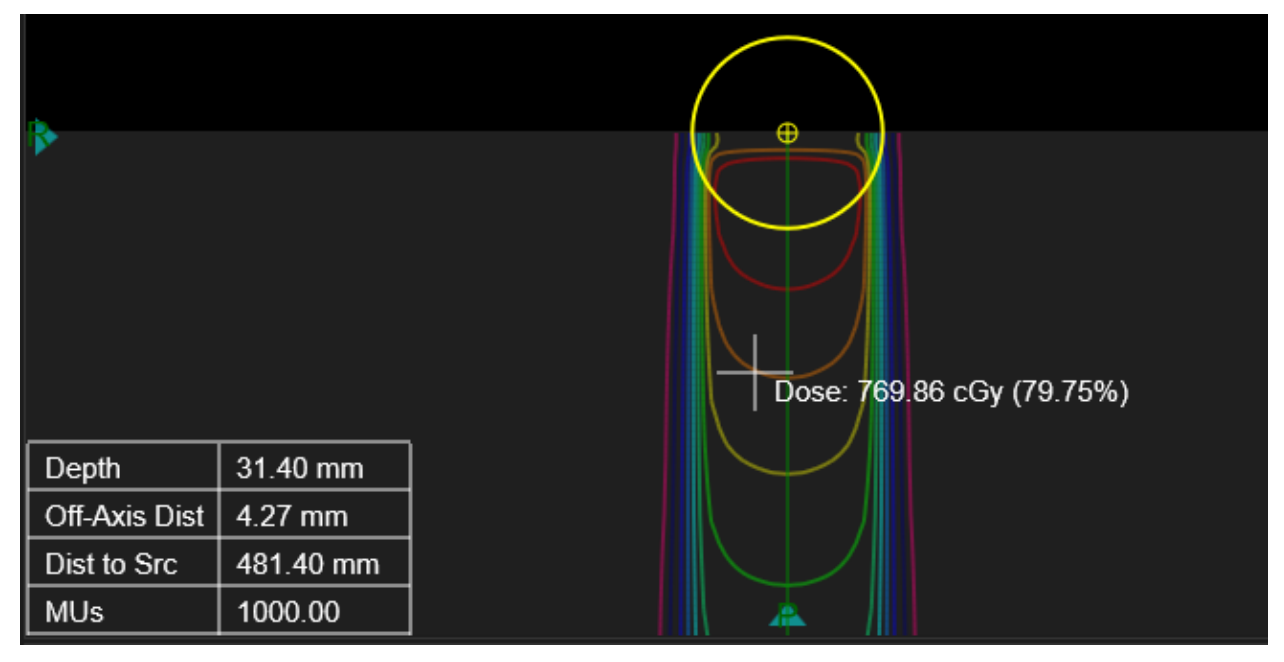

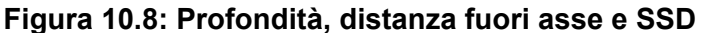

6. Premere il tasto Ctrl + clic tasto destro e trascinare per visualizzare la distanza misurata fra due mirini (vedere figura 10.9).

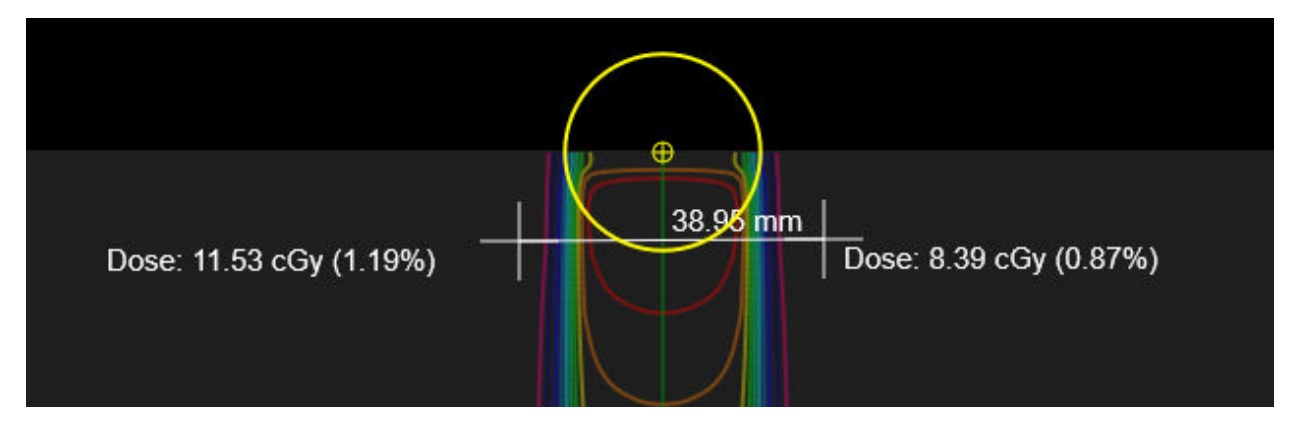

**Figura 10.9: Distanza fra i mirini**

#### **Per rivedere la dose calcolata:**

- 1. Fare clic sul pulsante **Calculated Beam (Fascio calcolato)** della rotella principale.
- 2. Modificare le dimensioni del collimatore facendo clic sul menu a discesa **OCR/TPR Collimator Size (Dimensioni collimatore OCR/TPR).**
- 3. Esaminare i dati della Dose in profondità percentuale calcolata (PDD) (vedere la figura 10.10).
	- Fare clic su **Import (Importa)** per importare i dati della PDD misurata.
	- Dopo l'importazione dei dati, diventano disponibili le tre opzioni di visualizzazione relative a PDD misurata e PDD calcolata, nonché alla differenza assoluta fra le due.
- 4. Esaminare il rapporto fuori centro calcolato (OCR) (vedere la figura 10.11).

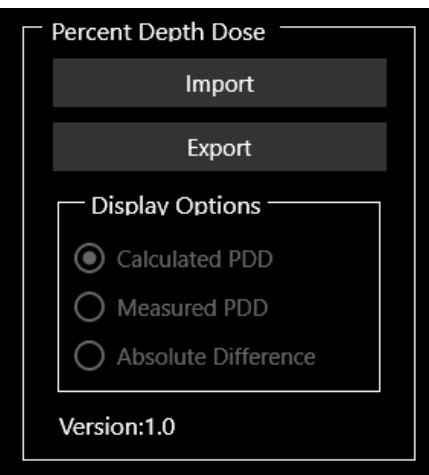

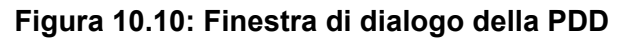

Fare clic su **Export (Esporta)** per salvare la PDD calcolata.

**Nota**: per OCR e TPR, il TPS Zap esegue interpolazioni lineari a profondità diverse da quelle relative ai dati dei fasci misurati a 7 mm ( $d_{max}$ ), 50 mm, 100 mm, 200 mm e 250 mm. Queste interpolazioni lineari sono 2D per OCR (profondità e OAD) e 1D per

#### TPR (profondità). Per profondità maggiori di 250 mm vengono utilizzati i valori per 250 mm.

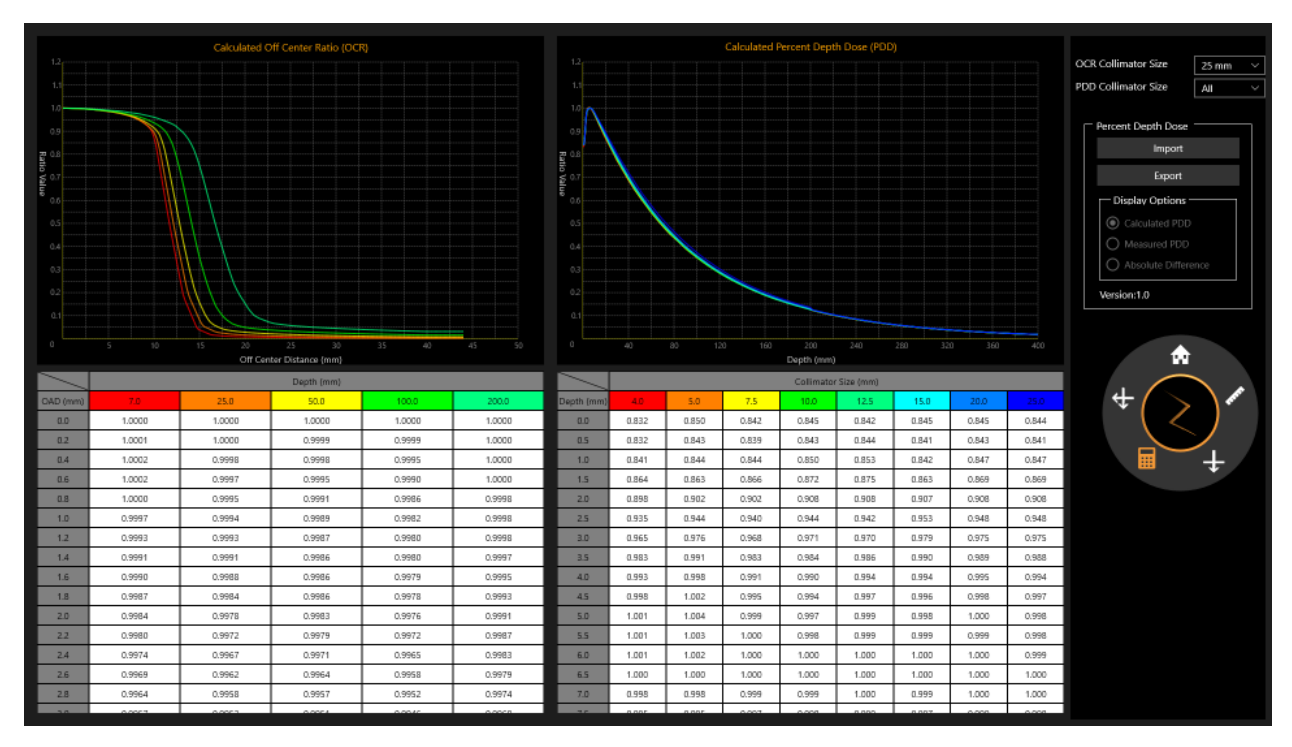

**Figura 10.11: Esame di 1 fascio**

### **10.5. Calcolo della dose, 2 fasci**

- **Per calcolare il valore della dose per due fasci:**
	- 1. Fare clic sul pulsante **Two Beams (Due fasci)** sulla rotella principale.
	- 2. Modificare la **Dimensione del collimatore** facendo clic sul relativo menu a discesa.
	- 3. Il calcolo della dose avverrà automaticamente.
	- 4. Utilizzare Ctrl+clic per visualizzare il valore della dose in un singolo punto. Sullo schermo vengono visualizzati i dati del fascio 1 e del fascio 2 per profondità, distanza fuori asse e SSD (distanza sorgente-superficie) per ciascun punto da visualizzare nell'angolo inferiore sinistro (vedere figura 10.12).
	- 5. Utilizzare Ctrl+clic e trascinare per visualizzare la distanza misurata fra due mirini.

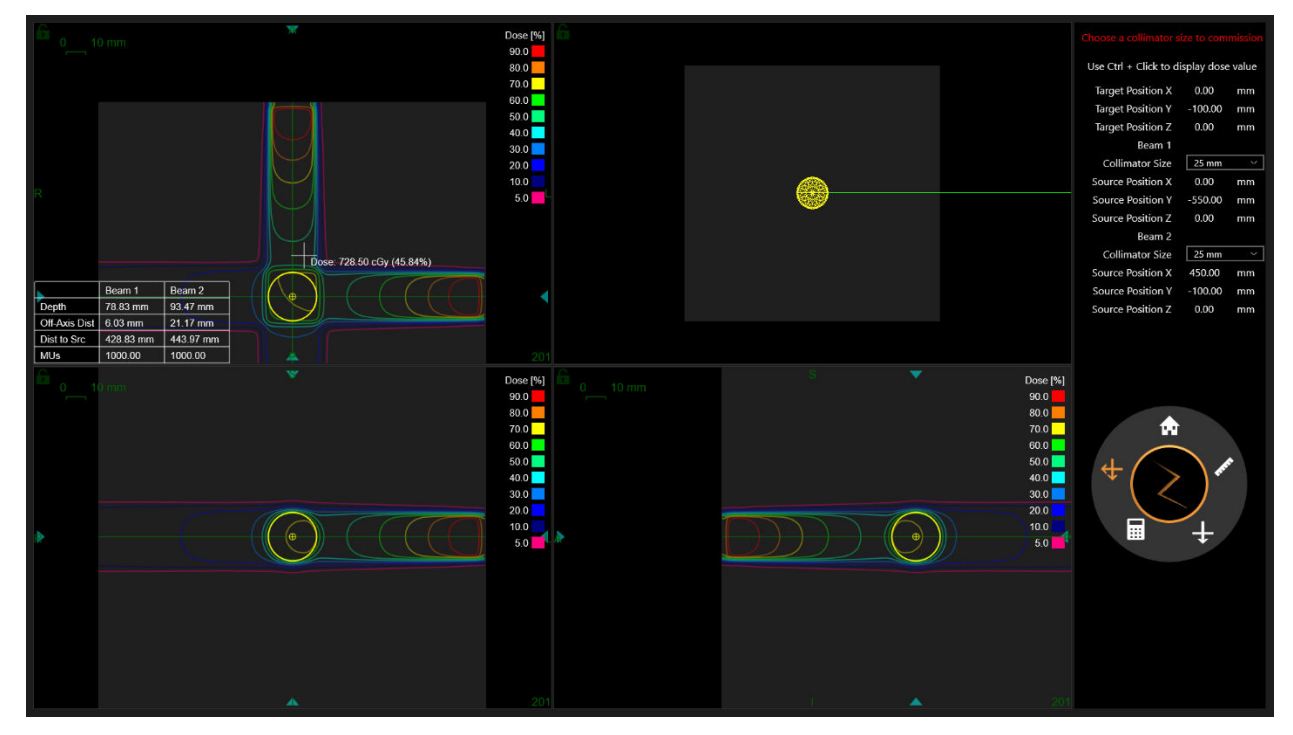

**Figura 10.12: Profondità, distanza fuori asse e SSD per 2 fasci**

### **10.6. Ritorno alla pagina iniziale**

Fare clic sull'icona **Pagina iniziale** sulla rotella principale per tornare alla pagina iniziale del TPS.

# **11. Amministrazione del sistema**

Si noti che nella parte inferiore della schermata di accesso viene visualizzata una conferma che il sistema dispone di memoria e spazio su disco sufficiente e che le impostazioni di visualizzazione sono corrette.

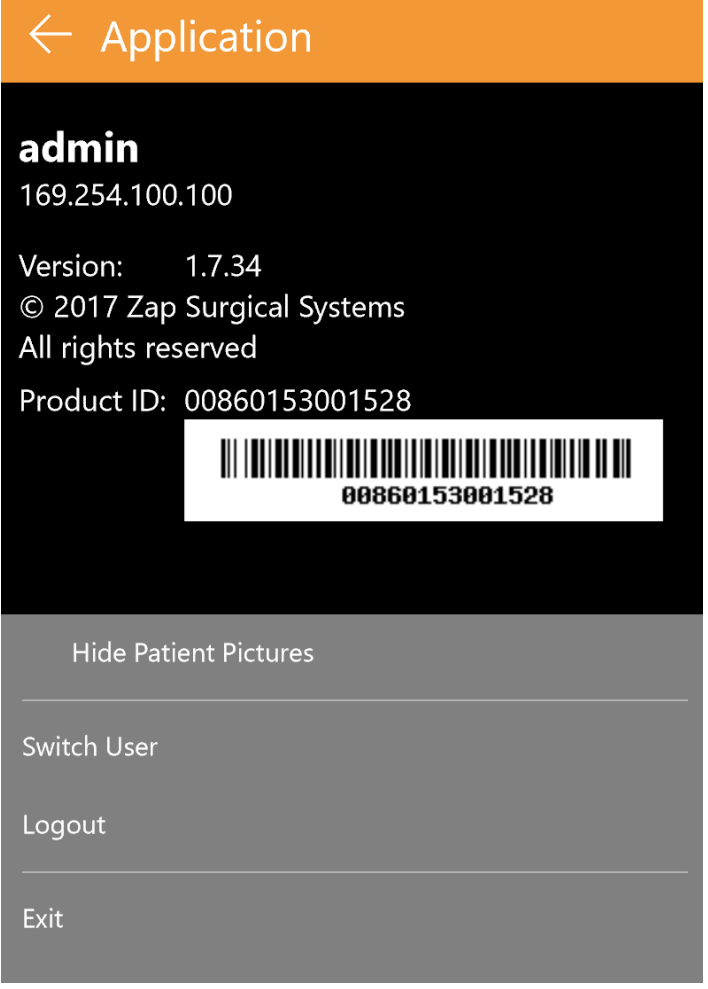

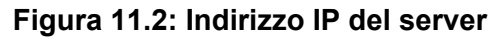

### **11.1. Accesso disabilitato**

All'avvio del sistema di pianificazione del trattamento, verrà immediatamente eseguito un controllo per verificare che siano disponibili almeno 10 GB di memoria e 2 GB di spazio su disco. Poiché questi criteri risultavano soddisfatti in fase di installazione, i relativi test all'avvio dovrebbero essere superati ogni volta. In caso contrario, contattare il rappresentante dell'assistenza Zap.
# **12.Sicurezza informatica**

#### Rete

Il sistema Zap-X opera su una propria rete che è separata dalla rete dell'ospedale tramite un firewall configurabile (Dell SonicWALL). Tutte le apparecchiature fornite da Zap Surgical sono dietro a questo firewall e comunicano con dispositivi esterni alla rete Zap-X tramite SonicWALL. La configurazione predefinita prevede porte aperte per il traffico DICOM in entrata verso il sistema Zap-X e per la connettività in uscita da Zap-X a Zap Surgical per l'assistenza da remoto.

#### Protezione da malware

La configurazione del sistema prevede che tutto il traffico in entrata e in uscita dalla rete Zap-X passi attraverso il firewall. La configurazione del firewall può essere personalizzata in base alle policy IT del cliente e l'accesso può essere limitato in modo da consentire solo il traffico autorizzato. La configurazione predefinita prevede che determinate porte siano aperte, tuttavia è possibile modificare tale impostazione e renderla più restrittiva in base alle proprie necessità. Il filtraggio mediante protocolli protegge i dispositivi di rete in caso di infezione da malware su uno o sull'altro lato del firewall.

#### Account e password

Il sistema Zap-X comprende due stazioni di lavoro per gli utenti, una per il sistema di pianificazione e una per il sistema di erogazione del trattamento; su entrambe vengono configurati gli account utente per il sistema locale che permettono di accedere ai rispettivi computer e alle risorse installate su di essi. Su ciascun computer viene creato un singolo account amministratore locale. Le password utilizzate per gli account locali devono soddisfare gli abituali requisiti minimi di complessità. Sia sulla stazione di lavoro di pianificazione sia sulla stazione di lavoro di erogazione sono preinstallate le rispettive applicazioni, e ciascuna applicazione richiede un'autenticazione aggiuntiva per poter utilizzare il sistema. Anche il server applicativo e il server del database sono protetti mediante doppia autenticazione e sono accessibili soltanto al personale di supporto designato.

#### Aggiornamenti del sistema operativo

Il sistema viene aggiornato in fase di installazione con tutte le patch del sistema operativo appropriate precedentemente sottoposte ad approfonditi test in termini di affidabilità e sicurezza del sistema. La frequenza con cui vengono rilasciate le nuove patch non consente di condurre i test necessari per garantire che le patch stesse non introducano nuovi problemi di affidabilità o sicurezza, pertanto il sistema Zap-X non supporta l'aggiornamento automatico di Windows e non è possibile installare nuove

patch senza i controlli appropriati. Questo approccio mira a limitare i rischi e consente di installare le patch secondo un programma che permetta di sottoporle prima ai test necessari.

#### Backup e Ripristino di emergenza

Il sistema Zap-X non è progettato per la conservazione a lungo termine dei dati dei pazienti. Una volta completato un piano o un trattamento, Zap Surgical raccomanda di salvare ed esportare una copia cartacea o elettronica del report da accludere alla cartella clinica del paziente.

#### Documentazione

Conformemente ai regolamenti vigenti, per tutti i sistemi esiste un registro dello storico del dispositivo completo, o Device History Record (DHR). Il DHR raccoglie tutti i documenti relativi alla produzione di un dispositivo medico finito. Si tratta di una documentazione esaustiva relativa alle date di produzione, alla quantità prodotta e alle date di rilascio per la distribuzione, che comprende inoltre i documenti di approvazione che dimostrano che il dispositivo è stato prodotto nel rispetto delle specifiche tecniche del dispositivo, o Device Master Records (DMR).

# **13.DICOM**

### **13.1. Importazione dati TC e RM**

Zap-X supporta l'importazione di set di dati relativi a TC e RM tramite trasferimento di rete o dal sistema di file locale. Entrambe le cose vengono effettuate tramite la pagina web SysAdmin disponibile attraverso il browser Chrome o Edge in dotazione con la workstation TPS. L'addetto all'assistenza Zap configurerà il browser per avere un collegamento a questa pagina.

Quando viene richiamata questa pagina appare una finestra di dialogo di accesso. Utilizzare l'UserID e la Password forniti. Le opzioni disponibili dopo l'accesso dipendono dalle proprie credenziali di accesso. Le schermate mostrate in questa sezione riflettono le opzioni disponibili quando si accede come medico o fisico.

Prima di passare alla pianificazione, si raccomanda di verificare che i dati del paziente e i dati delle immagini siano corretti. Per esempio, le serie di immagini potrebbero essere state danneggiate o potrebbero avere sezioni mancanti.

#### **Trasferimento di rete**

L'addetto all'assistenza Zap collaborerà con il proprio istituto per configurare la rete e verificare che il sistema PACS possa spingere la serie di immagini in Zap-X. Quando la pagina SysAdmin viene richiamata e viene selezionato il trasferimento DICOM, viene visualizzata la pagina seguente:

| <b>Dicom</b><br><b>Transfer</b> | Rebook   Geo Approved Fatients  |                                     |                      |                                       |                              |                        |                      |                     |
|---------------------------------|---------------------------------|-------------------------------------|----------------------|---------------------------------------|------------------------------|------------------------|----------------------|---------------------|
|                                 | Show 10 v center                |                                     |                      |                                       |                              |                        |                      | Search:             |
| <b>Dicom</b><br>Importer        | <b>Belowing Classes Buriets</b> |                                     |                      |                                       |                              |                        |                      |                     |
|                                 | <b>Redest First Neme:</b>       | <b>Petrol Mobile</b><br><b>Norw</b> | Febrei Last Name     | <b>Oleans Gertes</b><br><b>Number</b> | <b>Wumber of Instances</b>   | Son Day                | Bearington of three  | <b>Operative</b>    |
|                                 | Darsey                          |                                     | Densibles            | ×                                     | $+08$                        | 201545-19700104232     | 2010-00-20711 00:302 | <b>Clerk</b>        |
|                                 | Darias                          |                                     | Decouting            | $\overline{z}$                        | $+69$                        | 2015-05-19700-21142    | 2010/05/2011 05:002  | <b>Clash</b>        |
|                                 | Lary                            |                                     | <b>Slending</b>      | $\mathbf{r}$                          | 211                          | 201503-21739-27-532    | 2010/05/28T11 05:452 | $_{\rm Chab}$       |
|                                 | Phimon                          |                                     | Firms.be             | 201                                   | 389                          | 2017/03/10114-62:172   | 2018-08-20711-28-402 | <b>Check</b>        |
|                                 | Showing 1 to 8 of 8 keeping     |                                     |                      |                                       |                              |                        |                      | $1$ tes<br>Freisen. |
|                                 | Elsine to - or installed        |                                     |                      |                                       |                              |                        |                      | Search:             |
|                                 | Approvid Patients               |                                     |                      |                                       |                              |                        |                      |                     |
|                                 | <b>PASANC PIAN FLAMA</b>        |                                     | Policie McNile Shake |                                       | <b>Patient Last Name</b>     | <b><i>BRENALDS</i></b> | <b>Queration</b>     |                     |
|                                 | HELEN                           |                                     |                      |                                       | <b><i>BLID.TA DIMINI</i></b> | $\sim$                 | Looker               |                     |
|                                 | 1937                            |                                     |                      | $2\overline{AB}$                      |                              | sono me                | Lookin!              |                     |
|                                 | TERRY                           |                                     |                      | <b>MOSE</b>                           |                              | <b>MASSA'</b>          | Lookup               |                     |
|                                 | MARIA.                          |                                     |                      | MERCADO                               |                              | ×                      | Looker.              |                     |
|                                 | Danie                           |                                     |                      | <b>Curashten</b>                      |                              | 8907088                | Lookup               |                     |
|                                 | Lany                            |                                     |                      | <b>Gratt</b>                          |                              | 10080217               | Loakia               |                     |
|                                 | SalvaniaMile                    |                                     |                      | <b>King</b>                           |                              | asoroes                | Losbup               |                     |
|                                 | Day                             |                                     |                      | Darry.                                |                              | 3008001                | Lookup               |                     |
|                                 | Pranton                         |                                     |                      | Filmcubi                              |                              | 90080000               | Looke                |                     |

**Figura 13.1: Trasferimento di rete DICOM**

Si noti che per visualizzare questa pagina è stato selezionato sulla sinistra "DICOM Transfer" (Trasferimento DICOM). Per importare una serie, fare clic sul pulsante "Check" (Seleziona) sulla destra di qualunque serie si desidera importare. Questo permette di visualizzare le informazioni DICOM relative a tale serie (Figura 13.2). A questo punto è possibile modificare alcune informazioni della serie. Ad esempio, se il paziente presenta un ID medico relativo a un altro istituto che ha eseguito la procedura di imaging, esso può essere modificato qui. Una volta esaminate le informazioni, fare clic su "Approve" (Approva) per trasferire la serie nel database Zap-X

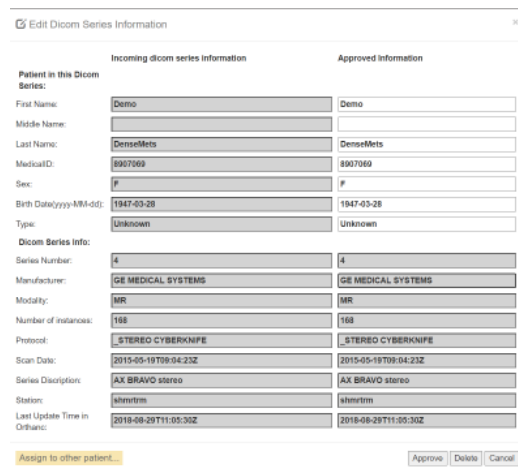

**Figura 13.2: Informazioni relative alla serie DICOM.**

#### **Importatore DICOM**

Utilizzare l'importatore DICOM quando la serie di immagini si trova sul disco rigido locale o sulla chiavetta USB. La schermata che segue viene visualizzata quando viene selezionato l'importatore dalla pagina SysAdmin:

|      | Choose Files, Ma The Ofice and<br>Upperto firthing and chick provincials<br>Patient List From Database |                      |                           |              |                   |                |                       |                                   |  |  |
|------|----------------------------------------------------------------------------------------------------|----------------------|---------------------------|--------------|-------------------|----------------|-----------------------|-----------------------------------|--|--|
|      | <b>Referral</b><br>Glenn 10. Se Senter<br><b>First loans</b>                                           | <b>Middle Islame</b> | <b>COLOR</b><br>Line Same | 3a4          | <b>Britt</b> Care | 2m             | <b>Medicald II</b>    | <b>Small</b><br><b>Generalist</b> |  |  |
|      | <b>VALL</b>                                                                                            |                      | zar.                      | M            | <b>EVALUATE</b>   | <b>Hotel</b>   | <b>MADO M</b>         | <b>CALL</b>                       |  |  |
| Det. |                                                                                                    |                      | Denve                     | in.          | <b>EDISCRIPT</b>  | <b>Thread</b>  | <b>BRODI</b>          | <b>CALL</b>                       |  |  |
|      | <b>Dieta</b>                                                                                           |                      | <b>Donaldian</b>          | ×            | tomason           | <b>Horse</b>   | parties.              | $^{**}$                           |  |  |
|      | Lev-                                                                                                   |                      | Seat.                     | W            | 1100912           | <b>Human</b>   | <b>TROBUCT</b>        | 68                                |  |  |
|      | <b>SAVA</b>                                                                                            |                      | <b>MSCKH</b>              | ×            | 1949-04-05        | <b>EXHIBIT</b> | $\sim$                | <b>Sec</b>                        |  |  |
|      | <b>Hann</b>                                                                                            |                      | Fercise                   | $\mathbf{M}$ | <b>FLAK-PA-42</b> | <b>Thease</b>  | <b><i>INSTERN</i></b> | <b>EA</b>                         |  |  |
|      | <b>Spranishin</b>                                                                                      |                      | <b>Fact</b>               |              | <b>BOARD</b>      | <b>Isinger</b> | <b>ANCORA</b>         | <b>ART</b>                        |  |  |
|      | <b>Viney</b>                                                                                           |                      | <b>MAIL</b>               | M.           | <b>VALUAN</b>     | <b>Human</b>   | server                | $\sim$                            |  |  |
|      | Danamark in A. of A. amount                                                                            |                      |                           |              |                   |                |                       | Three Light                       |  |  |

**Figura 13.3: Schermata importatore DICOM**

Per importare una serie di immagini, fare clic sul pulsante "Choose Files" (Scegli file), che si trova nella parte superiore dello schermo. La pagina visualizza una finestra di dialogo relativa alla navigazione del file. Navigare alla cartella contenente la serie e selezionare tutte le immagini della serie. Si noti che facendo clic sulla casella di controllo sulla sinistra dell'intestazione del nome permette di selezionare tutti i file della cartella corrente. Una volta selezionate tutte le immagini, fare clic sul pulsante "Open" (Apri).

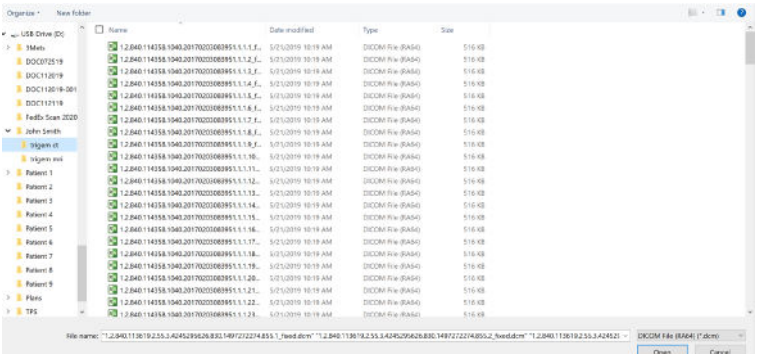

#### **Figura 13.4: Finestra di dialogo di navigazione del file dell'importatore DICOM**

La pagina visualizza ora una parte della serie. Scorrendo con la rotella del mouse, si scorre tra le serie. Una volta esaminate le immagini, fare clic sulla "x" nella parte in alto a destra del display per chiudere la visualizzazione della serie. Viene visualizzata di nuovo la schermata DICOM Imported (DICOM importato). A questo punto è possibile fare clic sul pulsante "Upload" (Carica) per importare la serie in questione nel database Zap-X.

## **13.2. Campi obbligatori**

Per le immagini importate in Zap sono necessari i campi DICOM seguenti:

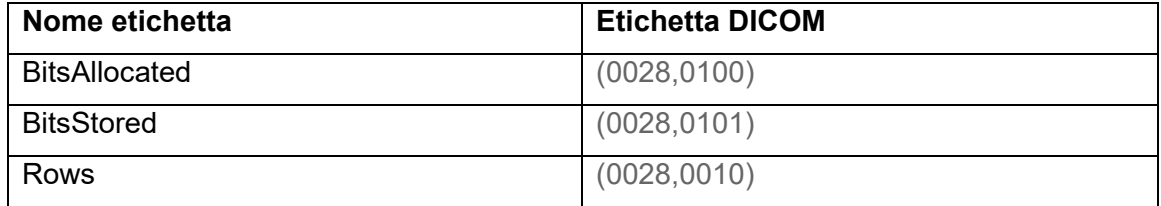

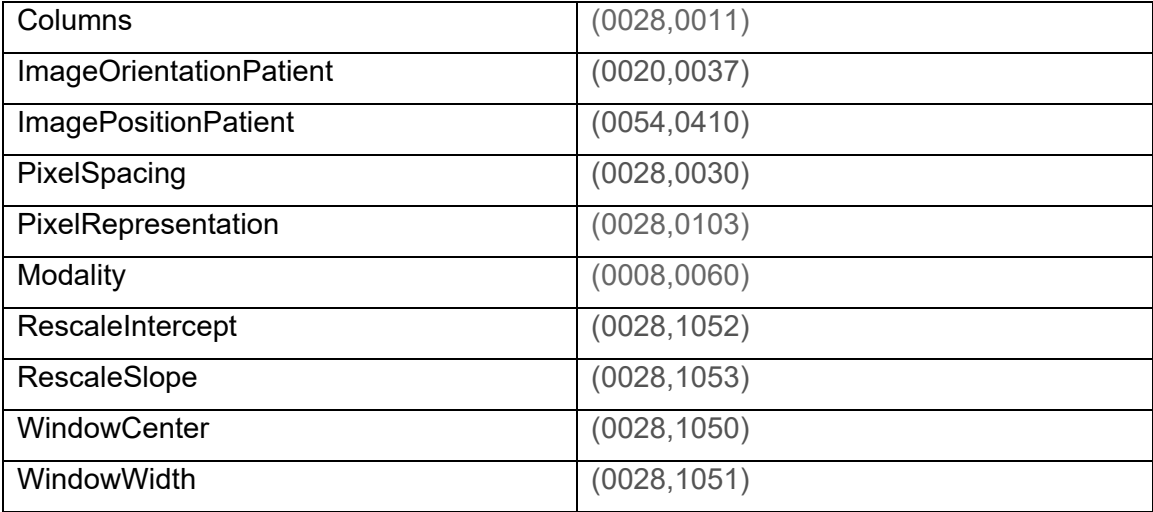

# **14.Glossario**

# **Voci numeriche**

- **2D:** immagine bidimensionale. Immagine di una serie importata o una DRR ricostruita da una serie.
- **3D:** immagine tridimensionale. Una serie importata o un'immagine ricostruita da una serie importata.

## **A**

**Fusione automatica:** registrazione basata sull'intensità.

### **B**

**Dati sul fascio:** dati misurati durante il commissioning utilizzati per generare informazioni sulle dosi. Comprendono il rapporto tessuto-fantoccio, la proporzione fuori centro e il fattore di output.

### **C**

#### **cGy:** centigray.

- **Clic (fare clic):** premere il pulsante principale del mouse. Nella maggior parte dei casi si tratta del pulsante sinistro. Vedere anche:
	- **Ctrl-clic:** tenere premuto il tasto Ctrl e premere il pulsante principale del mouse.

**Doppio clic:** premere due volte il pulsante principale del mouse in rapida successione.

**Clic tasto destro:** premere il pulsante secondario del mouse.

**Maiusc+clic:** tenere premuto il tasto Maiusc e premere il pulsante principale del mouse.

**Commissioning (Messa in esercizio):** processo di importazione dei dati dei fasci radiogeni da misurazioni dirette, revisione e applicazione della distribuzione risultante delle radiazioni al fantoccio.

#### **Struttura critica:** OAR

**TC:** tomografia computerizzata

#### **D**

- **DICOM:** Digital Imaging and Communications in Medicine (Imaging e comunicazione digitale in medicina)
- **Trascinare**: posizionare il cursore su un'area di interesse, fare clic, tenere premuto il pulsante del mouse e spostare il mouse per selezionare un'area, creare un riquadro o riposizionare un elemento selezionato.
- **DRR:** Digitally Reconstructed Radiograph (radiografia ricostruita digitalmente). Immagine 2D ricostruita a partire da un set di dati 3D.
- **DVH:** Dose Volume histogram (istogramma dose-volume)

# **E**

### **F**

**FOV:** Field of View (campo visivo)

**Punto focale:** punto in cui le viste assiale, coronale e sagittale si intersecano.

**Pianificazione diretta:** tecnica per la creazione di un piano terapeutico specificando manualmente la posizione degli isocentri e la dosimetria. In questo processo, l'utente specifica la geometria dei fasci e il computer calcola gli effetti delle radiazioni.

**Fusione:** combinazione di due serie di immagini in modo che siano allineate fra loro.

## **G**

### **H**

**Tenere premuto:** premere il pulsante del mouse e tenerlo premuto mentre si esegue un'altra funzione.

## **I**

**Curva di isodose:** rappresentazione visiva dei valori della dose sull'immagine del paziente.

# **J**

## **K**

**L** 

### **M**

**RM:** (o RMI). Risonanza magnetica per immagini

**UM:** unità monitor

### **N**

**Nodo:** una posizione assiale/obliqua specifica del gantry usata per erogare un fascio radiogeno.

### **O**

**OAR (Organ At Risk):** organo a rischio **OCR (Off-Center Ratio):** rapporto fuori centro **OF (Output Factor):** fattore di output

#### **P**

**PDD:** Percent Depth Dose (dose in profondità percentuale)

**Serie di immagini primaria**: serie di immagini tomografiche utilizzata per allineare il piano terapeutico alla posizione del paziente durante l'erogazione.

### **Q**

**Quadrante:** elemento della tipica organizzazione dello schermo del TPS che mostra una schermata suddivisa in 4 riquadri. A partire dal quadrante superiore sinistro e procedendo in senso antiorario, sono raffigurate le viste assiale, coronale, sagittale e le immagini del paziente.

### **R**

**Pianificazione Ray Tracing:** v. Pianificazione diretta

## **S**

**SAD (Source-Axis Distance):** distanza sorgente-asse

**Scorrimento:** ruotare la rotellina del mouse.

- **Serie di immagini secondaria:** una seconda serie di immagini che possono essere fuse con quelle della serie primaria come ausilio alla visualizzazione durante il processo di pianificazione. Può essere una serie TC o una serie RM.
- **Seleziona:** collocare il cursore sull'elemento di interesse e fare clic una volta.
- **Piano simulato:** piano che viene sviluppato su un paziente reale e che poi viene rimappato su un fantoccio.
- **SSD (Source-to-Surface Distance):** distanza sorgente-superficie

#### **TDS (Treatment Delivery Software):** software di erogazione del trattamento. Applicazione software Zap-X utilizzata per gestire l'erogazione del trattamento.

- **TPR (Tissue Phantom Ratio):** rapporto tessuto-fantoccio.
- **TPS (Treatment Planning Software):** software di pianificazione del trattamento. Applicazione software Zap-X utilizzata per gestire la pianificazione del trattamento.

# **U**

**T** 

## **V**

**VOI (Volume of Interest):** volume di interesse

### **W**

**Rotella della procedura:** principale interfaccia utente quando si lavora con il sistema TPS.

### **X**

**Y** 

## **Z**

**Zap-X:** sistema di radiochirurgia Zap-X

#### **Recapiti**

ZAP Surgical Systems 590 Taylor Way San Carlos, CA 94070, Stati Uniti

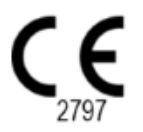